Panduan Pengguna

© Copyright 2013 Hewlett-Packard Development Company, L.P.

Adobe Photoshop Lighthouse adalah merek dagang dari Adobe Systems Incorporated. Bluetooth adalah merek dagang dari pemiliknya dan digunakan oleh Hewlett-Packard Company di bawah lisensi. Intel adalah merek dagang dari Intel Corporation di AS dan negara lainnya. Windows adalah merek dagang terdaftar di AS dari Microsoft Corporation.

Informasi yang terdapat dalam dokumen ini dapat berubah tanpa pemberitahuan. Satusatunya jaminan untuk produk dan layanan HP dijelaskan dalam pernyataan jaminan tersurat yang menyertai produk serta layanan tersebut. Tidak ada isi dokumen ini yang dapat ditafsirkan sebagai penyataan jaminan tambahan. HP tidak bertanggung jawab atas kesalahan teknis atau editorial maupun penghilangan yang terdapat dalam dokumen ini.

Edisi Pertama: September 2013

Nomor Bagian Dokumen: 736656-BW1

#### **Maklumat produk**

Panduan ini menjelaskan tentang fitur-fitur yang umumnya terdapat hampir di semua model. Beberapa fitur mungkin tidak tersedia di komputer Anda.

Tidak semua fitur tersedia dalam semua edisi Windows. Untuk mendapatkan manfaat optimal dari fungsi Windows, komputer ini mungkin perlu ditingkatkan dan/atau ditambahkan perangkat keras, driver dan/atau perangkat lunak yang dijual terpisah. Lihat <http://www.microsoft.com> untuk selengkapnya.

#### **Persyaratan perangkat lunak**

Dengan menginstal, menyalin, mengunduh, atau jika tidak, menggunakan produk perangkat lunak apapun yang terinstal sejak awal pada komputer ini, Anda setuju untuk tunduk pada persyaratan Perjanjian Lisensi Pengguna Akhir (End User License Agreement/EULA) HP. Jika Anda tidak menyetujui persyaratan lisensi ini, satusatunya solusi Anda adalah mengembalikan keseluruhan produk yang tidak digunakan (perangkat keras dan perangkat lunak) dalam tempo 14 hari untuk mendapatkan pengembalian uang sesuai dengan kebijakan pengembalian uang di tempat pembelian.

Untuk informasi lebih lanjut atau permintaan pengembalian uang senilai harga utuh komputer, hubungi pusat penjualan setempat (penjual).

#### **Informasi peringatan keselamatan**

**PERINGATAN!** Untuk mengurangi kemungkinan cedera akibat panas atau komputer yang terlalu panas, jangan letakkan komputer secara langsung di pangkuan Anda atau jangan halangi ventilasi udara pada komputer. Gunakan komputer hanya pada permukaan yang kokoh dan datar. Jangan biarkan aliran udara terhalang oleh permukaan yang keras lainnya, seperti sambungan printer opsional, atau permukaan yang lembut, misalnya bantal, karpet, maupun pakaian. Selain itu, selama pengoperasian berlangsung, jangan biarkan adaptor AC menyentuh kulit atau permukaan yang lembut, seperti bantal, karpet, atau pakaian. Komputer dan adaptor AC ini telah memenuhi batasan suhu permukaan yang dapat diakses pengguna, sebagaimana ditetapkan oleh International Standard for Safety of Information Technology Equipment (IEC 60950).

# **Isi**

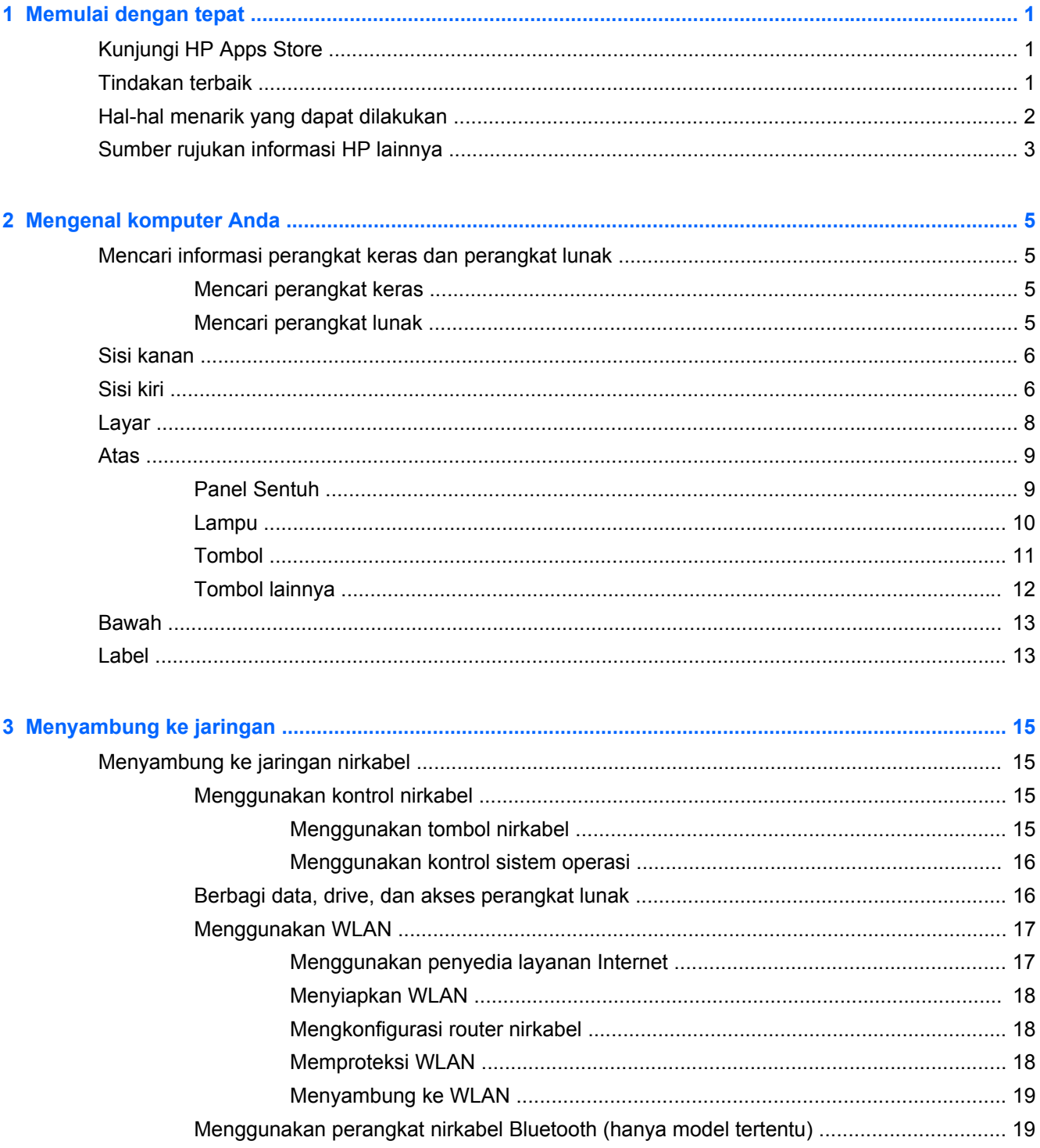

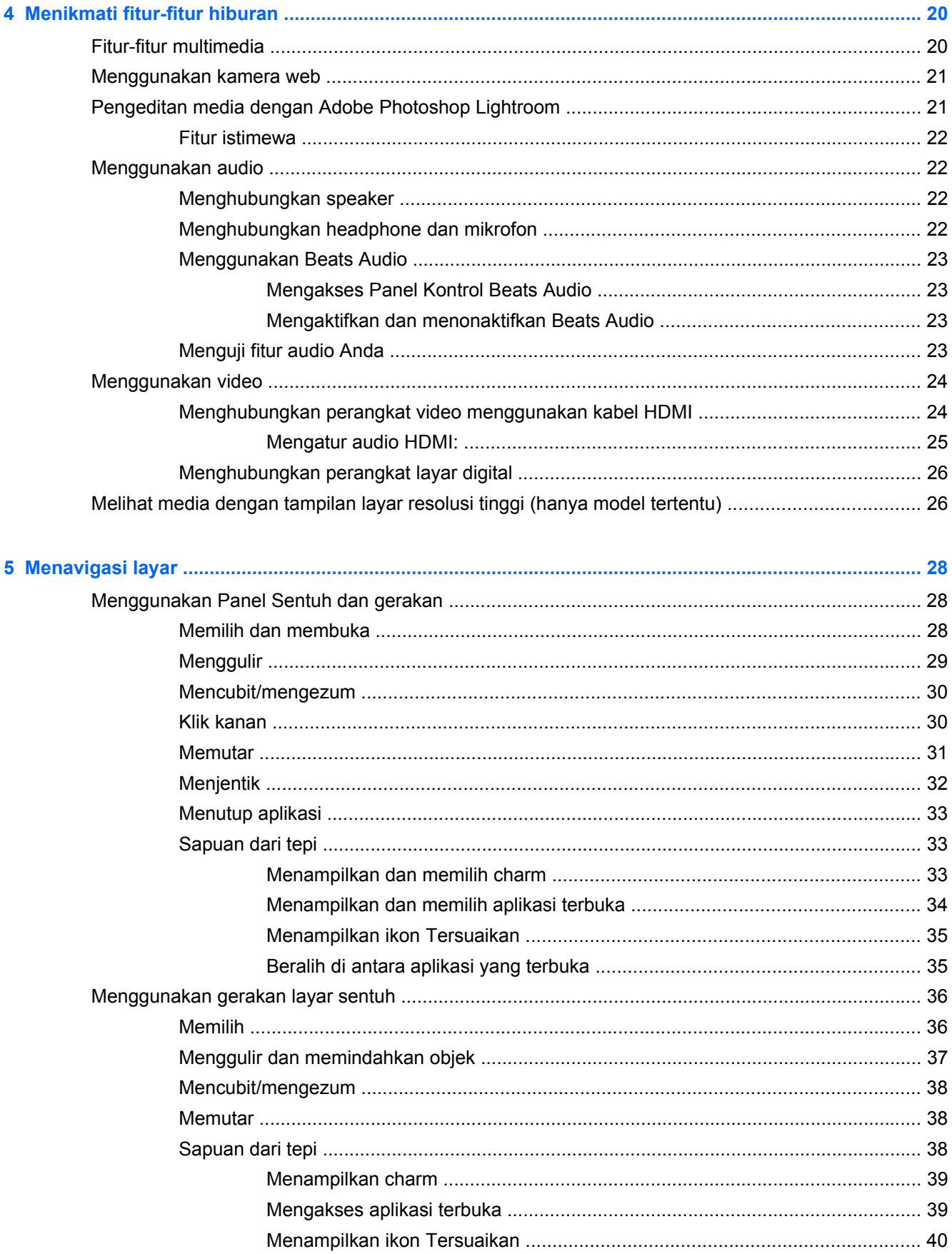

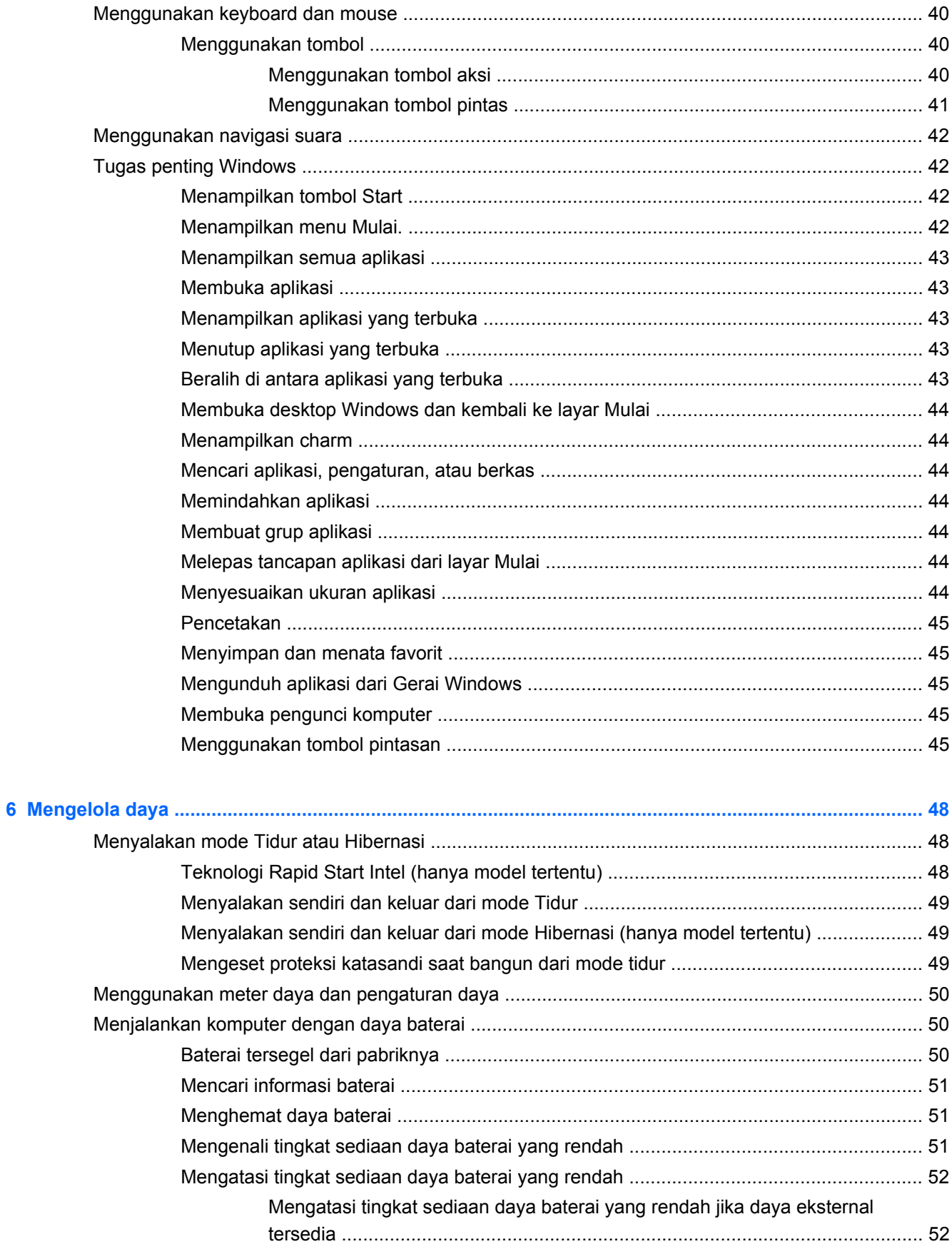

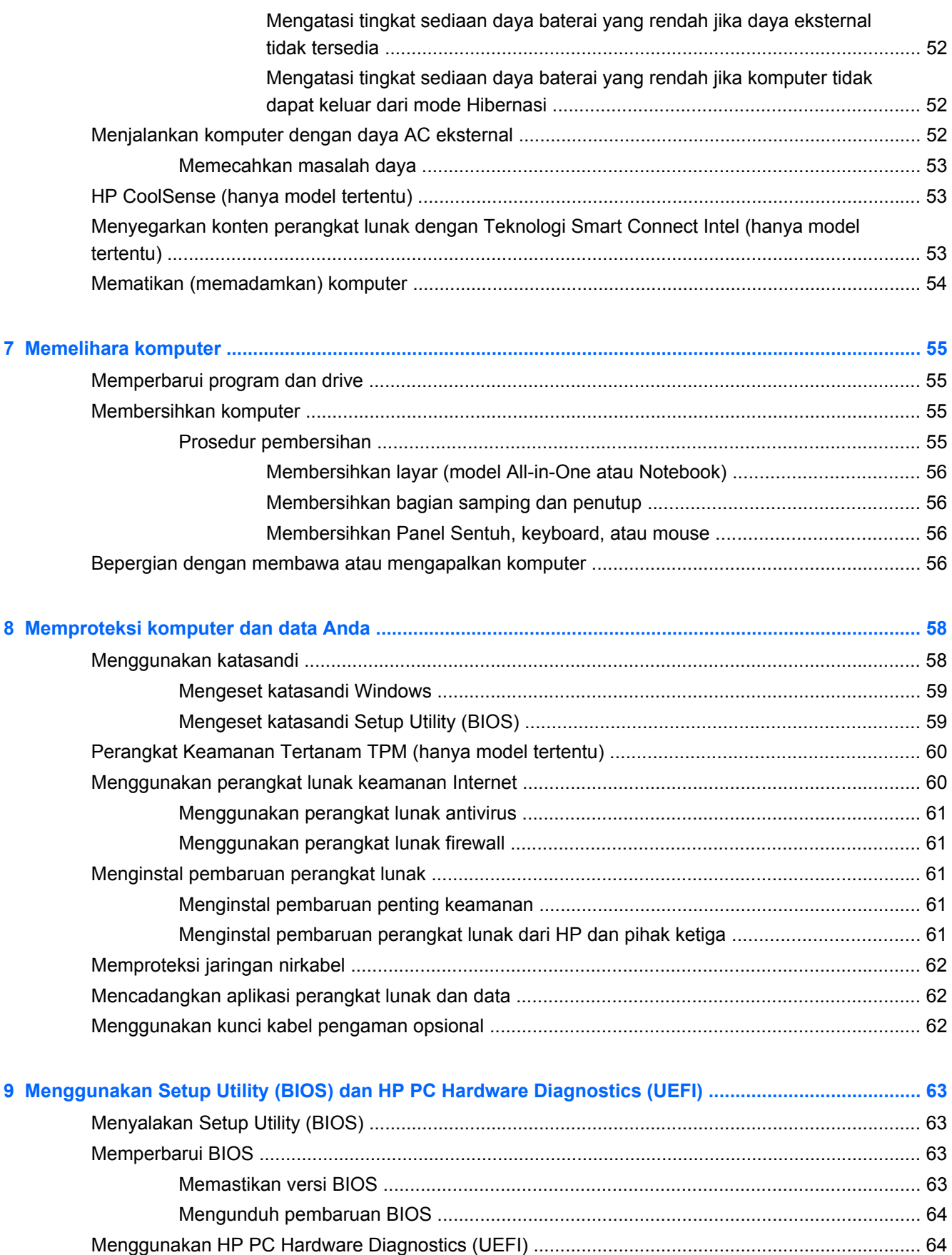

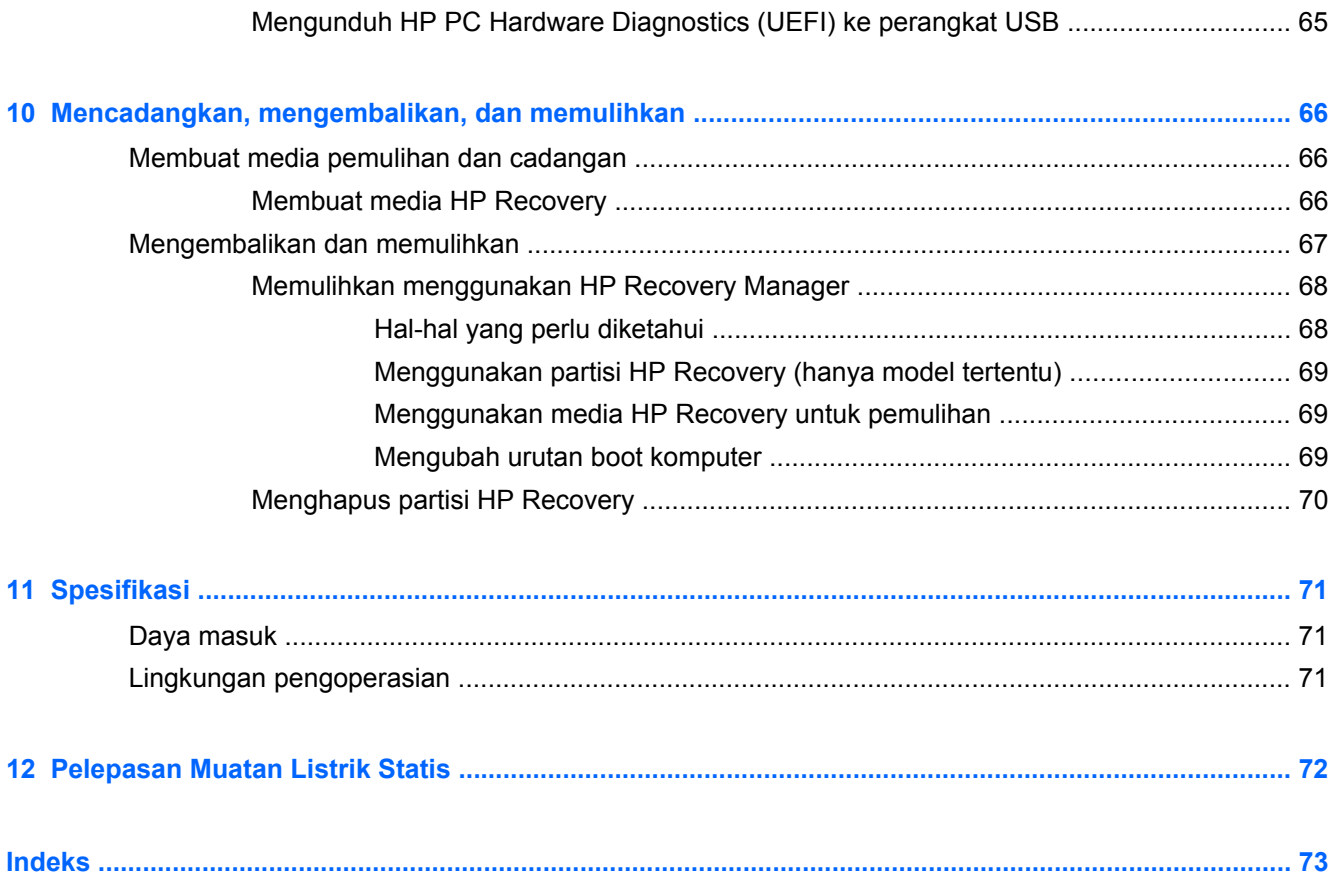

# <span id="page-10-0"></span>**1 Memulai dengan tepat**

Komputer ini adalah perangkat yang sangat efektif, dirancang untuk menyempurnakan pengalaman Anda dalam bekerja dan menikmati hiburan. Bacalah bab ini untuk mempelajari tentang tindakan terbaik setelah menyiapkan komputer, hal-hal menarik yang dapat dilakukan dengan komputer, dan lokasi memperoleh sumber rujukan informasi HP lainnya.

### **Kunjungi HP Apps Store**

Untuk mengunduh aplikasi ke layar Mulai, kunjungi HP Apps Store. HP Apps Store menawarkan berbagai pilihan permainan populer, aplikasi hiburan dan musik, aplikasi produktif, dan aplikasi eksklusif untuk HP. Pemilihan ini sering diperbarui dan menyertakan konten regional dan penawaran spesifik negara. Pastikan untuk Anda sering mengunjungi HP Apps Store untuk menemukan fitur baru dan yang diperbarui.

**f PENTING:** Anda harus terhubung ke internet untuk mengakses HP Apps Store.

Untuk melihat dan mengunduh aplikasi:

- **1.** Dari layar Start (Mulai), pilih aplikasi **Store** (Toko).
- **2.** Pilih **HP Picks** (Pilihan HP) untuk melihat semua aplikasi yang tersedia.
- **3.** Pilih aplikasi yang ingin diunduh, lalu ikuti petunjuk pada layar. Jika pengunduhan telah selesai, aplikasi tersebut akan muncul pada layar Start (Mulai).

### **Tindakan terbaik**

Untuk mendapatkan manfaat maksimal dari investasi cerdas Anda, setelah menyiapkan dan mendaftarkan komputer, sebaiknya lakukan tahapan berikut:

- Hubungkan jaringan berkabel atau nirkabel jika belum dihubungkan. Lihat selengkapnya di [Menyambung ke jaringan pada hal. 15](#page-24-0).
- Luangkan waktu sebentar menelusuri [Tugas penting Windows pada hal. 42](#page-51-0) untuk menjelajah fitur Windows® yang baru.
- Kenali perangkat keras dan perangkat lunak komputer. Untuk informasi lebih lanjut, lihat [Mengenal komputer Anda pada hal. 5](#page-14-0) dan [Menikmati fitur-fitur hiburan pada hal. 20](#page-29-0) untuk informasi lainnya.
- Perbarui atau beli perangkat lunak antivirus. Pelajari lebih lanjut di [Menggunakan perangkat](#page-70-0) [lunak antivirus pada hal. 61.](#page-70-0)
- Cadangkan harddisk Anda dengan membuat cakram pemulihan atau flashdisk pemulihan. Lihat [Mencadangkan, mengembalikan, dan memulihkan pada hal. 66](#page-75-0).

### <span id="page-11-0"></span>**Hal-hal menarik yang dapat dilakukan**

- Anda tahu bahwa dari komputer ini Anda dapat menonton video YouTube. Tetapi tahukah bahwa komputer ini juga dapat dihubungkan ke TV atau konsol permainan? Untuk informasi lebih lanjut, lihat [Menghubungkan perangkat video menggunakan kabel HDMI pada hal. 24.](#page-33-0)
- Anda tahu bahwa dari komputer ini Anda dapat mendengarkan musik. Tetapi tahukah bahwa Anda juga dapat memutar streaming siaran langsung radio dan mendengarkan musik atau obrolan radio di seluruh dunia? Lihat [Menggunakan audio pada hal. 22](#page-31-0).
- Menikmati musik sebagaimana para seniman menikmatinya, yaitu melalui suara yang murni nan jernih dengan karakter bass yang dalam dan terkontrol. Lihat [Menggunakan Beats Audio](#page-32-0) [pada hal. 23](#page-32-0).
- Apakah Anda seorang fotografer amatir atau profesional atau diantaranya, Adobe® Photoshop® Lightroom® 5 merupakan solusi intuitif, all-in-one untuk menghasilkan karya terbaik foto Anda. Perangkat meliputi penyesuaian otomatis yang simpel tetapi dahsyat dan memiliki fitur juga alat bantu tercanggih, memungkinkan Anda untuk mendapatkan kualitas gambar mengagumkan. Lihat [Pengeditan media dengan Adobe Photoshop Lightroom pada hal. 21.](#page-30-0)
- Gunakan Panel Sentuh dan gerakan sentuh Windows terbaru untuk dapat mengontrol gambar maupun halaman teks dengan lancar. Lihat [Menggunakan Panel Sentuh dan gerakan](#page-37-0) [pada hal. 28](#page-37-0) dan [Menggunakan Panel Sentuh dan gerakan pada hal. 28.](#page-37-0)

### <span id="page-12-0"></span>**Sumber rujukan informasi HP lainnya**

Anda telah menggunakan *Setup poster* (Poster Konfigurasi) untuk menghidupkan komputer dan menemukan panduan ini. Untuk menemukan lokasi sumber rujukan yang menyediakan detail produk, petunjuk teknis pengoperasian, dan lainnya, gunakan tabel ini.

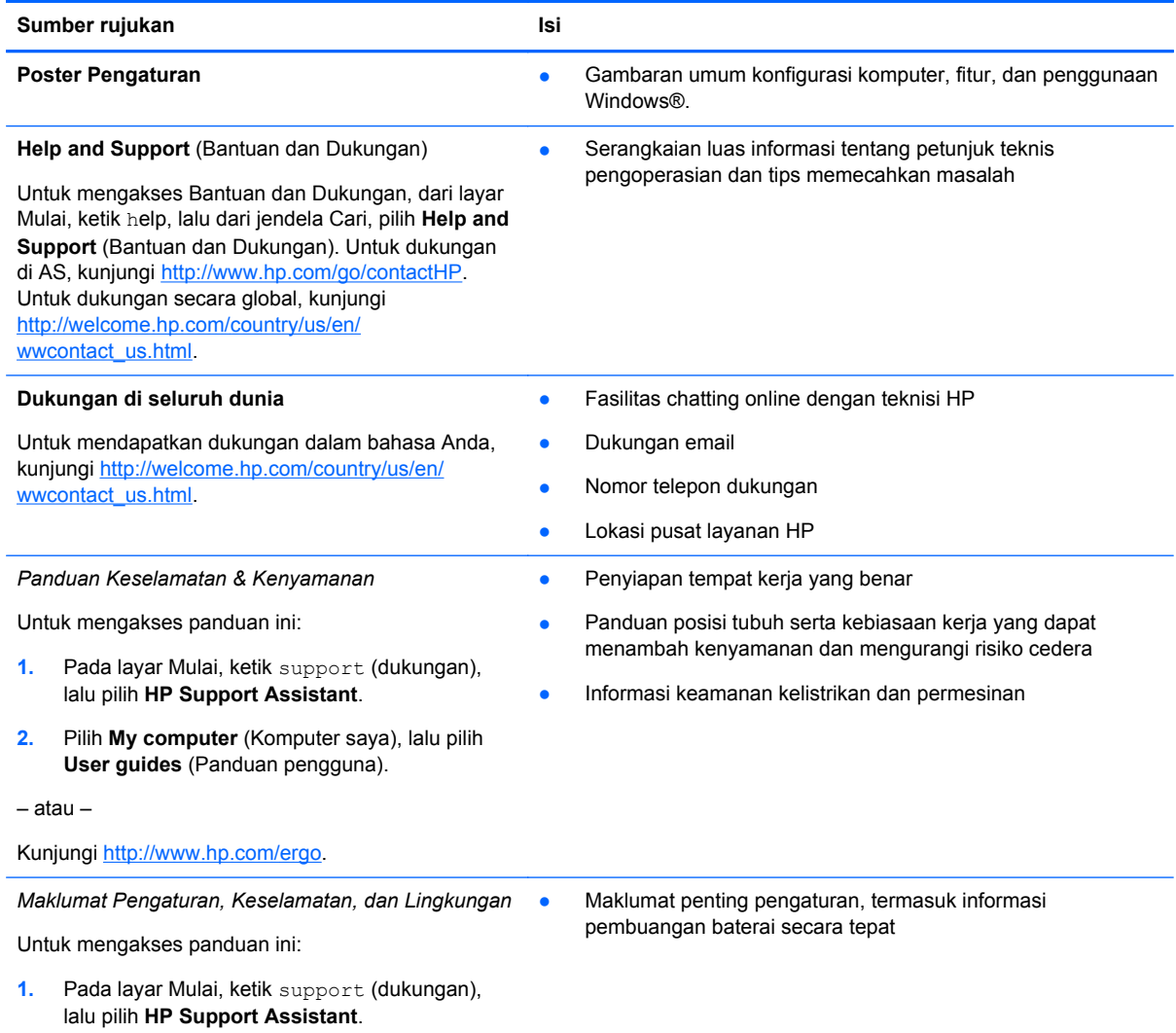

Sumber rujukan **Isi** 

#### **Jaminan Terbatas**\*

● Informasi jaminan khusus komputer ini

Untuk mengakses jaminan ini:

- **1.** Pada layar Mulai, ketik support (dukungan), lalu pilih **HP Support Assistant**.
- **2.** Pilih **My computer** (Komputer saya), lalu pilih **Warranty and services** (Jaminan dan layanan).

– atau –

Kunjungi<http://www.hp.com/go/orderdocuments>.

\*Jaminan Terbatas HP yang berlaku untuk produk Anda diberikan secara tertulis dan dapat ditemukan bersama dengan panduan pengguna pada komputer dan/atau pada CD atau DVD yang disertakan di dalam kotak kemasan. Di beberapa negara atau wilayah, Jaminan Terbatas HP ini mungkin disediakan dalam format cetak di dalam kotak kemasan. Untuk beberapa negara atau wilayah dengan jaminan yang tidak diberikan dalam format cetak, Anda dapat meminta salinan cetaknya melalui <http://www.hp.com/go/orderdocuments>atau mengirimkan surat ke:

- **Amerika Utara**: Hewlett-Packard, MS POD, 11311 Chinden Blvd., Boise, ID 83714, USA
- **Eropa, Timur Tengah, Afrika**: Hewlett-Packard, POD, Via G. Di Vittorio, 9, 20063, Cernusco s/Naviglio (MI), Italy
- **Asia Pasifik**: Hewlett-Packard, POD, P.O. Box 200, Alexandra Post Office, Singapore 911507

Saat meminta salinan cetak jaminan, sertakan nomor produk, masa berlaku jaminan (tertera pada label servis), nama, dan alamat pos Anda.

**PENTING:** JANGAN kembalikan produk HP Anda ke alamat di atas. Untuk dukungan di AS, kunjungi [http://www.hp.com/](http://www.hp.com/go/contactHP) [go/contactHP](http://www.hp.com/go/contactHP). Untuk dukungan secara global, kunjungi [http://welcome.hp.com/country/us/en/wwcontact\\_us.html](http://welcome.hp.com/country/us/en/wwcontact_us.html).

# <span id="page-14-0"></span>**2 Mengenal komputer Anda**

### **Mencari informasi perangkat keras dan perangkat lunak**

#### **Mencari perangkat keras**

Untuk mengetahui perangkat keras yang terpasang di komputer:

- **1.** Dari layar Mulai, ketik control panel (panel kontrol), lalu pilih **Control Panel** (Panel Kontrol).
- **2.** Pilih **System and Security** (Sistem dan Keamanan), pilih **System** (Sistem), kemudian pilih **Device Manager** (Manajer Perangkat) pada kolom sebelah kiri

Sebuah daftar nama perangkat yang terinstal di komputer akan ditampilkan.

Untuk mendapatkan informasi tentang komponen perangkat keras sistem dan nomor versi BIOS sistem, tekan fn+esc.

#### **Mencari perangkat lunak**

Untuk mengetahui perangkat lunak apa saja yang terinstal di komputer:

**▲** Dari layar Mulai, gerakkan kursor sampai tanda panah muncul di sudut kiri bawah pada layar, kemudian pilih panah tersebut.

### <span id="page-15-0"></span>**Sisi kanan**

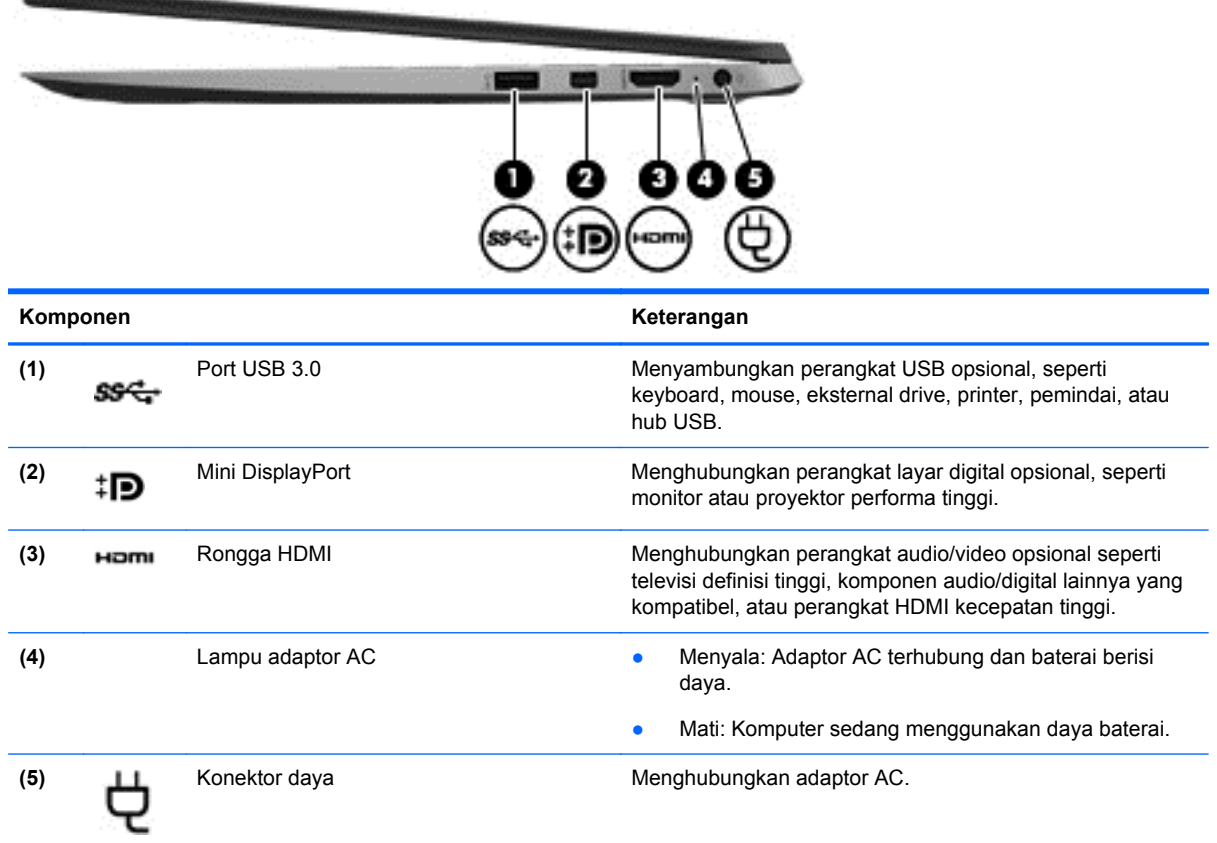

## **Sisi kiri**

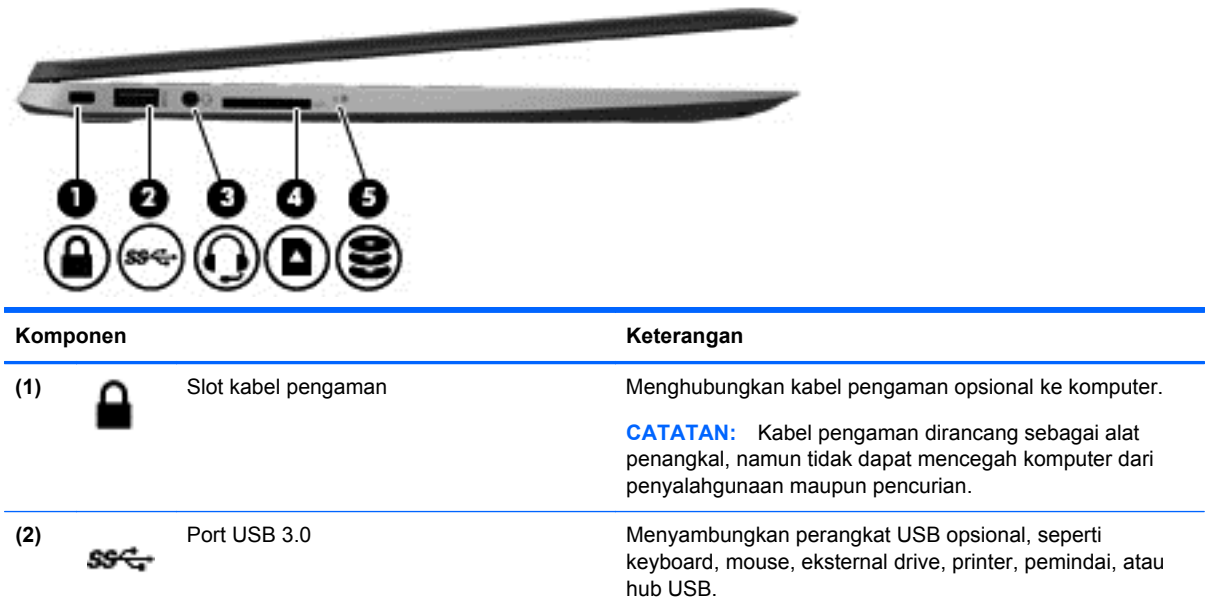

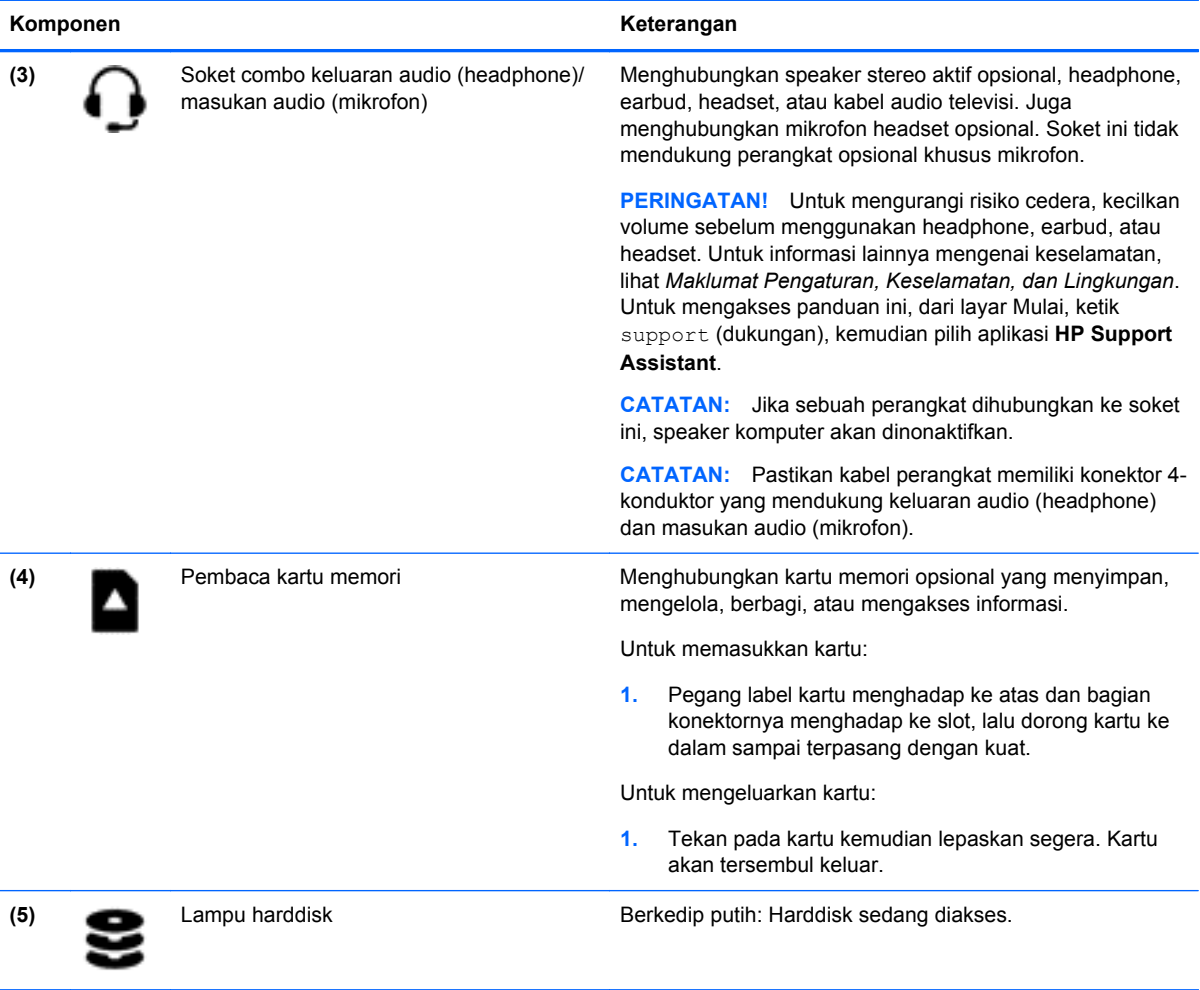

### <span id="page-17-0"></span>**Layar**

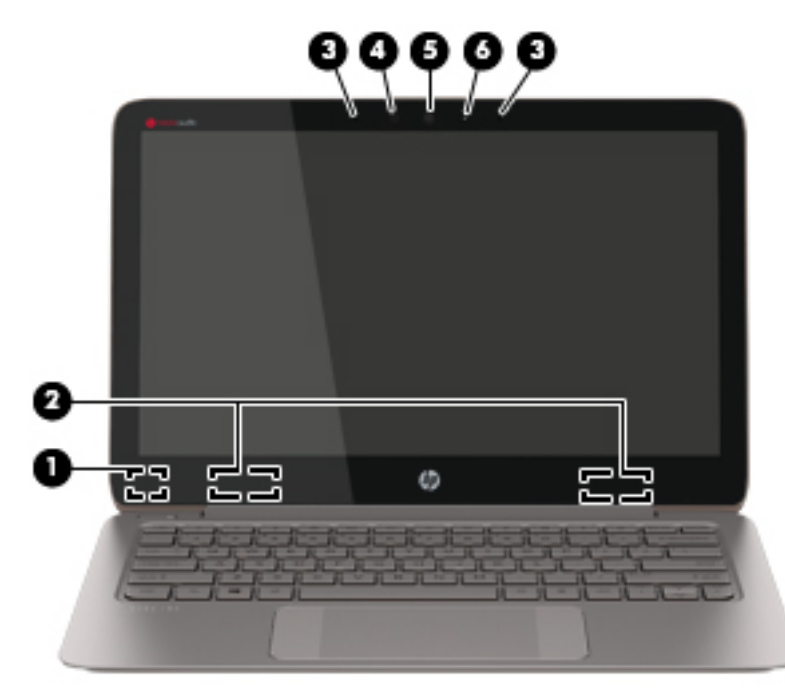

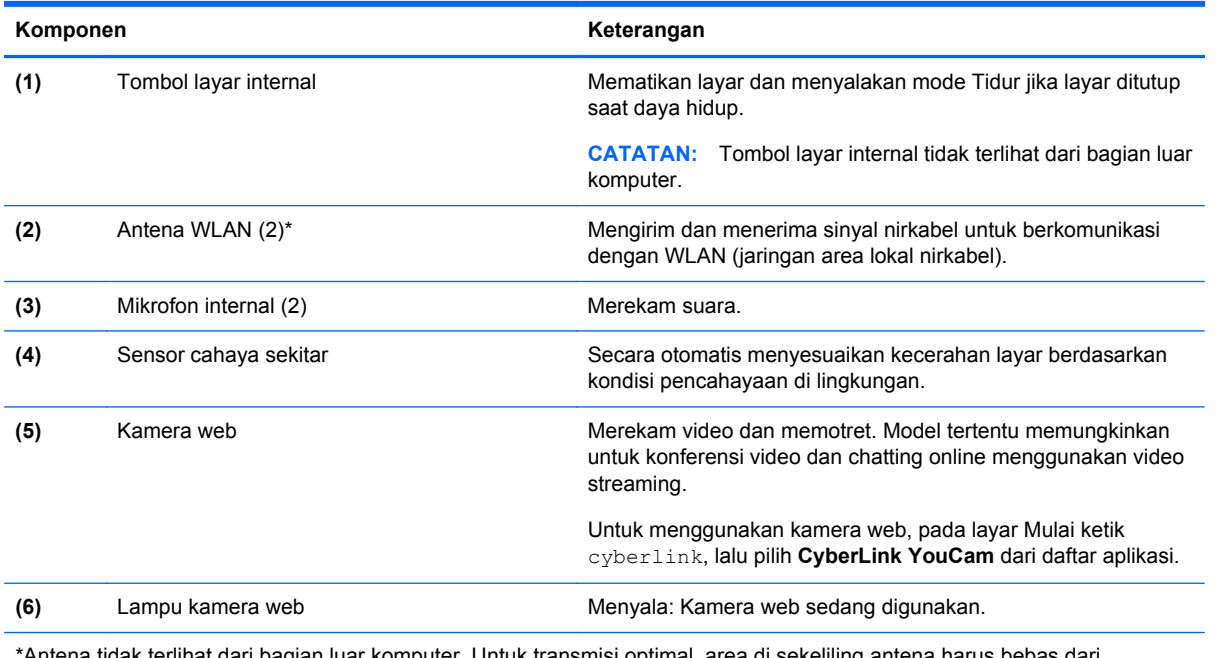

\*Antena tidak terlihat dari bagian luar komputer. Untuk transmisi optimal, area di sekeliling antena harus bebas dari penghalang. Untuk informasi pengaturan nirkabel, lihat bagian *Maklumat Pengaturan, Keselamatan, dan Lingkungan* yang berlaku di negara/wilayah Anda. Untuk mengakses panduan ini, dari layar Mulai, ketik support (dukungan), kemudian pilih aplikasi **HP Support Assistant**.

### <span id="page-18-0"></span>**Atas**

### **Panel Sentuh**

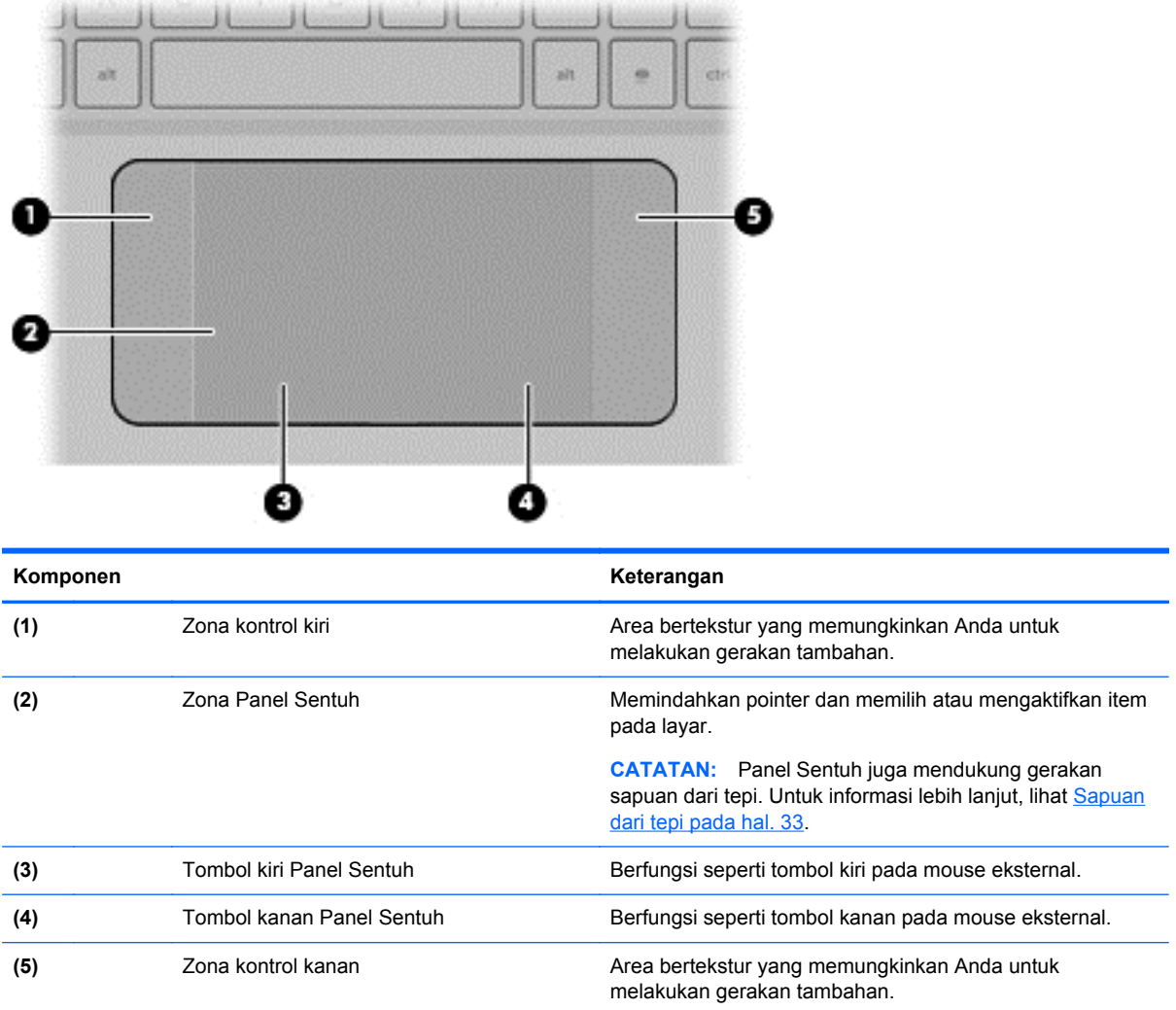

### <span id="page-19-0"></span>**Lampu**

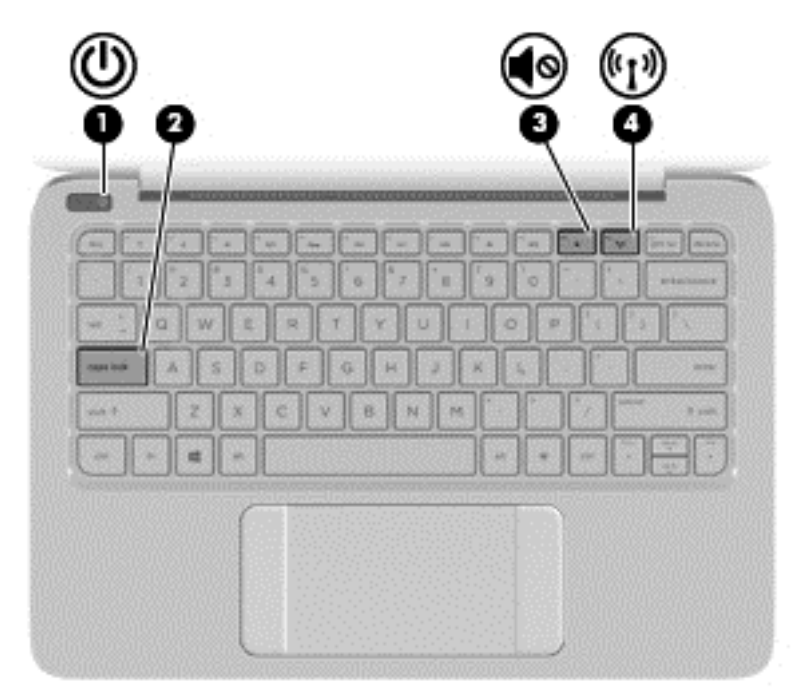

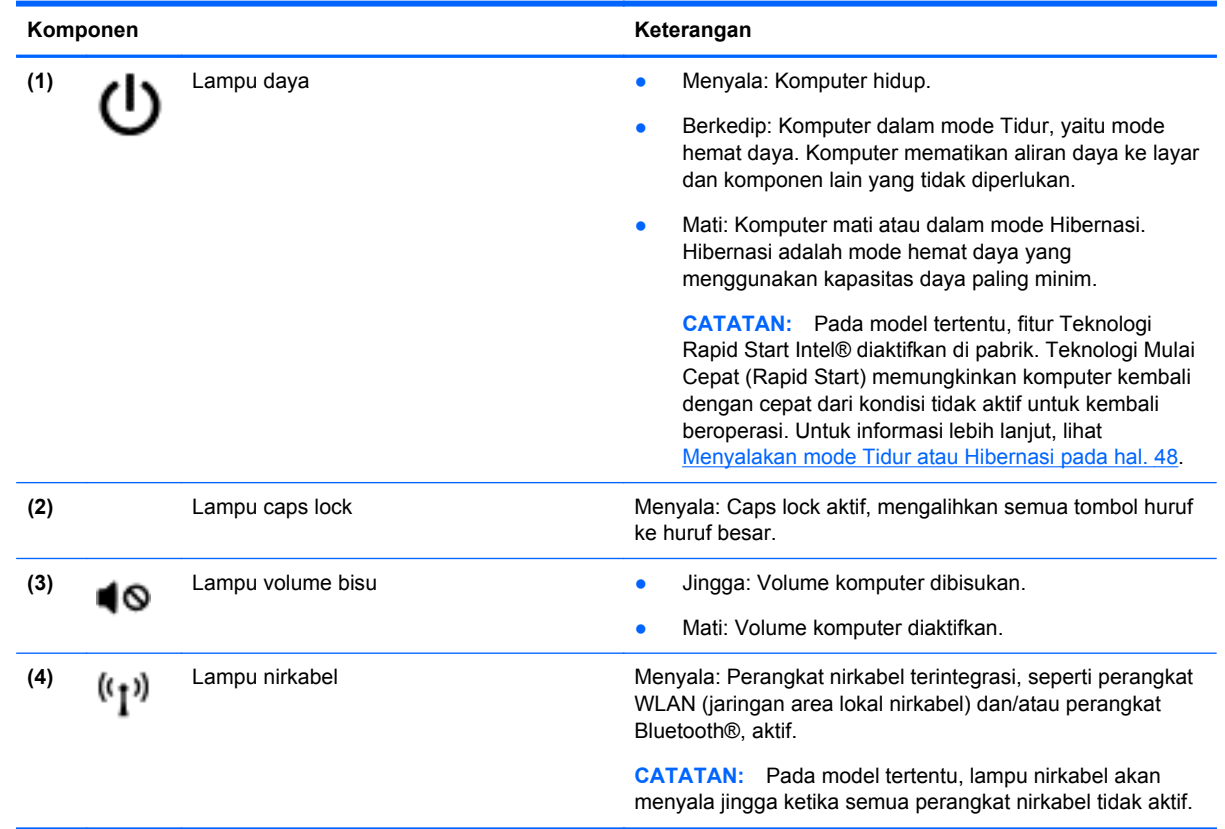

### <span id="page-20-0"></span>**Tombol**

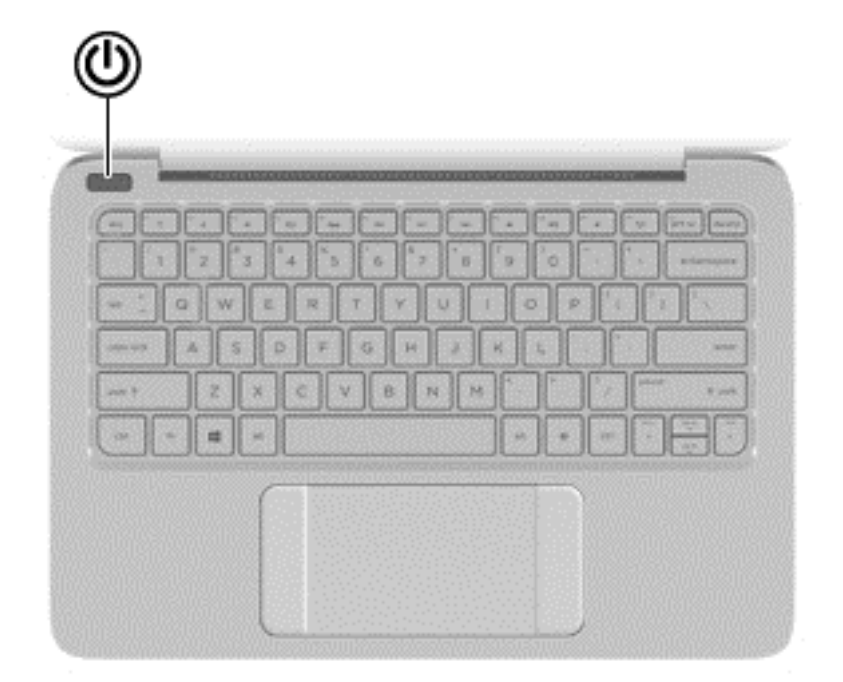

#### **Komponen Keterangan**

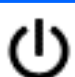

- Tombol daya **berat komputer saat komputer dalam keadaan mati**, tekan tombol ini untuk menghidupkan komputer.
	- Jika komputer dalam keadaan hidup, tekan tombol ini sebentar untuk menyalakan mode Tidur.
	- Saat komputer dalam mode Tidur, tekan tombol ini sebentar untuk keluar dari mode tersebut.
	- Saat komputer dalam mode Hibernasi, tekan tombol ini sebentar untuk keluar dari mode tersebut.

**PERHATIAN:** Menekan terus tombol daya akan menyebabkan hilangnya data yang tidak tersimpan.

Jika komputer berhenti merespons dan prosedur pematian Microsoft® Windows® tidak berfungsi, tekan terus tombol daya minimal 5 detik untuk mematikan komputer.

**CATATAN:** Pada model tertentu, fitur Teknologi Rapid Start Intel® diaktifkan di pabrik. Teknologi Mulai Cepat (Rapid Start) memungkinkan komputer kembali dengan cepat dari kondisi tidak aktif untuk kembali beroperasi. Untuk informasi lebih lanjut, lihat [Menyalakan mode Tidur atau Hibernasi](#page-57-0) [pada hal. 48](#page-57-0).

Untuk informasi lebih lanjut tentang pengaturan daya, dari layar Mulai, ketik power options (pilihan daya), pilih **Settings** (Pengaturan), lalu pilih **Power Options** (Pilihan Daya) dari daftar aplikasi.

### <span id="page-21-0"></span>**Tombol lainnya**

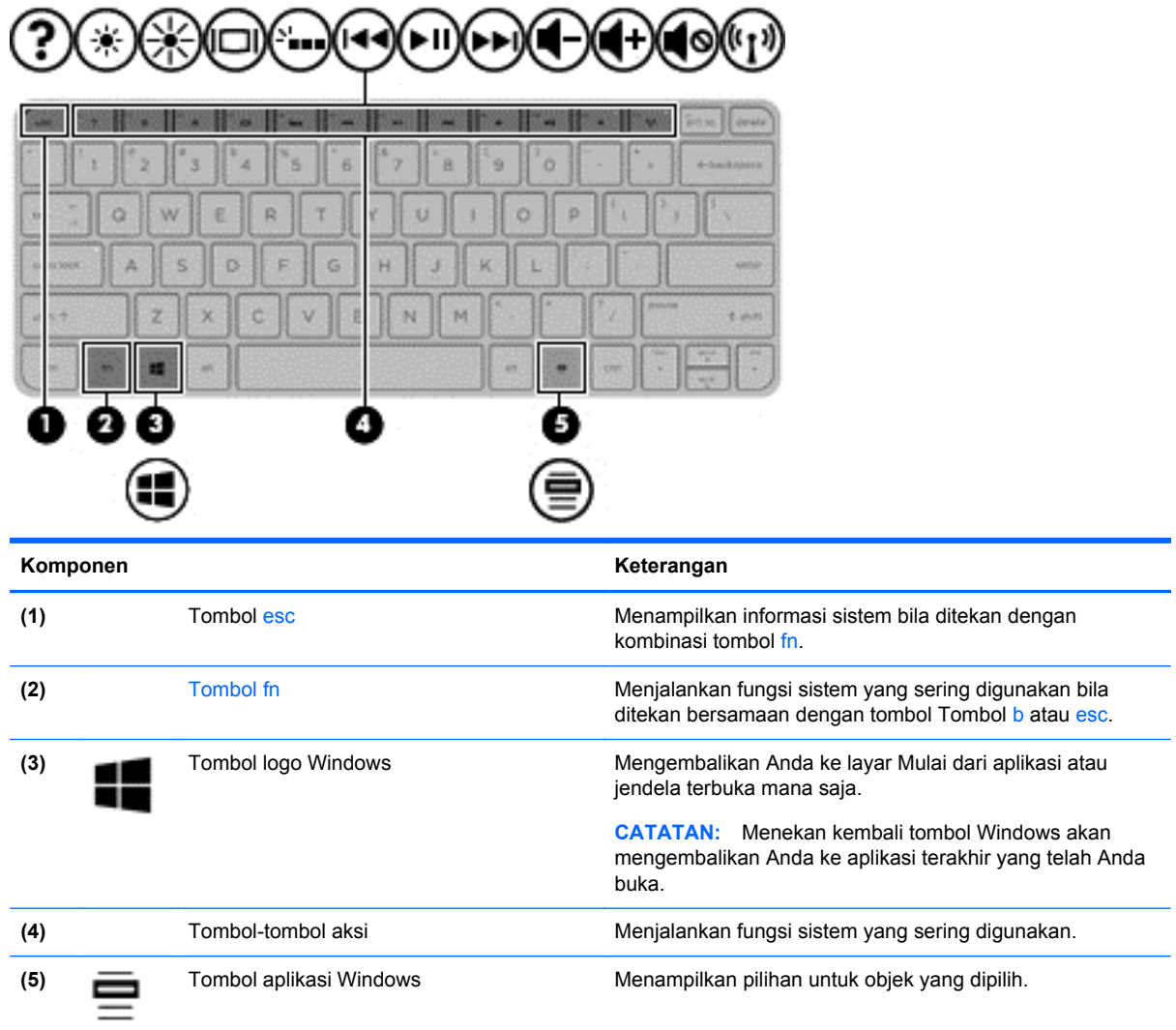

### <span id="page-22-0"></span>**Bawah**

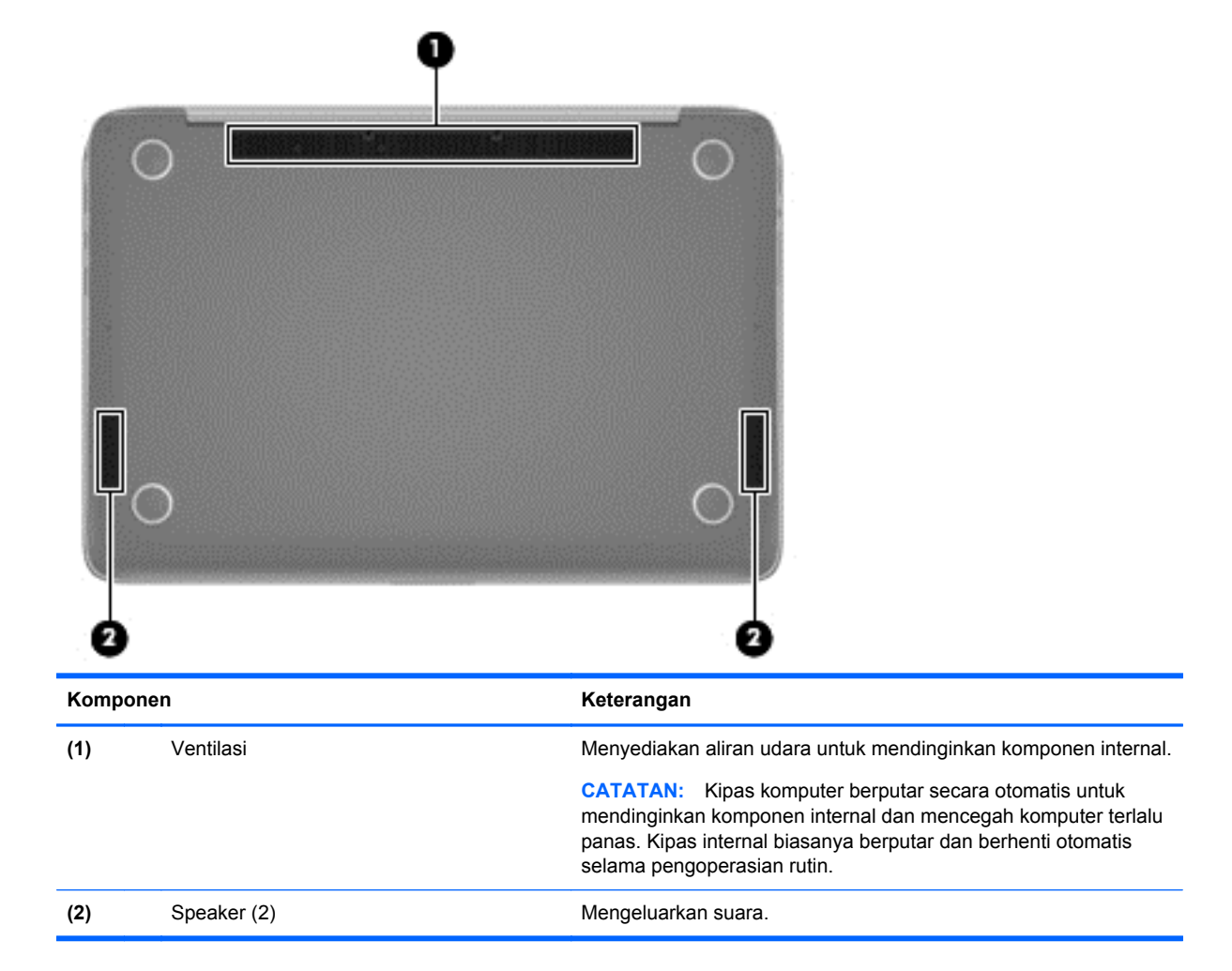

### **Label**

Label yang tertera pada komputer memberikan informasi yang mungkin diperlukan saat memecahkan masalah sistem atau melakukan perjalanan ke luar negeri dengan membawa komputer.

**PENTING:** Semua label yang dijelaskan di bagian ini dapat ditemukan di salah satu dari 3 lokasi berikut, tergantung pada model komputer Anda: Tertera di bagian bawah komputer, di rongga baterai, atau di bawah penutup akses.

Untuk bantuan menemukan lokasi tersebut, lihat [Mengenal komputer Anda pada hal. 5.](#page-14-0)

Label layanan—Memberikan informasi penting untuk mengidentifikasi komputer Anda. Saat menghubungi bagian dukungan, Anda mungkin akan dimintai nomor seri, dan mungkin nomor produk atau nomor model. Temukan lokasi nomor-nomor ini sebelum menghubungi bagian dukungan.

**CATATAN:** Label layanan Anda akan tampak seperti salah satu contoh yang ditunjukkan di bawah. Lihat ilustrasi yang paling sesuai dengan label layanan di komputer Anda.

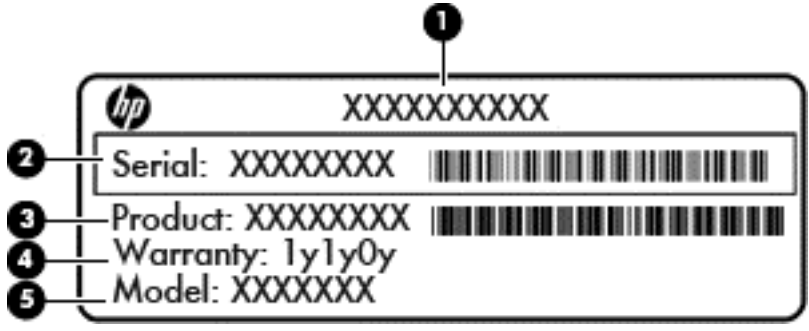

#### **Komponen**

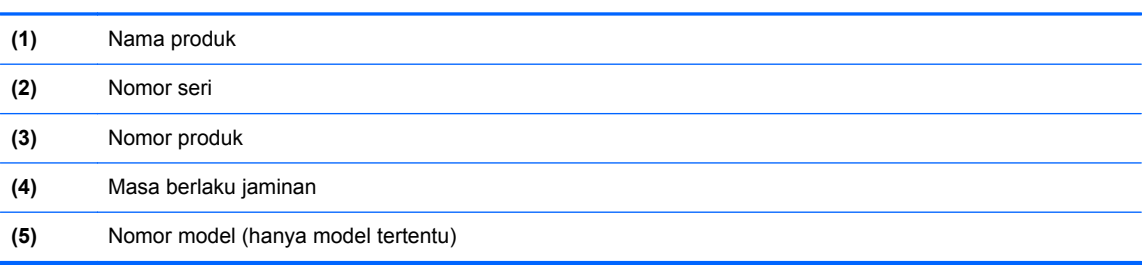

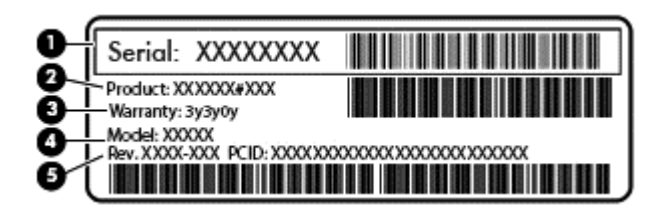

#### **Komponen**

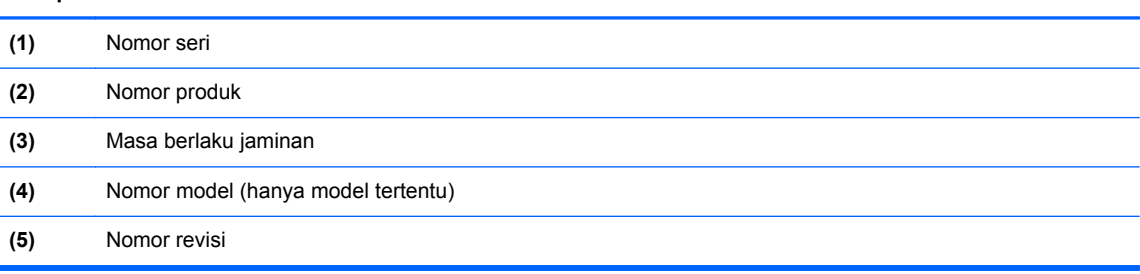

- Label pengaturan—Berisi informasi pengaturan komputer.
- Satu atau beberapa label sertifikasi nirkabel—Berisi informasi tentang perangkat nirkabel opsional dan tanda pengesahan untuk beberapa negara/wilayah tempat penggunaan perangkat yang bersangkutan telah disetujui.

# <span id="page-24-0"></span>**3 Menyambung ke jaringan**

Komputer ini dapat dibawa-bawa ke mana pun Anda pergi. Bahkan ketika berada di rumah, Anda dapat menjelajahi dunia dan mengakses informasi dari jutaan situs web menggunakan komputer dan koneksi jaringan berkabel atau nirkabel. Bab ini akan membantu Anda terhubung ke dunia.

### **Menyambung ke jaringan nirkabel**

Teknologi nirkabel mentransfer data melalui gelombang sinyal radio alih-alih melalui kabel. Komputer Anda mungkin dilengkapi satu atau beberapa perangkat nirkabel berikut:

- Perangkat WLAN (jaringan area lokal nirkabel)—Menghubungkan komputer ke jaringan area lokal nirkabel (umumnya disebut dengan jaringan Wi-Fi, LAN nirkabel, atau WLAN) di perkantoran, di rumah, dan di tempat-tempat publik, seperti bandara, restoran, kedai kopi, hotel, dan kampus. Dalam WLAN, perangkat nirkabel mobile di komputer berkomunikasi dengan router nirkabel atau titik akses nirkabel.
- Perangkat Bluetooth (hanya model tertentu)—Membuat PAN (jaringan area pribadi) untuk menyambung ke perangkat lain yang memiliki kemampuan Bluetooth, seperti komputer, ponsel, printer, headset, speaker, dan kamera. Dalam PAN, setiap perangkat berkomunikasi langsung dengan perangkat lain, dan perangkat-perangkat itu harus relatif berdekatan—biasanya berjarak 10 meter (kira-kira 33 kaki) satu sama lain.

Untuk informasi lebih lanjut tentang teknologi nirkabel, lihat informasi dan tautan situs web dalam Bantuan dan Dukungan. Dari layar Mulai, ketik help, lalu pilih **Help and Support** (Bantuan dan Dukungan).

#### **Menggunakan kontrol nirkabel**

Anda dapat mengontrol perangkat nirkabel di komputer menggunakan fitur-fitur berikut:

- Tombol nirkabel, saklar nirkabel, atau tombol-keyboard nirkabel (dalam bab ini disebut dengan tombol nirkabel), hanya model tertentu
- Kontrol sistem operasi

#### **Menggunakan tombol nirkabel**

Komputer ini dilengkapi sebuah tombol nirkabel, satu atau beberapa perangkat nirkabel, dan satu atau beberapa lampu nirkabel, bergantung modelnya. Semua perangkat nirkabel di komputer diaktifkan di pabrik, karenanya lampu nirkabel akan menyala (putih) saat komputer dihidupkan.

Lampu nirkabel menunjukkan status daya seluruh perangkat nirkabel, bukan status masing-masing perangkat. Jika lampu nirkabel menyala putih, sedikitnya ada satu perangkat nirkabel yang aktif. Jika lampu nirkabel mati, semua perangkat nirkabel tidak aktif.

**CATATAN:** Pada model tertentu, lampu nirkabel akan menyala jingga ketika semua perangkat nirkabel tidak aktif.

Karena perangkat nirkabel diaktifkan di pabrik, Anda dapat menggunakan tombol nirkabel untuk mengaktifkan atau menonaktifkan semua perangkat nirkabel tersebut secara bersamaan.

#### <span id="page-25-0"></span>**Menggunakan kontrol sistem operasi**

Melalui Pusat Jaringan dan Berbagi, Anda dapat menyiapkan koneksi atau jaringan, menyambung ke jaringan, serta mendiagnosis dan memperbaiki masalah jaringan.

Untuk menggunakan kontrol sistem operasi:

- **1.** Dari layar Mulai, ketik control panel (panel kontrol), lalu pilih **Control Panel** (Panel Kontrol).
- **2.** Pilih **Network and Internet** (Jaringan dan Internet), lalu pilih **Network and Sharing Center** ( Pusat Jaringan dan Berbagi).

Untuk informasi lebih lanjut, dari layar Mulai, ketik help, lalu pilih **Help and Support** (Bantuan dan Dukungan).

#### **Berbagi data, drive, dan akses perangkat lunak**

Jika komputer Anda merupakan bagian dari jaringan, Anda tidak saja dapat menggunakan informasi yang tersimpan di komputer, melainkan dapat saling bertukar perangkat lunak dan data.

**CATATAN:** Jika cakram seperti DVD film atau permainan memiliki fitur proteksi-salin, maka data di dalamnya tidak dapat dibagikan.

Untuk berbagi folder atau konten pada jaringan yang sama:

- **1.** Dari desktop Windows, buka **File Explorer** (Penjelajah Berkas).
- **2.** Dari **This PC** (PC ini), klik folder dengan konten yang ingin dibagi. Pilih **Share** (Berbagi) dari bilah navigasi di bagian atas jendela, lalu klik**Specific people** (Orang tertentu).
- **3.** Ketik nama pada kotak **File Sharing** (Berbagi Berkas), kemudian klik **Add** (Tambahkan).
- **4.** Klik **Share** (Bagikan), kemudian ikuti petunjuk pada layar.

Untuk berbagi drive pada jaringan yang sama:

- **1.** Dari desktop Windows, klik kanan ikon status jaringan pada area notifikasi di ujung kanan bilah tugas.
- **2.** Pilih **Open Network and Sharing Center** (Buka Pusat Jaringan dan Berbagi).
- **3.** Klik tab **Share** (Bagikan), kemudian klik **Advanced sharing** (Berbagi lanjutan).
- **4.** Di **Local Disk (C:) Properties** (Properti Diska Lokal C:), pilih **Advanced sharing** (Berbagi lanjutan).
- **5.** Centang **Share this folder** (Bagikan folder ini).

Untuk berbagi drive pada jaringan yang sama:

- **1.** Dari desktop Windows, klik kanan ikon status jaringan pada area notifikasi di ujung kanan bilah tugas.
- **2.** Pilih **Open Network and Sharing Center** (Buka Pusat Jaringan dan Berbagi).
- **3.** Di dalam **View your active networks** (Lihat jaringan aktif), pilih jaringan yang aktif.
- **4.** Pilih **Change advanced sharing settings** (Ubah pengaturan berbagi lanjutan) untuk mengeset pilihan berbagi, seperti privasi, pencarian jaringan, berbagi berkas dan printer, atau pilihan jaringan lainnya.

#### <span id="page-26-0"></span>**Menggunakan WLAN**

Dengan perangkat WLAN, Anda dapat mengakses jaringan area lokal nirkabel (WLAN) yang terdiri atas komputer dan aksesori lain yang dihubungkan melalui router nirkabel atau titik akses nirkabel.

**CATATAN:** Penggunaan istilah *router nirkabel* dan *titik akses nirkabel* seringkali dapat dipertukarkan.

- WLAN skala luas, seperti WLAN untuk perusahaan atau publik, umumnya menggunakan titik akses nirkabel yang dapat mengakomodir komputer dan aksesori dalam jumlah besar dan dapat memisah-misah setiap fungsi jaringan yang penting.
- WLAN skala rumah atau kantor kecil, umumnya menggunakan router nirkabel sehingga memungkinkan beberapa komputer berkabel maupun nirkabel untuk berbagi koneksi Internet, printer, dan berkas-berkas tanpa memerlukan perangkat tambahan baik perangkat keras maupun perangkat lunak.

Untuk menggunakan perangkat WLAN di komputer, Anda harus terhubung ke infrastruktur WLAN (disediakan oleh penyedia layanan atau jaringan publik atau perusahaan).

#### **Menggunakan penyedia layanan Internet**

Jika Anda hendak menyiapkan akses Internet di rumah, Anda harus membuat akun melalui ISP (penyedia layanan Internet). Untuk membeli layanan Internet dan modem, hubungi ISP setempat. ISP akan membantu menyiapkan modem, memasang kabel jaringan untuk menghubungkan router nirkabel ke modem, dan mengetes layanan Internet.

**CATATAN:** ISP akan memberi Anda ID pengguna dan katasandi untuk mengakses Internet. Catat informasi ini dan simpan di tempat yang aman.

#### <span id="page-27-0"></span>**Menyiapkan WLAN**

Untuk menyiapkan WLAN dan menyambung ke Internet, Anda memerlukan perangkat berikut:

- Modem pitalebar (DSL atau kabel) **(1)** dan layanan Internet kecepatan tinggi yang dibeli dari ISP
- Router nirkabel **(2)** (dibeli terpisah)
- Komputer nirkabel **(3)**

**CATATAN:** Beberapa modem dilengkapi router nirkabel internal. Tanyakan ke ISP mengenai jenis modem yang Anda miliki.

Ilustrasi di bawah menunjukkan contoh instalasi jaringan nirkabel yang dihubungkan ke Internet.

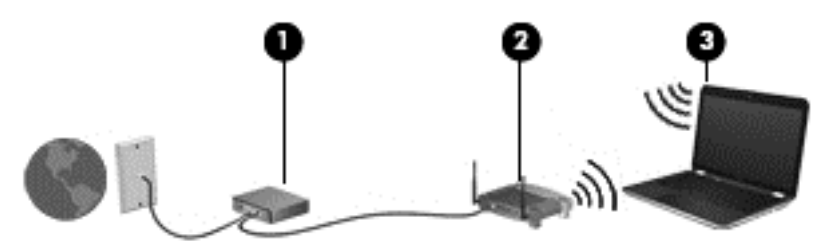

Seiring pertumbuhan jaringan, komputer berkabel dan nirkabel lainnya dapat dihubungkan ke jaringan ini untuk mengakses Internet.

Untuk bantuan dalam menyiapkan WLAN, lihat informasi yang disediakan oleh pabrikan router atau ISP Anda.

#### **Mengkonfigurasi router nirkabel**

Untuk bantuan mengkonfigurasi router nirkabel, lihat informasi yang disediakan oleh produsen router atau ISP Anda.

**CATATAN:** Sebaiknya hubungkan dulu komputer nirkabel baru Anda ke router dengan menggunakan kabel jaringan yang diberikan bersama router. Jika komputer sudah berhasil terhubung ke Internet, cabut kabel tersebut, kemudian akses Internet melalui jaringan nirkabel.

#### **Memproteksi WLAN**

Jika Anda hendak menyiapkan WLAN atau mengakses WLAN yang sudah ada, aktifkan selalu fitur keamanan untuk melindungi jaringan dari akses tanpa izin. WLAN di area publik (hotspot) seperti kedai kopi dan bandara tidak dapat memberikan jaminan keamanan apapun. Jika Anda mengkhawatirkan keamanan komputer saat tersambung ke hotspot, batasi aktivitas jaringan hanya pada email yang tidak bersifat rahasia dan penelusuran Internet standar.

Sinyal radio nirkabel menempuh jarak di luar jaringan, sehingga perangkat WLAN lain dapat mencuri sinyal-sinyal yang tidak terproteksi. Lakukan pencegahan dini berikut untuk melindungi WLAN Anda:

Gunakan firewall.

Firewall memeriksa setiap data dan permintaan data yang dikirim ke jaringan, dan membuang setiap data maupun permintaan data yang mencurigakan. Firewall tersedia dalam bentuk perangkat keras dan perangkat lunak. Beberapa jaringan menggunakan kombinasi bentuk keduanya.

Gunakan enkripsi nirkabel.

Enkripsi nirkabel menggunakan pengaturan keamanan untuk mengenkripsi dan mendekripsi data yang dikirim melalui jaringan. Untuk informasi lebih lanjut, dari layar Mulai, ketik help, lalu pilih **Help and Support** (Bantuan dan Dukungan).

#### <span id="page-28-0"></span>**Menyambung ke WLAN**

Untuk menyambung ke WLAN, ikuti langkah-langkah berikut:

- **1.** Pastikan perangkat WLAN aktif. Jika perangkat ini sudah aktif, lampu nirkabel akan menyala putih. Jika lampu nirkabel mati, tekan tombol nirkabel.
- **CATATAN:** Pada model tertentu, lampu nirkabel akan menyala jingga ketika semua perangkat nirkabel tidak aktif.
- **2.** Dari layar Mulai, arahkan kursor ke sudut kanan atas atau sudut kanan bawah layar untuk menampilkan charm.
- **3.** Pilih **Settings** (Pengaturan), lalu klik ikon status jaringan.
- **4.** Pilih WLAN dari dalam daftar.
- **5.** Klik **Connect** (Sambungkan).

Jika WLAN yang tersedia merupakan jenis yang diproteksi, Anda akan diminta untuk memasukkan kode keamanan. Ketik kode ini, lalu klik **Sign in** (Masuk) untuk melengkapi proses penyambungan.

**CATATAN:** Jika tidak ada WLAN yang ditampilkan, mungkin Anda berada di luar jangkauan router atau titik akses nirkabel.

**CATATAN:** Jika WLAN untuk penyambungan tidak terlihat, klik kanan ikon status jaringan pada desktop, lalu pilih **Open Network and Sharing Center** (Buka Pusat Jaringan dan Berbagi). Klik **Set up a new connection or network** (Siapkan koneksi atau jaringan baru). Sebuah daftar pilihan akan ditampilkan agar Anda dapat menelusuri dan menyambung secara manual ke salahsatu jaringan, atau membuat koneksi jaringan baru.

**6.** Ikuti petunjuk pada layar untuk menyelesaikan proses penyambungan.

Setelah koneksi jaringan terbangun, arahkan pointer ke ikon status jaringan pada area notifikasi di ujung kanan bilah tugas untuk memverifikasi nama dan status koneksi ini.

**CATATAN:** Daya jangkau (seberapa jauh jarak tempuh sinyal nirkabel) bergantung pada implementasi WLAN, pabrikan router, dan interferensi dari perangkat elektronik lain atau media struktural seperti dinding dan lantai.

#### **Menggunakan perangkat nirkabel Bluetooth (hanya model tertentu)**

Perangkat Bluetooth menyediakan komunikasi nirkabel jarak pendek untuk menggantikan koneksi kabel fisik yang secara tradisional menghubungkan perangkat elektronik seperti:

- Komputer (desktop, notebook, PDA)
- Telepon (seluler, tanpa sambungan kabel, ponsel pintar)
- Perangkat olahcitra (printer, kamera)
- Perangkat audio (headset, speaker)
- **Mouse**

Perangkat Bluetooth menyediakan kemampuan peer-to-peer yang memungkinkan Anda menyiapkan PAN (jaringan area personal) dari perangkat Bluetooth. Untuk informasi tentang cara mengkonfigurasi dan menggunakan perangkat Bluetooth, lihat Bantuan perangkat lunak Bluetooth.

# <span id="page-29-0"></span>**4 Menikmati fitur-fitur hiburan**

Gunakan komputer HP Anda sebagai pusat sarana hiburan untuk bersosialisasi melalui kamera web, menikmati dan mengelola musik, serta mengunduh dan menonton film. Bahkan, untuk menjadikan komputer ini sebagai pusat hiburan yang lebih efektif lagi, hubungkan perangkat eksternal seperti monitor, proyektor, televisi, atau speaker dan headphone.

### **Fitur-fitur multimedia**

Inilah sebagian dari fitur-fitur hiburan di komputer Anda.

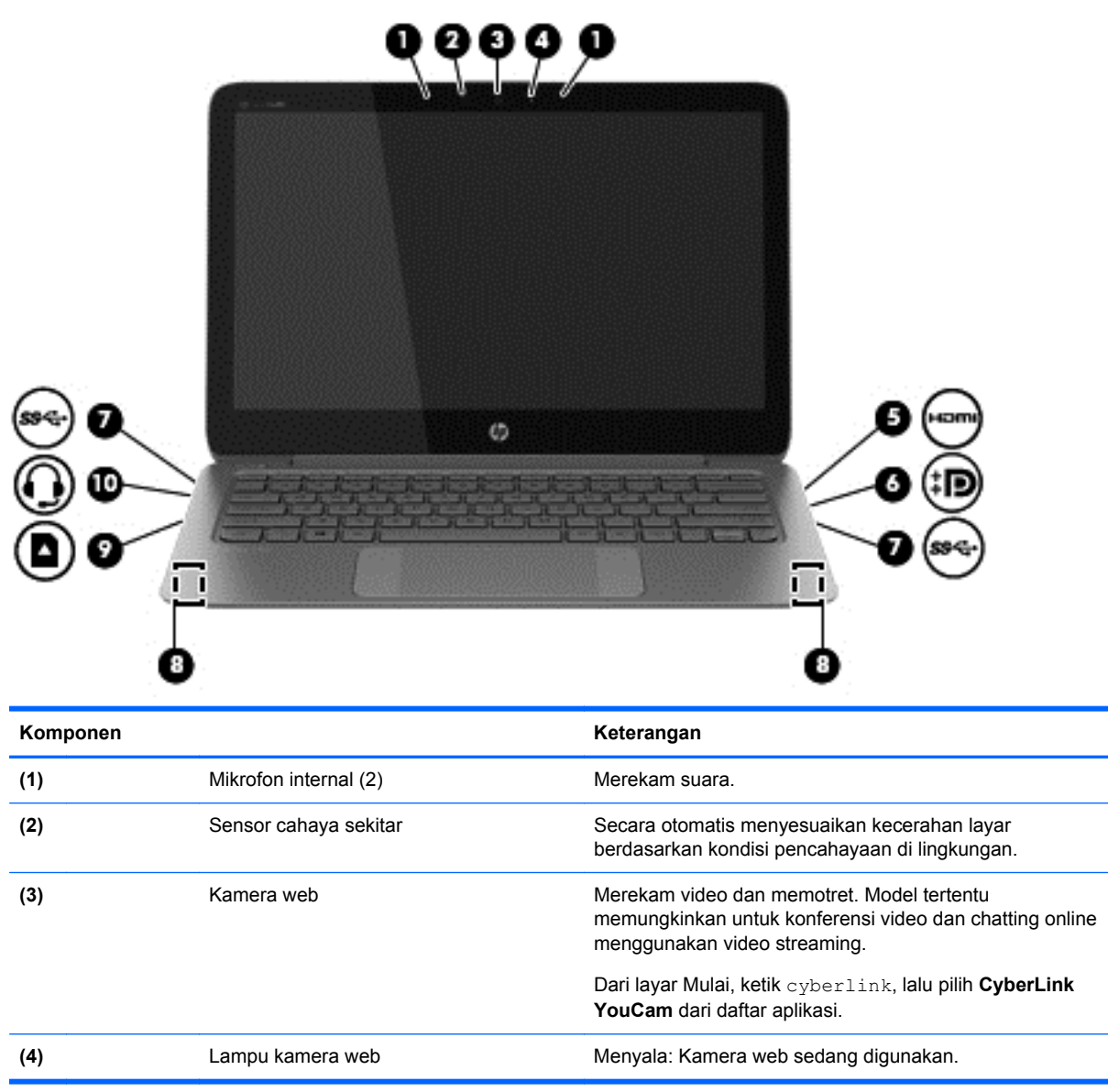

<span id="page-30-0"></span>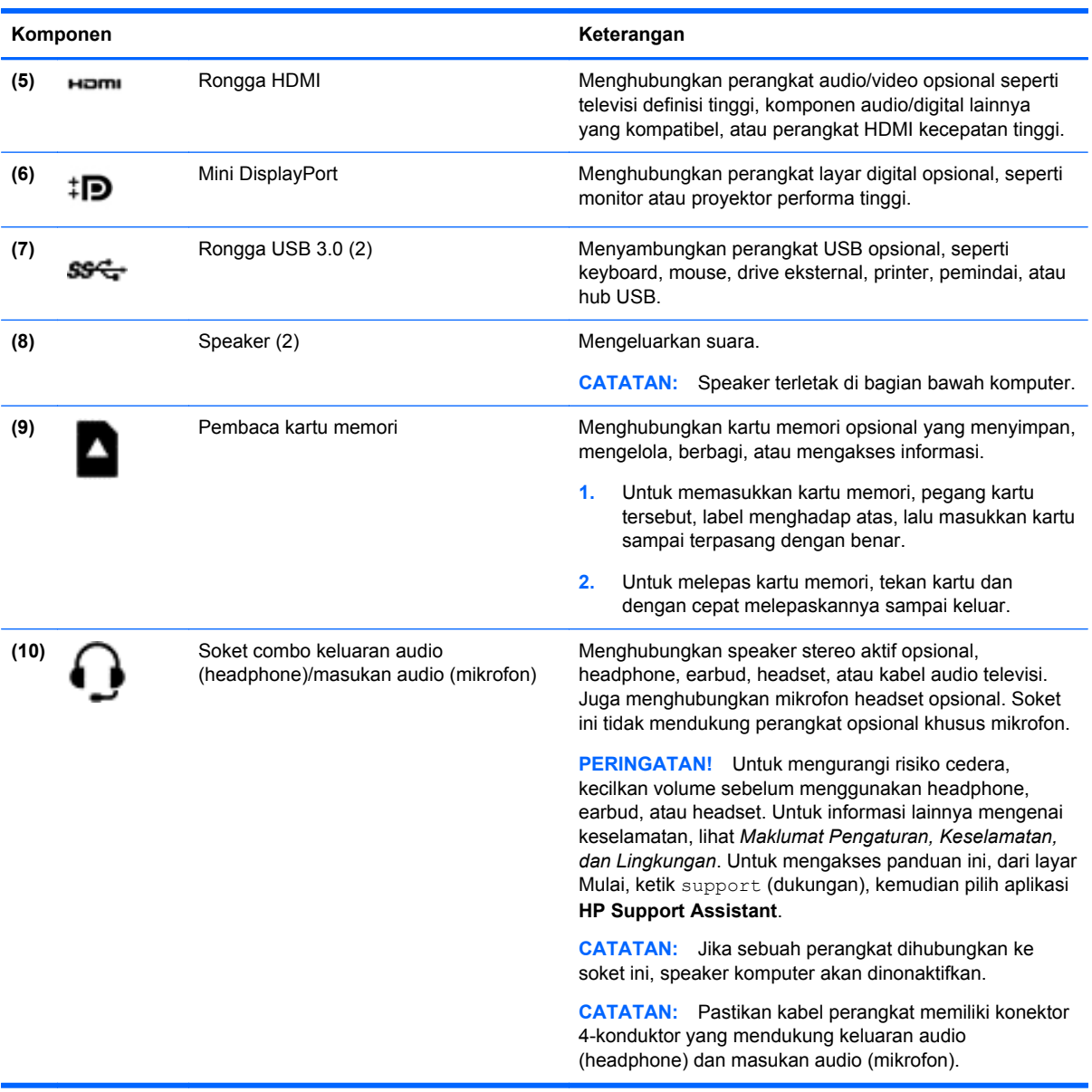

### **Menggunakan kamera web**

Komputer ini dilengkapi kamera web terintegrasi yang dapat merekam video dan memotret. Model tertentu memungkinkan untuk konferensi video dan chatting online menggunakan video streaming.

**▲** Untuk menyalakan kamera web, dari layar Mulai, ketik cyberlink, lalu pilih **CyberLink YouCam** dari daftar aplikasi.

Untuk selengkapnya tentang cara menggunakan kamera web, masuk ke Bantuan dan Dukungan. Dari layar Mulai, ketik help, lalu pilih **Help and Support** (Bantuan dan Dukungan).

### **Pengeditan media dengan Adobe Photoshop Lightroom**

Apakah Anda seorang fotografer amatir atau profesional atau diantaranya, Adobe® Photoshop® Lightroom® 5 merupakan solusi intuitif, all-in-one untuk menghasilkan karya terbaik foto Anda.

<span id="page-31-0"></span>Untuk memulai Lightroom

**▲** Dari layar Start, pilih aplikasi **Adobe Photoshop Lightroom 5**, dan kemudian ikuti petunjuk pada layar.

**: A: TIPS:** Untuk informasi lebih lanjut tentang penggunaan Lightroom, lihat [http://helpx.adobe.com/](http://helpx.adobe.com/lightroom.html) [lightroom.html.](http://helpx.adobe.com/lightroom.html)

Lightroom memungkinkan Anda dengan mudah menghapus cacat dan objek yang tidak diinginkan dari gambar Anda, dan secara otomatis meluruskan hasil pemotretan yang miring dan berbagi foto.

- Melihat dan menata, menyempurnakan dan memproses, mencetak dan membagi. Lightroom mencakup semua hal yang Anda perlukan.
- Dapatkan yang terbaik dari setiap piksel pada foto Anda, baik yang diambil memakai kamera profesional atau telepon kamera. Lightroom dilengkapi seperangkat alat bantu mutakhir yang lebih lengkap untuk nada, kontras, warna, pengurangan noise dan lainnya.
- Dengan mudah berbagi gambar Anda pada setiap kesempatan dengan cara yang Anda inginkan. Lightroom yang dilengkapi timesaving memudahkan Anda berbagi karya Anda dengan teman, keluarga, dan klien.

#### **Fitur istimewa**

- **Upright:** Meluruskan hasil pemotretan yang miring.
- **Advanced Healing Brush**: Membersihkan noda debu, bercak, dan cacat lainnya. Mengubah ukuran sikat dan memindahkannya dalam jalur yang tepat untuk menghilangkan elemen gambar yang tidak diinginkan.
- **Video slide shows**: Dengan mudah berbagi hasil karya Anda pada tampilan salindia video yang anggun dengan mengkombinasikan gambar, klip video, dan musik dalam video HD kreatif yang dapat dilihat pada hampir semua komputer atau perangkat.

### **Menggunakan audio**

Di komputer, Anda dapat memutar CD musik menggunakan drive optik eksternal opsional, mengunduh dan mendengarkan musik, melakukan streaming konten audio dari Web (termasuk radio), merekam audio, atau menggabungkan audio dan video untuk membuat multimedia. Untuk menyempurnakan pengalaman audio Anda, hubungkan perangkat audio eksternal seperti speaker atau headphone.

#### **Menghubungkan speaker**

Anda dapat menghubungkan speaker berkabel ke komputer melalui port USB atau soket combo keluaran audio (headphone)/masukan audio (mikrofon) pada komputer.

Untuk menghubungkan speaker *nirkabel* ke komputer, ikuti petunjuk pabrikan perangkat. Untuk menghubungkan speaker definisi tinggi ke komputer, lihat [Mengatur audio HDMI: pada hal. 25](#page-34-0). Sebelum menghubungkan speaker, kecilkan volumenya.

#### **Menghubungkan headphone dan mikrofon**

Anda dapat menghubungkan headphone atau headset berkabel ke combo soket keluaran audio (headphone)/soket masukan audio (mikrofon) pada komputer Anda. Banyak headset dengan mikrofon terintegrasi tersedia secara komersial.

<span id="page-32-0"></span>Untuk menghubungkan headphone atau speaker *nirkabel* ke komputer, ikuti petunjuk dari produsen perangkat tersebut.

**A PERINGATAN!** Untuk mengurangi risiko cedera, kecilkan volume sebelum menggunakan headphone, earbud, atau headset. Untuk informasi selengkapnya tentang keselamatan, lihat *Maklumat Pengaturan, Keselamatan, dan Lingkungan*. Untuk mengakses panduan ini, dari layar Mulai, ketik support (dukungan), kemudian pilih aplikasi **HP Support Assistant**.

#### **Menggunakan Beats Audio**

Beats Audio adalah fitur audio tersempurnakan yang memiliki karakteristik bass yang dalam dan terkontrol dengan suara tetap jernih. Anda dapat menikmati Beats Audio melalui speaker internal komputer, speaker eksternal yang dihubungkan ke rongga USB, atau melalui headphone Beats Audio yang dihubungkan ke soket headphone.

#### **Mengakses Panel Kontrol Beats Audio**

Gunakan Beats Audio Control Panel (Panel Kontrol Beats Audio) untuk melihat serta mengontrol pengaturan audio dan bass secara manual.

**▲** Dari layar Mulai, ketik control panel (panel kontrol), pilih **Control Panel** (Panel Kontrol), pilih **Hardware and Sound** (Perangkat Keras dan Suara), lalu pilih **Beats Audio Control Panel** (Panel Kontrol Beats Audio).

#### **Mengaktifkan dan menonaktifkan Beats Audio**

**▲** Untuk mengaktifkan atau menonaktifkan Beats Audio, tekan tombol fn bersama dengan tombol Tombol b.

#### **Menguji fitur audio Anda**

Untuk mengecek fungsi audio di komputer, ikuti langkah-langkah berikut:

- **1.** Dari layar Mulai, ketik control panel (panel kontrol), lalu pilih **Control Panel** (Panel Kontrol) dari daftar aplikasi.
- **2.** Pilih **Hardware and Sound** (Perangkat Keras dan Suara), lalu pilih **Sound** (Suara).
- **3.** Ketika jendela Suara terbuka, pilih tab **Sounds** (Suara). Di dalam **Program Events** (Aktivitas Program), pilih aktivitas suara, seperti 'bip' atau alarm, kemudian klik **Test** (Tes).

Anda akan mendengar suara melalui speaker atau headphone yang terhubung.

Untuk mengecek fungsi perekaman di komputer, ikuti langkah-langkah berikut:

- **1.** Dari layar Mulai, ketik sound, lalu pilih **Sound Recorder** (Perekam Suara).
- **2.** Klik **Start Recording** (Mulai Merekam) dan ucapkan ke arah mikrofon.
- **3.** Simpan berkas rekamannya ke desktop.
- **4.** Buka program multimedia dan putar rekamannya.

Untuk mengkonfirmasi atau mengubah pengaturan audio di komputer Anda, ikuti langkah-langkah berikut:

- **1.** Dari layar Mulai, ketik control panel (panel kontrol), lalu pilih **Control Panel** (Panel Kontrol) dari daftar aplikasi.
- **2.** Pilih **Hardware and Sound** (Perangkat Keras dan Suara), lalu pilih **Sound** (Suara).

### <span id="page-33-0"></span>**Menggunakan video**

Komputer Anda adalah perangkat video yang sangat efektif untuk menonton video streaming dari situs web favorit, serta untuk mengunduh video dan film untuk ditonton di komputer saat tidak terhubung ke jaringan.

Untuk menyempurnakan pengalaman visual Anda, gunakan salahsatu rongga video di komputer untuk menghubungkan monitor eksternal, proyektor, atau TV. Hampir semua komputer memiliki rongga VGA (Video Graphics Array) untuk menghubungkan perangkat video analog. Sebagian komputer juga memiliki rongga HDMI (High-Definition Multimedia Interface), yang memungkinkan untuk menghubungkan TV atau monitor definisi tinggi.

**PENTING:** Pastikan perangkat eksternal dihubungkan ke rongga yang sesuai di komputer menggunakan kabel yang benar. Pelajari petunjuk pabrikan perangkat tersebut.

#### **Menghubungkan perangkat video menggunakan kabel HDMI**

**CATATAN:** Untuk menghubungkan perangkat HDMI ke komputer, Anda memerlukan kabel HDMI (dibeli terpisah).

Untuk melihat gambar layar komputer pada TV atau monitor HD (definisi tinggi), hubungkan perangkat definisi tinggi ini sesuai petunjuk berikut.

**1.** Hubungkan satu ujung kabel HDMI ke rongga HDMI di komputer.

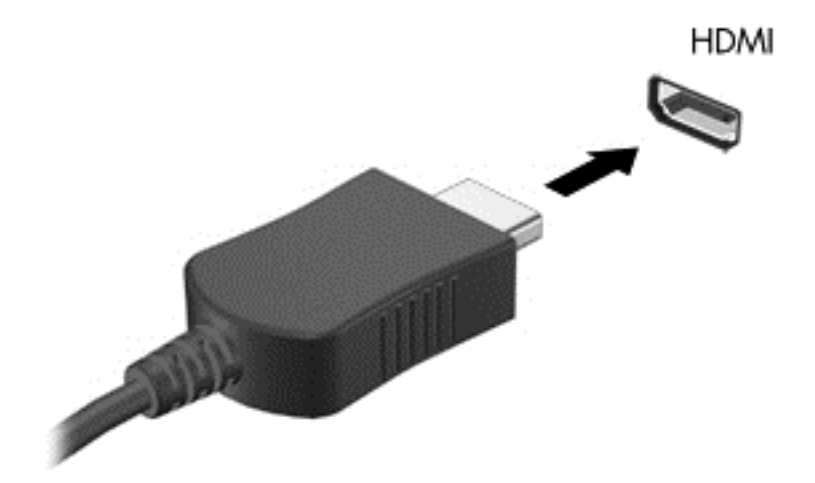

- **2.** Hubungkan ujung lain kabel ini ke monitor atau TV definisi tinggi.
- **3.** Tekan f4 untuk memindah-mindah gambar layar komputer di antara 4 mode tampilan:
	- **Hanya layar PC:** Menampilkan gambar layar hanya pada komputer.
	- **Duplicate:** Menampilkan gambar layar secara serempak di *kedua* perangkat, yaitu komputer dan perangkat eksternal.
	- **Extend:** Menampilkan gambar layar yang dibentangkan melintasi *kedua* perangkat, yaitu komputer dan perangkat eksternal.
	- **Hanya layar kedua:** Menampilkan gambar layar hanya pada perangkat eksternal.

Setiapkali menekan f4, mode tampilan akan berubah.

<span id="page-34-0"></span>**CATATAN:** Untuk hasil terbaik, terutama jika yang dipilih adalah pengaturan "Extend" (Bentang), atur resolusi layar perangkat eksternal, sebagai berikut. Dari layar Mulai, ketik control panel (panel kontrol), lalu pilih **Control Panel** (Panel Kontrol) dari daftar aplikasi. Pilih **Appearance and Personalization** (Tampilan dan Personalisasi). Di dalam **Display** (Layar), pilih **Adjust screen resolution** (Atur resolusi layar).

#### **Mengatur audio HDMI:**

HDMI adalah satu-satunya antarmuka video yang mendukung video *dan* audio definisi tinggi. Setelah TV HDMI dihubungkan ke komputer, Anda dapat mengaktifkan audio HDMI dengan mengikuti langkah-langkah berikut:

- **1.** Dari desktop Windows, klik kanan ikon **Speakers** (Speaker) pada area notifikasi di ujung kanan bilah tugas, lalu pilih **Playback devices** (Perangkat pemutaran).
- **2.** Pada tab Playback (Pemutaran), pilih nama perangkat keluaran digital.
- **3.** Klik **Set Default** (Set Standar), lalu klik **OK**.

Untuk mengembalikan audio streaming ke speaker komputer:

- **1.** Dari desktop Windows, klik kanan ikon **Speakers** (Speaker) pada area notifikasi di ujung kanan bilah tugas, lalu klik **Playback devices** (Perangkat pemutaran).
- **2.** Pada tab Pemutaran, klik **Speakers** (Speaker).
- **3.** Klik **Set Default** (Set Standar), lalu klik **OK**.

#### <span id="page-35-0"></span>**Menghubungkan perangkat layar digital**

Mini DisplayPort menghubungkan perangkat layar digital seperti monitor atau proyektor performa tinggi (kabel dijual terpisah). DisplayPort memberikan tingkat performa yang lebih tinggi dibandingkan rongga monitor eksternal VGA dan mampu meningkatkan konektivitas digital.

**1.** Hubungkan konektor Mini DisplayPort pada kabel ke port yang sesuai di komputer Anda.

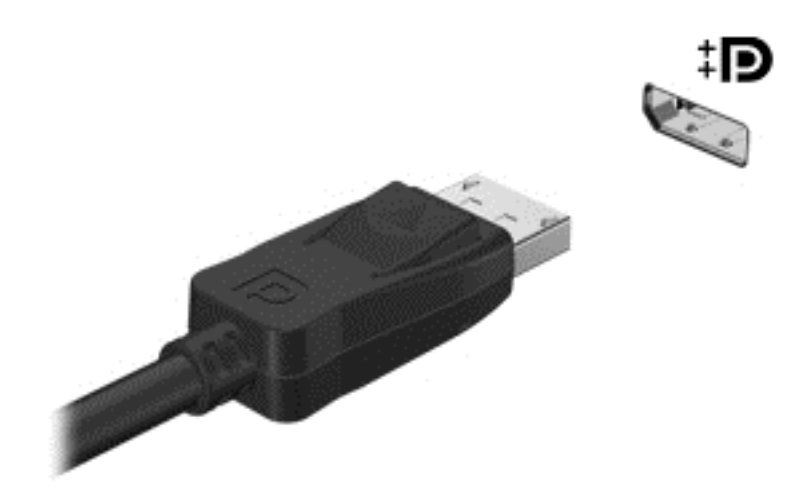

- **2.** Hubungkan ujung lain kabel ini ke perangkat layar digital.
- **3.** Tekan f4 untuk memindah-mindah gambar layar komputer di antara 4 mode tampilan:
	- **Hanya layar PC:** Menampilkan gambar layar hanya pada komputer.
	- **Duplicate:** Menampilkan gambar layar secara serempak di *kedua* perangkat, yaitu komputer dan perangkat eksternal.
	- **Extend:** Menampilkan gambar layar yang dibentangkan melintasi *kedua* perangkat, yaitu komputer dan perangkat eksternal.
	- **Hanya layar kedua:** Menampilkan gambar layar hanya pada perangkat eksternal.

Setiapkali menekan f4, mode tampilan akan berubah.

**CATATAN:** Atur resolusi layar perangkat eksternal, terutama jika menggunakan pilihan "Bentang". Dari layar Mulai, ketik control panel (panel kontrol), lalu pilih **Control Panel** (Panel Kontrol) dari daftar aplikasi. Pilih **Appearance and Personalization** (Tampilan dan Personalisasi). Di dalam **Display** (Layar), pilih **Adjust screen resolution** (Atur resolusi layar).

### **Melihat media dengan tampilan layar resolusi tinggi (hanya model tertentu)**

Komputer Anda dilengkapi layar FHD (Full High Definition) atau QHD (Quad High Definition) memesona yang membawa pengalaman visual dari film, permainan, dan bahkan tugas sehari-hari ke dalam suatu pandangan yang sama sekali baru.

Jika komputer Anda dilengakapi layar resolusi tinggi, Anda mungkin perlu menyesuaikan pengaturan layar bila menggunakan program perangkat lunak lama yang tidak kompatibel dengan resolusi tinggi.

- Jika teks dalam aplikasi terlalu kecil, cobalah perbesar tampilannya.
- Untuk halaman Web, tekan  $ctrl + / -$  untuk perbesar atau perkecil tampilan.
**TIPS:** Jika langkah-langkah ini tidak berhasil, lanjutkan ke pengaturan tampilan panel kontrol dan ubah menjadi resolusi yang lebih rendah bila bekerja menggunakan perangkat lunak lama, atau klik kanan pada desktop dan memilih **Screen resolution** (Resolusi Layar).

# **5 Menavigasi layar**

Anda dapat menavigasi layar komputer dalam beberapa cara:

- Gerakan sentuh
- Keyboard dan mouse
- Navigasi suara

Gerakan sentuh dapat digunakan pada TouchPad komputer atau pada layar sentuh.

**CATATAN:** Mouse USB eksternal (dibeli terpisah) dapat dihubungkan ke salah satu rongga USB di komputer.

Komputer Anda memiliki tombol tindakan khusus atau fungsi tombol pintas pada keyboard untuk menjalankan tugas-tugas rutin.

# **Menggunakan Panel Sentuh dan gerakan**

Panel Sentuh yang besar memungkinkan untuk menavigasi layar komputer dan mengontrol kursor menggunakan gerakan jari yang sederhana. Anda dapat menyesuaikan gerakan sentuh dengan mengubah pengaturan, konfigurasi tombol, kecepatan klik, dan pilihan pointer. Anda juga dapat melihat demonstrasi gerakan Panel Sentuh.

Dari layar Mulai, ketik control panel (panel kontrol), pilih **Control Panel** (Panel Kontrol), lalu pilih **Hardware and Sound** (Perangkat keras dan Suara). Di dalam **Devices and Printers** (Perangkat dan Printer), pilih **Mouse**.

**TIPS:** Gunakan tombol kiri dan tombol kanan Panel Sentuh sebagaimana Anda menggunakan tombol yang bersangkutan pada mouse eksternal.

**CATATAN:** Gerakan Panel Sentuh tidak didukung di semua aplikasi.

### **Memilih dan membuka**

Untuk melakukan pemilihan pada layar, gunakan fungsi ketuk pada Panel Sentuh.

● Arahkan kursor ke suatu item di layar, kemudian sentuh satu jari pada zona Panel Sentuh. Ketuk dua kali sebuah item untuk membukanya.

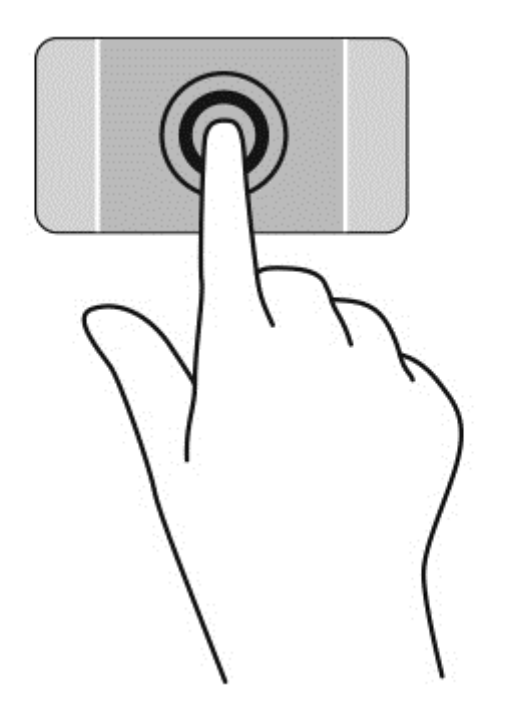

# **Menggulir**

Menggulir berfungsi untuk melakukan gerakan ke atas, ke bawah, atau ke samping pada halaman atau gambar.

● Tempatkan dua jari sedikit renggang pada zona Panel Sentuh, kemudian seret keduanya ke atas, bawah, kiri, atau kanan.

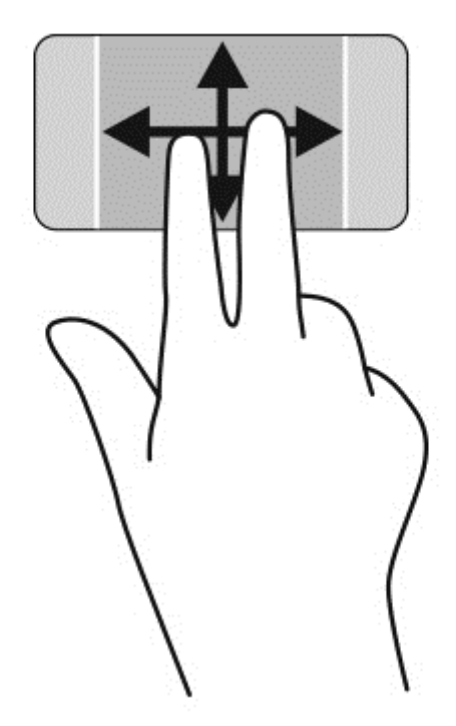

## **Mencubit/mengezum**

Mencubit dan mengezum memungkinkan untuk memperbesar atau memperkecil tampilan gambar maupun teks.

- Perkecil tampilan dengan menempatkan dua jari secara renggang pada zona Panel Sentuh, kemudian rapatkan.
- Perbesar tampilan dengan menempatkan dua jari secara rapat pada zona Panel Sentuh, kemudian renggangkan.

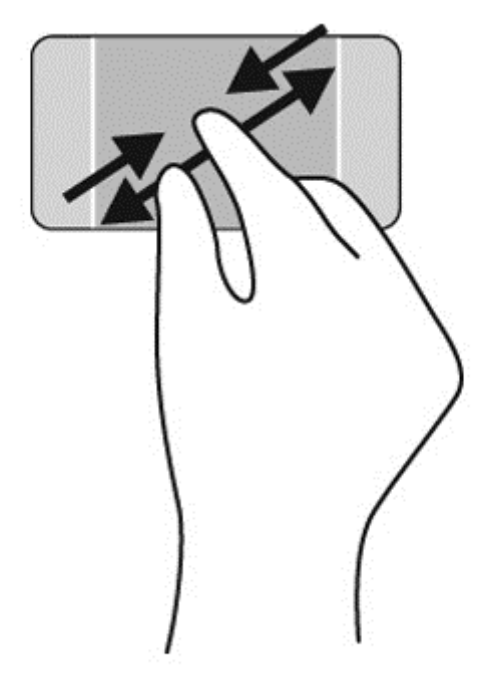

### **Klik kanan**

Sentuhan 2 jari memungkinkan Anda untuk memilih menu suatu objek pada layar.

```
CATATAN: Sentuhan 2 jari mempunyai fungsi yang sama seperti fungsi klik kanan pada mouse.
```
● Tempatkan dua jari pada zona Panel Sentuh dan kemudian sentuh kedua jari ini untuk membuka pilihan menu pada objek yang diinginkan.

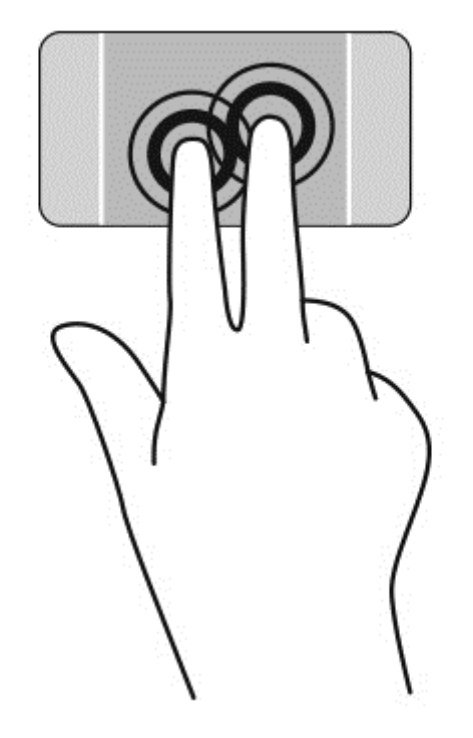

# **Memutar**

Memutar berfungsi untuk memutar arah item seperti foto.

Arahkan pointer ke salah satu objek, kemudian tumpukan jari telunjuk kiri pada zona Panel Sentuh. Dengan menggunakan jari telunjuk kanan, gerakkan telunjuk ini dengan gerakan menyapu dari posisi pukul 12 ke arah pukul 3. Untuk membalik arah pemutaran, gerakkan telunjuk kanan dari posisi pukul 3 ke arah pukul 12.

**CATATAN:** Memutar difungsikan untuk aplikasi-aplikasi khusus sehingga Anda dapat memanipulasi objek atau gambar. Memutar tidak dapat difungsikan di setiap aplikasi.

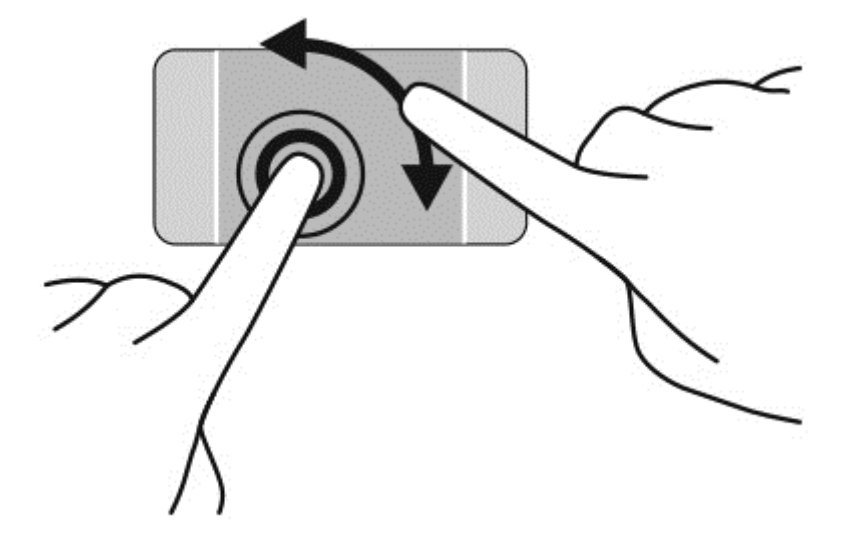

# **Menjentik**

Menjentik berfungsi untuk menelusuri isi layar atau menggulir dokumen dengan cepat.

● Tempatkan tiga jari pada zona Panel Sentuh, kemudian geser cepat jari dengan gerakan yang ringan dan cepat, ke kiri atau kanan.

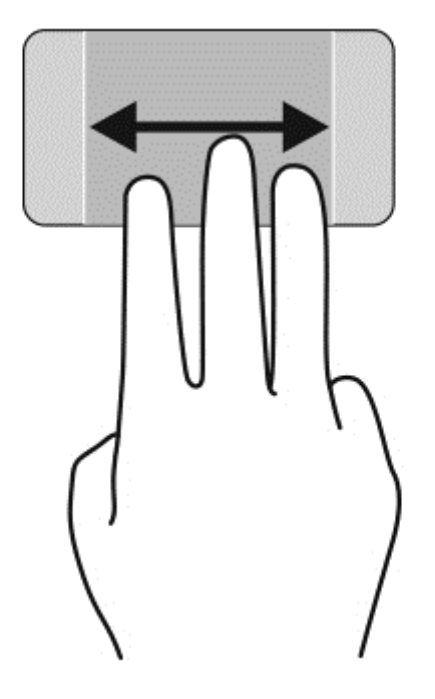

# **Menutup aplikasi**

● Perlahan-lahan tekan 3 jari pada bagian atas zona Panel Sentuh dan sapukan jari Anda ke bawah sampai aplikasi tertutup.

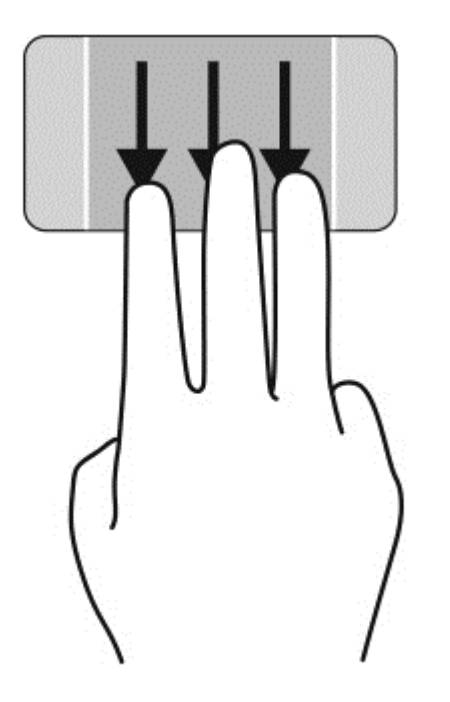

# **Sapuan dari tepi**

Sapuan dari tepi berfungsi untuk menjalankan tugas-tugas, seperti mengubah pengaturan dan mencari atau menggunakan aplikasi.

#### **Menampilkan dan memilih charm**

Dengan charm, Anda dapat mencari, berbagi, menjalankan aplikasi, mengakses perangkat, atau mengubah pengaturan.

**1.** Dengan jari Anda, tekan di bagian tengah zona kontrol kanan untuk menampilkan charm.

**2.** Sapukan ke atas atau ke bawah untuk bergulir di antara charm, kemudian pilih charm yang ingin Anda gunakan.

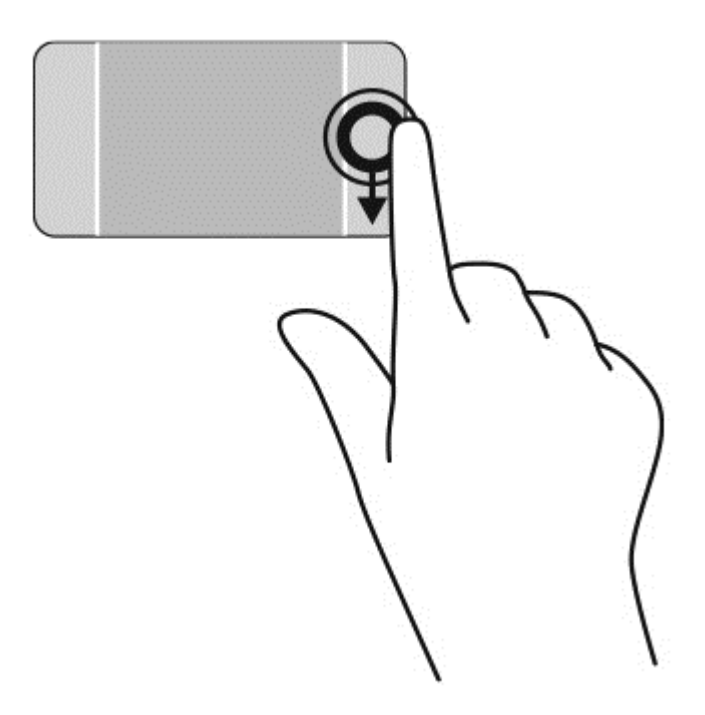

#### **Menampilkan dan memilih aplikasi terbuka**

- **1.** Dengan jari Anda, tekan di bagian tengah zona kontrol kiri untuk menampilkan aplikasi yang terbuka.
- **2.** Sapukan ke atas atau ke bawah untuk bergulir di antara aplikasi terbuka, kemudian pilih aplikasi yang ingin Anda gunakan.

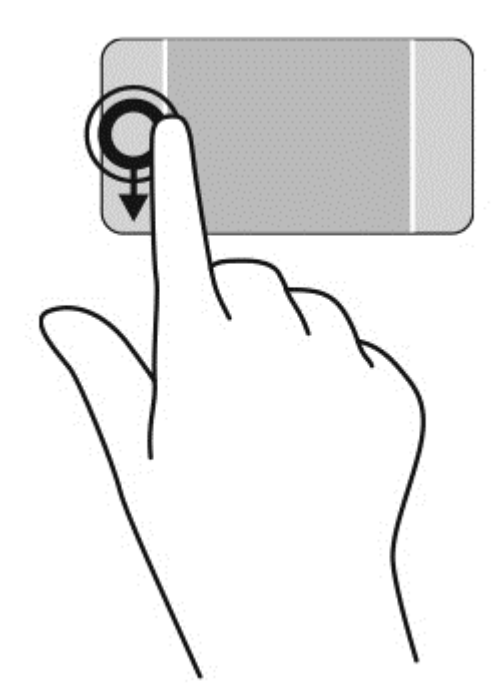

#### **Menampilkan ikon Tersuaikan**

Sapuan tepi atas memungkinkan Anda untuk menampilkan ikon **Disesuaikan** di bagian bawah layar Mulai. Penyesuaian ini memungkinkan Anda untuk memindahkan, menyesuaikan ukuran, menyematkan dan melepaskan sematan aplikasi.

**PENTING:** Jika sebuah aplikasi dalam kondisi aktif, gerakan dari tepi atas akan bervariasi bergantung aplikasinya.

● Sapukan jari Anda secara perlahan dari tepi atas zona Panel Sentuh untuk menampilkan ikon **Disesuaikan** tersebut.

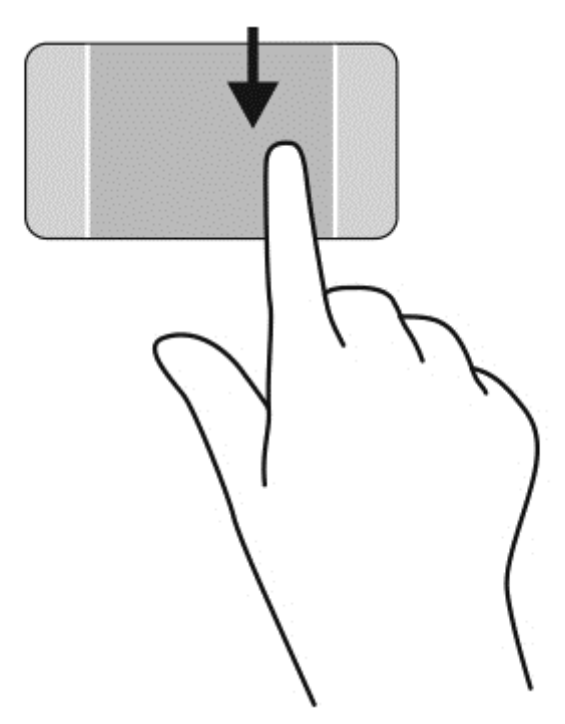

#### **Beralih di antara aplikasi yang terbuka**

Sapuan dari tepi kiri akan menampilkan semua aplikasi yang baru saja dibuka, sehingga Anda dapat beralih di antara aplikasi ini dengan cepat.

Sapukan jari Anda secara perlahan dari tepi kiri Panel Sentuh.

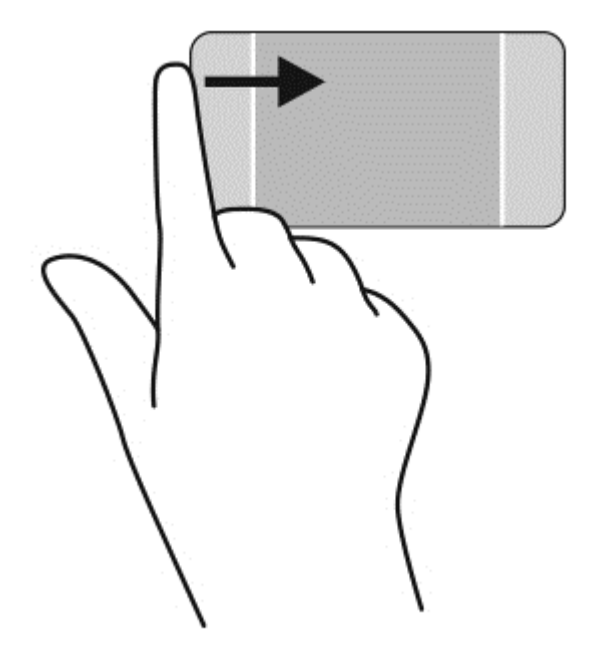

# **Menggunakan gerakan layar sentuh**

Cukup dengan menggunakan jari, komputer layar sentuh memudahkan Anda mengontrol item pada layar.

**TIPS:** Pada komputer layar sentuh, Anda dapat melakukan berbagai gerakan pada layar maupun pada Panel Sentuh. Anda juga dapat menjalankan berbagai aksi pada layar dengan menggunakan keyboard dan mouse.

### **Memilih**

Untuk melakukan pemilihan pada layar, gunakan fungsi ketuk.

Gunakan satu jari untuk menyentuh objek di layar. Ketuk dua kali sebuah item untuk membukanya.

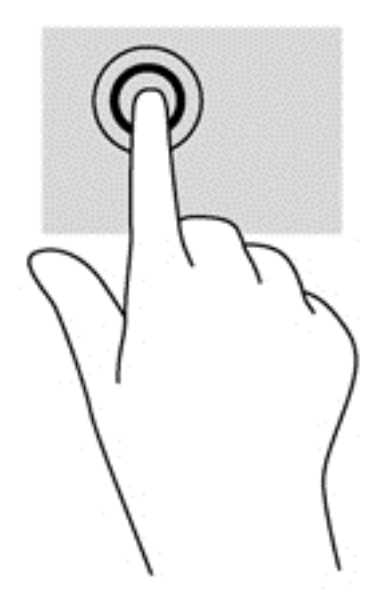

# **Menggulir dan memindahkan objek**

Geser satu-jari seringkali digunakan untuk menggeser-geser atau menggulir daftar dan halaman, tetapi juga dapat digunakan untuk interaksi lain, seperti memindahkan objek.

● Untuk menggulir layar, geserkan satu jari Anda dengan ringan pada layar ke arah yang Anda inginkan.

**CATATAN:** Jika banyak aplikasi tersingkap pada layar Mulai, Anda dapat menggeserkan jari Anda untuk berpindah ke kiri atau kanan layar.

Untuk menyeret, tekan terus sebuah objek, lalu seret objek tersebut untuk memindahkannya.

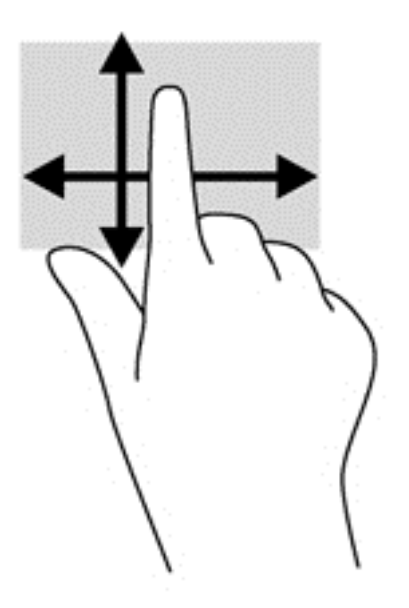

# **Mencubit/mengezum**

Mencubit dan mengezum memungkinkan Anda memperbesar atau memperkecil tampilan gambar atau teks.

- Perkecil tampilan dengan merenggangkan dua jari pada layar, kemudian rapatkan.
- Perbesar tampilan dengan merapatkan dua jari pada layar, kemudian renggangkan.

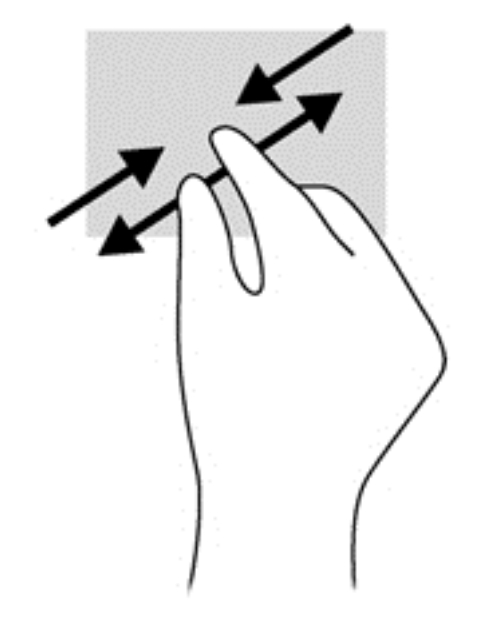

### **Memutar**

Memutar berfungsi untuk memutar arah item seperti foto.

● Tumpukan jari telunjuk kiri pada sebuah objek yang akan diputar. Dengan menggunakan jari telunjuk kanan, gerakkan telunjuk ini di sekitar telunjuk kiri dengan gerakan menyapu dari posisi pukul 12 ke arah pukul 3. Untuk membalik arah pemutaran, gerakkan telunjuk kanan dari posisi pukul 3 ke arah pukul 12.

**CATATAN:** Memutar difungsikan untuk aplikasi-aplikasi khusus sehingga Anda dapat memanipulasi objek atau gambar. Memutar tidak dapat difungsikan di setiap aplikasi.

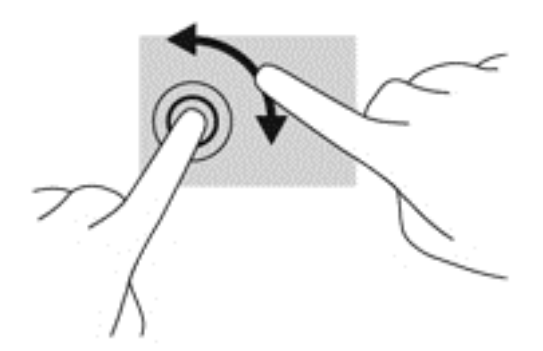

### **Sapuan dari tepi**

Sapuan dari tepi digunakan untuk menjalankan tugas-tugas seperti mengubah pengaturan dan mencari atau menggunakan aplikasi.

#### **Menampilkan charm**

Sapuan dari tepi kanan akan menyingkap charm, sehingga Anda dapat melakukan fungsi pencarian, berbagi, memulai aplikasi, mengakses perangkat, atau mengubah pengaturan.

Sapukan jari dengan lembut dari tepi kanan layar ke arah dalam untuk menyingkap charm.

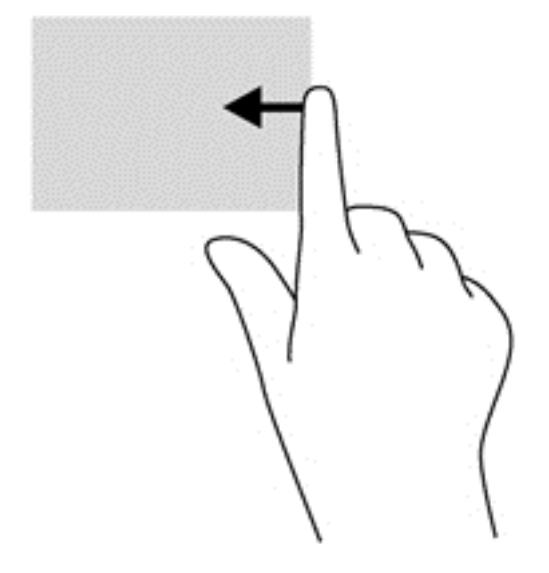

#### **Mengakses aplikasi terbuka**

Sapuan dari tepi kiri akan menampilkan aplikasi yang terbuka sehingga Anda dapat beralih antara aplikasi tersebut dengan cepat.

● Sapukan jari dengan lembut dari tepi kiri layar ke arah dalam untuk beralih di antara aplikasi. Tanpa mengangkat jari, sapukan kembali ke arah tepi kiri untuk menampilkan semua aplikasi yang terbuka.

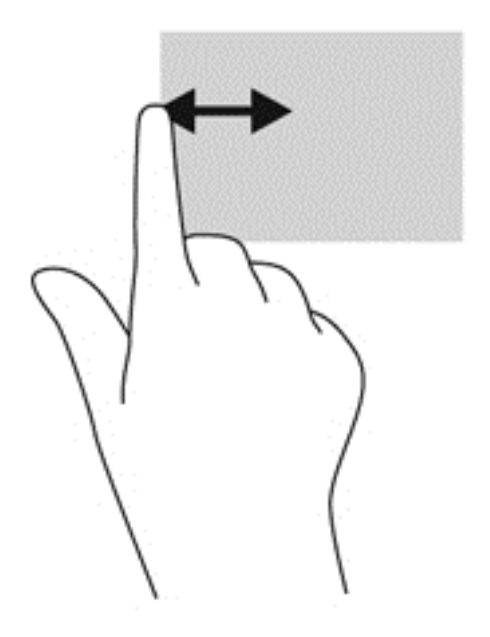

#### **Menampilkan ikon Tersuaikan**

Sapuan tepi atas atau sapuan dari tepian bawah memungkinkan Anda untuk menampilkan ikon **Tersuaikan** pada layar Mulai. Mode tersuaikan memungkinkan Anda untuk menyetel layar Mulai Anda.

**▲** Dari layar Mulai, sapukan jari Anda dengan lembut dari tepi atas atau tepi bawah tampilan ke arah layar.

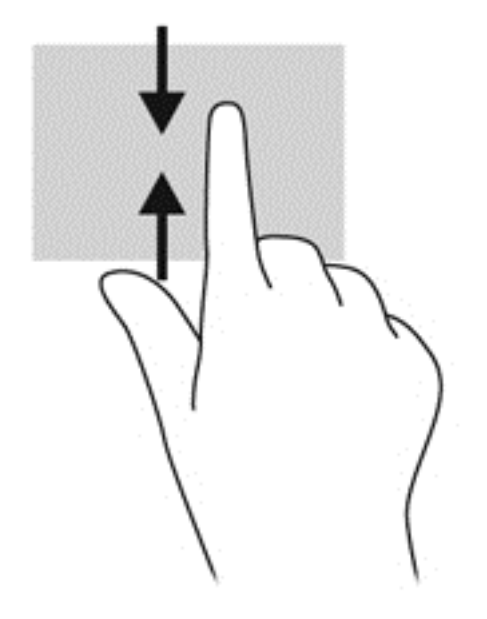

# **Menggunakan keyboard dan mouse**

Dengan keyboard dan mouse, Anda dapat mengetik, memilih item, menggulir dan menjalankan fungsi-fungsi yang sama sebagaimana yang dilakukan dengan menggunakan gerakan sentuh. Dengan keyboard Anda juga dapat menggunakan tombol aksi dan tombol pintas untuk menjalankan fungsi-fungsi khusus.

 $\hat{Q}$  TIPS: Tombol Windows pada keyboard memungkinkan Anda untuk kembali ke layar Mulai

dengan cepat dari jendela atau aplikasi terbuka mana saja. Menekan kembali tombol logo Windows akan membawa Anda kembali ke aplikasi yang sebelumnya terbuka.

**CATATAN:** Bergantung negara/wilayah Anda, keyboard Anda mungkin memiliki tombol dan fungsi keyboard yang berbeda dari yang dijelaskan di bagian ini.

### **Menggunakan tombol**

Komputer Anda memiliki berbagai cara cepat untuk mengakses informasi atau menjalankan fungsi tertentu dengan menggunakan tombol dan kombinasi tombol tertentu.

#### **Menggunakan tombol aksi**

Satu tombol aksi menjalankan satu fungsi yang ditetapkan. Ikon pada masing-masing tombol, mulai dari f1 hingga f12, menggambarkan fungsi yang telah ditetapkan untuk tombol tersebut.

Untuk melakukan fungsi tombol tindakan, tekan dan tahan tombol tersebut.

Fitur tombol aksi diaktifkan di pabrik. Anda dapat menonaktifkan fitur ini dalam Setup Utility (BIOS). Untuk petunjuk cara membuka Setup Utility (BIOS), lihat [Menggunakan Setup Utility \(BIOS\) dan HP](#page-72-0) [PC Hardware Diagnostics \(UEFI\) pada hal. 63,](#page-72-0) kemudian ikuti petunjuk di bagian bawah layar.

Untuk melakukan suatu fungsi yang ditetapkan setelah fitur tombol tindakan dinonaktifkan, Anda harus menekan tombol fn yang dikombinasikan dengan tombol aksi yang sesuai.

**PERHATIAN:** Lakukan dengan sangat hati-hati saat membuat perubahan dalam Setup Utility. Setiap kesalahan dapat membuat komputer tidak beroperasi dengan semestinya.

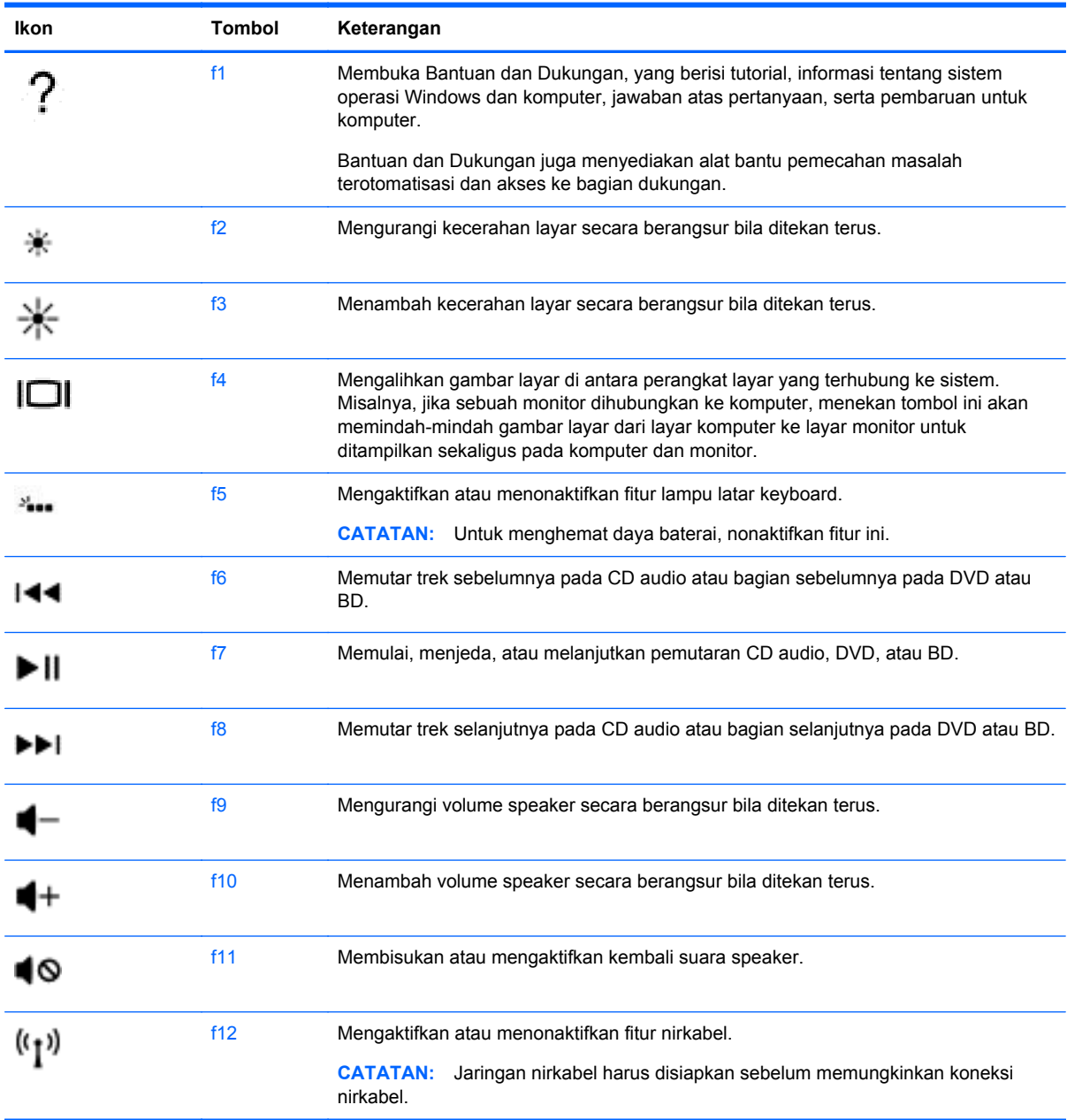

#### **Menggunakan tombol pintas**

Tombol pintas adalah kombinasi tombol fn dan tombol esc atau tombol b.

Untuk menggunakan tombol pintas:

**▲** Tekan sebentar tombol fn, kemudian tekan sebentar tombol kedua dari kombinasi ini.

# **Menggunakan navigasi suara**

Gunakan suara Anda untuk membuat dan mengedit dokumen dan atau email, meluncurkan aplikasi, membuka file, mencari di internet, dan mengirim posting ke situs jejaring sosial. Menggunakan perangkat lunak pengenalan suara Dragon dan mikrofon terpadu pada komputer Anda, Anda dengan cepat dan mudah dapat merekam pikiran dan ide Anda.

Komputer Anda dilengkapi dengan Dragon Notes atau Dragon Assistant. Untuk melihat versi apa yang terpasang di komputer Anda, lihat [Mencari perangkat lunak pada hal. 5.](#page-14-0)

Untuk menjalankan perangkat lunak navigasi suara:

- **1.** Dari layar Mulai, ketik dragon, kemudian pilih **Dragon Notes** atau **Dragon Assistant**.
- **2.** Ikuti petunjuk di layar untuk mengatur dan mulai menggunakan navigasi suara.

# **Tugas penting Windows**

Gunakan informasi dalam bagian ini untuk melakukan berbagai tugas Windows sehari-hari.

### **Menampilkan tombol Start**

Untuk kembali dengan cepat ke layar Mulai dari aplikasi atau jendela yang terbuka:

- **TIPS:** Tekan tombol Start atau Windows tombol lagi untuk mengembalikan Anda ke aplikasi terakhir yang terbuka.
	- **▲** Arahkan ke sudut kiri-bawah pada layar Mulai atau desktop Windows, atau tekan pada zona kontrol kiri bawah pada Panel Sentuh, kemudian klik tombol Start .

– atau –

**▲** Tekan tombol Windows **pada keyboard.** 

#### **Menampilkan menu Mulai.**

Menu Mulai menyediakan akses cepat ke fitur-fitur yang sering digunakan seperti Panel Kontrol, area dalam Panel Kontrol, File Explorer, Pencarian, Mematikan komputer, dan Desktop.

- **▲** Untuk menampilkan menu Mulai, arahkan ke sudut kiri bawah pada layar Mulai atau desktop Windows, klik kanan tombol Start untuk menampilkan menu Start, lalu pilih salah satu dari item berikut ini:
- **Programs and Features** (Program dan Fitur)—Menghapus atau mengubah program pada komputer Anda.
- **Mobility Center** (Pusat Mobilitas)—Menyesuaikan pengaturan PC bergerak yang umum digunakan.
- **Power Options** (Opsi Daya)—Menghemat energi atau memaksimalkan performa.
- **Event Viewer** (Penampil Peristiwa)—-Melihat log peristiwa.
- **System** (Sistem)—Melihat informasi tentang komputer Anda dan pengaturan perubahan.
- **Device Manager** (Manajer Perangkat)—Melihat dan memperbarui perangkat lunak driver perangkat.
- **Network Connections** (Sambungan jaringan)—Memeriksa status jaringan, pengaturan perubahan, dan mengeset preferensi untuk berbagi file dan printer.
- **Disk Management** (Manajemen Disk)—Mengelola drive disk pada komputer Anda.
- **Computer Management** (Manajemen Komputer)—Mengakses Alat Sistem
- **Windows PowerShell (sebelumnya adalah Prompt Perintah)**—Membuka baris perintah lingkungan shell dan pembuatan skrip.
- **Windows PowerShell (Admin)**—Membuka lingkungan shell baris perintah yang digunakan oleh administrator untuk melakukan manajemen komputer jarak jauh.
- **Task Manager** (Manajer Tugas)—Menampilkan dan menghentikan proses yang berjalan.
- **Control Panel** (Panel Kontrol)—Menyesuaikan pengaturan komputer.
- **File Explorer—Melihat dan mengelola file dan folder pada komputer.**
- **Search** (Cari)—Mencari aplikasi, file, atau folder di komputer atau di web.
- **Run** (Jalankan)—Membuka file, folder, aplikasi, atau situs web.
- **Shut down** (Matikan)—Mematikan komputer.
- **Desktop**—Membuka desktop Windows.

#### **Menampilkan semua aplikasi**

**▲** Dari layar Mulai, gerakkan kursor hingga tanda panah muncul di sudut kiri-bawah, lalu pilih panah.

#### **Membuka aplikasi**

**▲** Menggunakan Panel Sentuh atau layar sentuh, pilih sebuah aplikasi pada layar Mulai, seperti email, kalender, Internet Explorer, kamera, atau foto.

#### **Menampilkan aplikasi yang terbuka**

Jika Anda memiliki satu atau beberapa aplikasi yang terbuka, Anda dapat menampilkannya.

**▲** Dengan jari Anda, tekan di bagian tengah zona kontrol kiri untuk menampilkan aplikasi terbuka.

#### **Menutup aplikasi yang terbuka**

**▲** Tekan 3 jari dengan lembut pada bagian atas zona Panel Sentuh dan sapukan jari Anda ke bawah sampai aplikasi tertutup.

#### **Beralih di antara aplikasi yang terbuka**

Jika Anda memiliki satu atau beberapa aplikasi yang terbuka, Anda dapat beralih dengan cepat dari satu aplikasi yang terbuka ke aplikasi yang terbuka lainnya.

**▲** Sapukan jari dengan lembut dari tepi kiri Panel Sentuh atau layar sentuh untuk beralih di antara aplikasi yang terbuka.

# **Membuka desktop Windows dan kembali ke layar Mulai**

Aplikasi Desktop pada layar Mulai akan membuka desktop Windows agar Anda dapat menjalankan aplikasi-aplikasi umum.

**▲** Pilih aplikasi **Desktop** pada layar Mulai

### **Menampilkan charm**

Tampilkan kelima charm di sisi kanan layar untuk menjalankan tugas-tugas berikut:

- **Search** (Cari)—Mencari aplikasi, pengaturan, atau berkas di komputer atau di web.
- **Share** (Bagikan)—Mengirim tautan, foto, dan banyak lagi ke teman dan jejaring sosial tanpa meninggalkan aplikasi yang sedang digunakan.
- **Start** (Mulai)—Kembali ke layar Mulai dari aplikasi terbuka atau jendela mana saja.
- **Devices** (Perangkat)—Mengirim berkas ke printer dan perangkat lain, atau mengalirkan putaran film dari Internet ke TV.
- **Settings** (Pengaturan)—Mematikan komputer, mengubah volume, atau mengkonfigurasi pengaturan akun.
- **▲** Dengan jari Anda, tekan di bagian tengah zona kontrol kanan untuk menampilkan charm.

### **Mencari aplikasi, pengaturan, atau berkas**

Fitur Pencarian memungkinkan Anda untuk mencari aplikasi, pengaturan, atau file.

- **1.** Dari layar Mulai, ketikkan nama aplikasi, berkas, atau pengaturan. Layar Cari akan segera ditampilkan.
- **2.** Jika item yang dicari tidak terdaftar, pilih **Settings** (Pengaturan) atau **Files** (File), lalu pilih dari daftar item yang ditampilkan.

### **Memindahkan aplikasi**

**▲** Tekan dan tahan aplikasi, kemudian seret aplikasi tersebut ke area lain pada layar Mulai.

#### **Membuat grup aplikasi**

**▲** Seret aplikasi ke dalam grup-grup untuk menata layar Mulai dalam tataan kesukaan Anda.

Untuk memberi nama suatu grup, pilih ikon minus **-** di sudut kanan-bawah layar Mulai, pilih **Customize** (Tersuaikan), pilih **Name group** (Menamai grup), kemudian masukkan nama untuk grup tersebut.

### **Melepas tancapan aplikasi dari layar Mulai**

**▲** Klik kanan aplikasi, lalu pilih **Unpin from Start** (Lepas tancapan dari Mulai).

### **Menyesuaikan ukuran aplikasi**

- **1.** Klik Kanan aplikasi pada layar Mulai, pilih **Resize** (Mengubah ukuran) di bagian bawah layar, kemudian pilih **Large** (Besar), **Wide** (Lebar), **Medium** (Sedang), atau **Small** (Kecil).
- **2.** Untuk mengembalikan aplikasi ke ukuran aslinya, klik kanan aplikasi, pilih **Resize** (Mengubah ukuran) di bagian bawah layar, kemudian pilih **Large** (Besar), **Wide** (Lebar), **Medium** (Sedang), atau **Smalll** (Kecil).

## **Pencetakan**

**▲** Dari layar Mulai, ketik print (cetak), pilih **Device Settings** (Pengaturan Perangkat), lalu pilih printer Anda.

### **Menyimpan dan menata favorit**

Perintah Simpan muncul dalam setiap aplikasi Windows.

**▲** Untuk menyimpan file atau aplikasi, pilih **File** pada menu atas, pilih **Save** (Simpan), lalu pilih lokasi dalam folder Dokumen Anda atau pada desktop.

### **Mengunduh aplikasi dari Gerai Windows**

Gerai Windows menyediakan banyak aplikasi yang dapat diunduh ke layar Mulai.

**CATATAN:** Anda harus menyambung ke jaringan nirkabel sebelum dapat menyambung ke Internet. Lihat [Menyambung ke jaringan pada hal. 15](#page-24-0).

**▲** Dari layar Mulai, klik aplikasi **Store**, kemudian klik aplikasi. Sistem akan mulai mengunduh dan menginstal. Jika penginstalan telah selesai, aplikasi tersebut akan muncul pada layar Mulai.

### **Membuka pengunci komputer**

Ikuti petunjuk ini untuk mengunci komputer atau keluar dari Windows:

**▲** Pada layar Mulai, pilih gambar account pengguna di sudut kanan atas layar, kemudian pilih **Lock** (Kunci) atau **Sign out** (Keluar).

### **Menggunakan tombol pintasan**

Windows menyediakan pintasan untuk menjalankan tindakan dengan cepat. Untuk menjalankan aksi

tertentu, tekan tombol logo Windows **dengan kombinasi tombol yang ditunjukkan pada tabel.** 

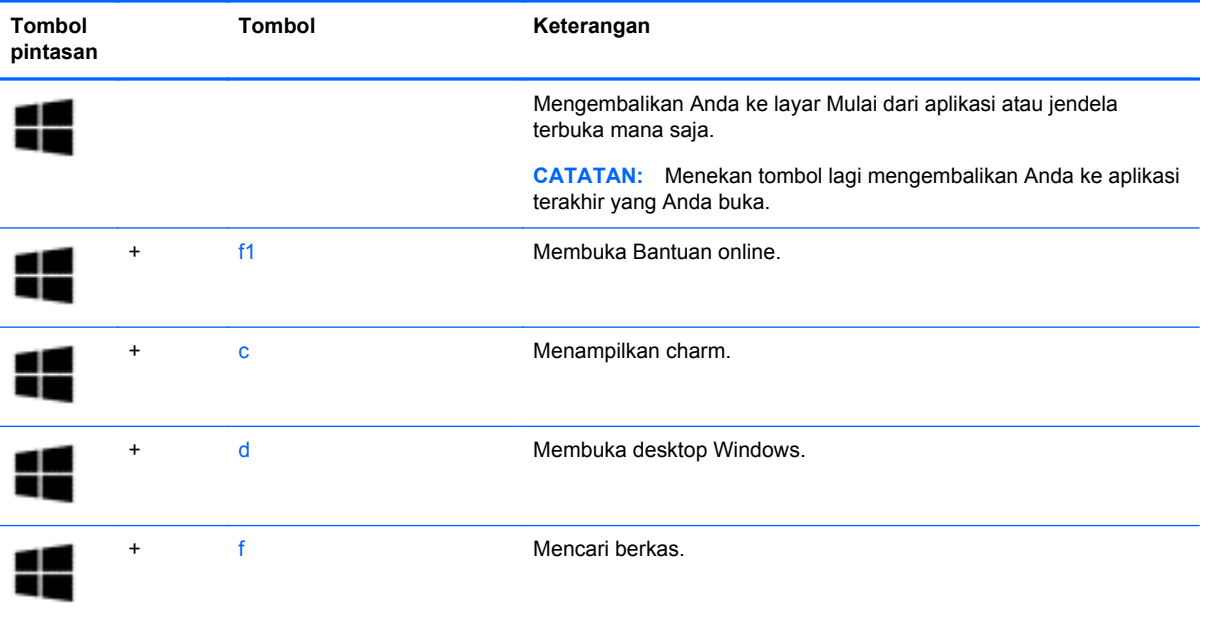

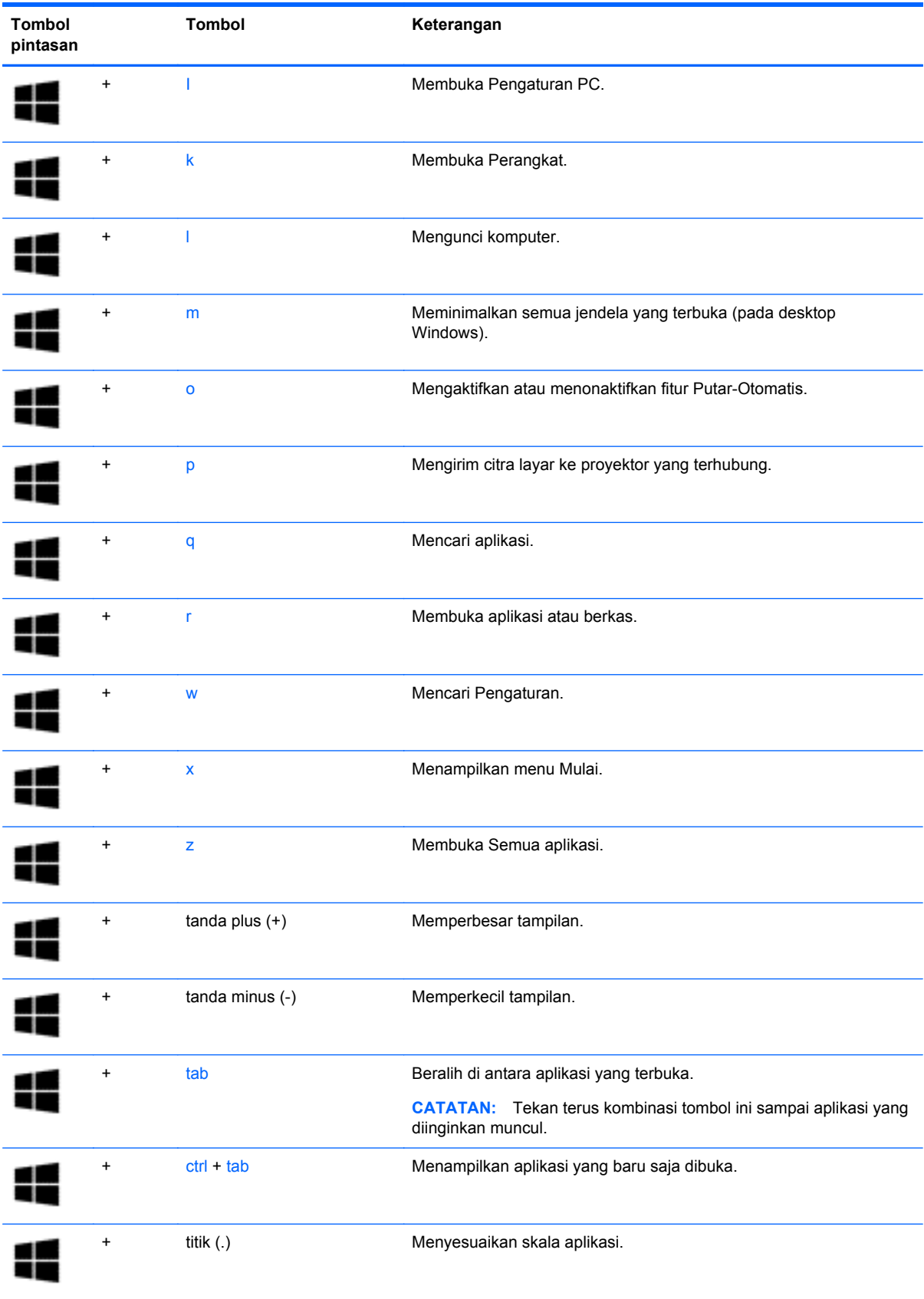

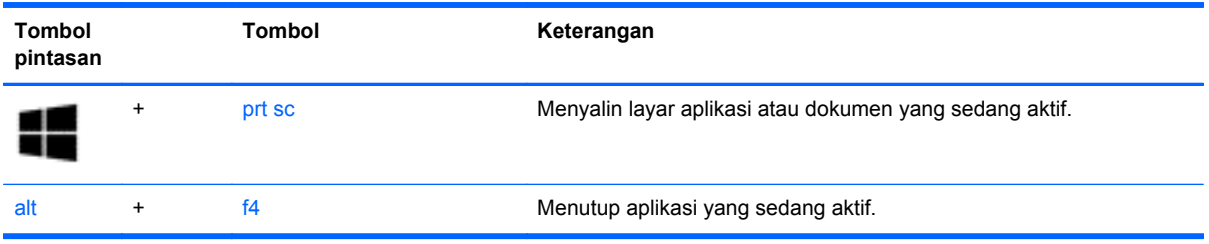

Untuk informasi selengkapnya tentang tombol pintasan Windows, lihat **Help and Support** (Bantuan dan Dukungan). Dari layar Mulai, ketik help, lalu pilih **Help and Support** (Bantuan dan Dukungan).

# **6 Mengelola daya**

Komputer ini dapat beroperasi dengan daya baterai atau daya eksternal. Ketika komputer hanya beroperasi dengan daya baterai dan sumber pasokan listrik (AC) tidak tersedia untuk mengisi baterai, sebaiknya pantau dan hemat penggunaan daya baterai. Komputer ini mendukung rencana pemakaian daya yang optimal untuk mengatur bagaimana komputer menggunakan dan menghemat daya, sehingga performa komputer dapat diseimbangkan dengan penghematan daya.

# **Menyalakan mode Tidur atau Hibernasi**

Microsoft Windows memiliki dua mode hemat daya, yaitu Tidur dan Hibernasi.

- Tidur—Mode Tidur secara otomatis akan menyala setelah keadaan tidak aktif selama waktu tertentu komputer bekerja dengan daya baterai maupun daya eksternal. Pekerjaan akan disimpan ke memori sehingga Anda dapat melanjutkannya kembali dengan sangat cepat.
- Hibernasi—Mode Hibernasi secara otomatis akan menyala ketika tingkat sediaan daya baterai sudah kritis. Dalam mode Hibernasi, pekerjaan akan disimpan ke dalam file hibernasi dan komputer dimatikan.

**CATATAN:** Anda juga dapat memulai mode Hibernasi dan Tidur secara manual. Lihat [Menyalakan sendiri dan keluar dari mode Tidur pada hal. 49](#page-58-0) dan [Menyalakan sendiri dan](#page-58-0) [keluar dari mode Hibernasi \(hanya model tertentu\) pada hal. 49.](#page-58-0)

**PERHATIAN:** Untuk mengurangi kemungkinan risiko penurunan kualitas audio dan video, tidak berfungsinya pemutaran audio atau video, atau hilangnya data, jangan menyalakan mode Tidur sewaktu membaca dari atau menulis ke cakram atau kartu media eksternal.

**CATATAN:** Anda tidak dapat menyalakan jenis koneksi jaringan atau menjalankan fungsi komputer apapun saat komputer dalam mode Tidur atau Hibernasi.

### **Teknologi Rapid Start Intel (hanya model tertentu)**

Pada model tertentu, fitur Teknologi Rapid Start Intel diaktifkan di pabrik. Teknologi Mulai Cepat (Rapid Start) memungkinkan komputer kembali dengan cepat dari kondisi tidak aktif untuk kembali beroperasi.

Teknologi Rapid Start mengatur pilihan penghematan daya sebagai berikut:

- Tidur—Teknologi Rapid Start memungkinkan untuk memilih mode Tidur. Untuk keluar dari mode Tidur, tekan sembarang tombol, aktifkan Panel Sentuh, atau tekan sebentar tombol daya.
- Hibernasi—Teknologi Rapid Start akan menyalakan mode Hibernasi setelah sekian waktu tertentu komputer tidak aktif saat berada dalam mode Tidur atau ketika tingkat sediaan daya baterai sudah kritis. Untuk melanjutkan pekerjaan di saat berada dalam mode Hibernasi, tekan tombol daya.

**CATATAN:** Teknologi Rapid Start dapat dinonaktifkan dalam Setup Utility (BIOS). Jika Anda ingin menyalakan sendiri mode Hibernasi, Anda harus mengaktifkan pilihan Hibernasi dinyalakan pengguna menggunakan Pilihan Daya. Lihat [Menyalakan sendiri dan keluar dari mode Hibernasi](#page-58-0) [\(hanya model tertentu\) pada hal. 49](#page-58-0).

## <span id="page-58-0"></span>**Menyalakan sendiri dan keluar dari mode Tidur**

Anda dapat menyalakan mode Tidur melalui salahsatu cara berikut:

- Tutup layar.
- Dari layar Mulai, arahkan pointer ke sudut kanan atas atau sudut kanan bawah layar untuk menyingkap charm. Pilih **Settings** (Pengaturan), pilih ikon **Power** (Daya), lalu pilih **Sleep** (Tidur).

Untuk keluar dari mode Tidur:

- Tekan sebentar tombol daya.
- Jika layar tertutup, buka layar.
- Tekan salahsatu tombol pada keyboard.
- Ketuk atau sapukan jari pada Panel Sentuh.

Ketika komputer keluar dari mode Tidur, lampu daya akan menyala dan pekerjaan Anda ditampilkan kembali pada layar.

**CATATAN:** Jika Anda telah mengeset katasandi agar diminta pada saat keluar dari mode tidur, Anda harus memasukkan katasandi Windows itu sebelum layar kerja Anda kembali ke posisi semula.

### **Menyalakan sendiri dan keluar dari mode Hibernasi (hanya model tertentu)**

Anda dapat menyalakan sendiri mode Hibernasi serta mengubah batas waktu dan pengaturan lainnya terkait daya menggunakan Pilihan Daya.

- **1.** Dari layar Start (Mulai), ketik power options (pilihan daya), kemudian pilih **Power Options** (Pilihan Daya).
- **2.** Pada panel kiri, klik **Choose what the power button does** (Pilih yang dilakukan tombol daya).
- **3.** Klik **Change Settings that are currently unavailable** (Ubah Pengaturan yang tidak tersedia saat ini).
- **4.** Di area **When I press the power button** (Jika saya tekan tombol daya), pilih **Hibernate** (Hibernasi).
- **5.** Klik **Save changes** (Simpan perubahan).

Ketika komputer keluar dari mode Hibernasi, lampu daya akan menyala dan pekerjaan Anda ditampilkan kembali pada layar.

**CATATAN:** Jika Anda telah mengeset katasandi agar diminta pada saat keluar dari mode tidur. Anda harus memasukkan katasandi Windows itu sebelum layar kerja Anda kembali ke posisi semula.

### **Mengeset proteksi katasandi saat bangun dari mode tidur**

Untuk mengeset komputer agar meminta katasandi pada saat bangun dari mode Tidur atau mode Hibernasi, ikuti langkah-langkah berikut:

- **1.** Dari layar Start (Mulai), ketik power options (pilihan daya), kemudian pilih **Power Options** (Pilihan Daya).
- **2.** Pada panel kiri, klik **Require a password on wakeup** (Minta katasandi saat bangun).
- <span id="page-59-0"></span>**3.** Klik **Change Settings that are currently unavailable** (Ubah Pengaturan yang tidak tersedia saat ini).
- **4.** Klik **Require a password (recommended)** (Minta katasandi (disarankan)).

**CATATAN:** Jika Anda harus membuat katasandi akun pengguna atau mengubah katasandi akun pengguna yang ada, klik **Create or change your user account password** (Buat atau ubah katasandi akun pengguna), kemudian ikuti petunjuk pada layar. Jika Anda tidak perlu membuat atau mengubah katasandi akun pengguna, lanjutkan ke langkah 5.

**5.** Klik **Save changes** (Simpan perubahan).

# **Menggunakan meter daya dan pengaturan daya**

Meter daya terletak pada desktop Windows. Melalui meter daya Anda dapat mengakses dengan cepat pengaturan daya dan melihat sisa daya baterai.

- Untuk menampilkan persentase sisa daya baterai dan rencana daya saat ini, tunjukkan kursor pada ikon indikator daya.
- Untuk menggunakan Pilihan Daya, klik ikon indikator daya dan pilih butir dari daftar pilihan. Dari layar Mulai, Anda juga dapat mengetik power options (pilihan daya), dan kemudian pilih **Power Options** (Pilihan Daya).

Tampilan ikon meter daya yang berbeda-beda menunjukkan apakah komputer bekerja dengan daya baterai atau daya eksternal. Ikon ini juga akan menampilkan sebuah pesan jika tingkat sediaan daya baterai sudah rendah atau kritis.

# **Menjalankan komputer dengan daya baterai**

Jika baterai yang berisi daya terpasang di komputer dan komputer tersebut tidak dihubungkan ke daya eksternal, maka komputer akan berjalan dengan daya baterai. Jika baterai yang berisi daya terpasang di komputer dengan adaptor AC dilepas, maka komputer secara otomatis akan beralih ke daya baterai dan kecerahan layar akan berkurang untuk menghemat pemakaian baterai. Baterai yang terpasang di komputer lambat-laun akan kosong ketika komputer dimatikan dan dilepas dari daya eksternal.

Masa pemakaian baterai komputer berbeda-beda, bergantung pada pengaturan pengelolaan daya, program yang berjalan di komputer, kecerahan layar, perangkat eksternal yang terhubung ke komputer, dan faktor lainnya.

### **Baterai tersegel dari pabriknya**

**PENTING:** Jangan coba melepas atau mengganti baterai yang tersegel dari pabrik. Melepas atau mengganti baterai dapat mempengaruhi ketentuan yang tercakup dalam jaminan. Jika baterai sudah tidak dapat diisi lagi, hubungi bagian dukungan.

Komputer Anda dilengkapi baterai internal yang dapat diisi ulang dan hanya dapat diganti oleh penyedia layanan resmi. Untuk informasi tentang cara menjaga kondisi baterai tetap baik, lihat [Menghemat daya baterai pada hal. 51](#page-60-0). Untuk memonitor status baterai, atau jika baterai sudah tidak lagi dapat diisi, jalankan Pemeriksaan Baterai dalam Bantuan dan Dukungan. Untuk mengakses informasi baterai, dari layar Mulai, ketik support (dukungan), pilih aplikasi **HP Support Assistant**, lalu pilih **Battery and performance** (Baterai dan performa). Jika Pemeriksaan Baterai menunjukkan baterai harus diganti, hubungi dukungan pelanggan.

Baterai pada produk ini sulit diganti sendiri oleh pengguna. HP menganjurkan agar Anda menghubungi dukungan pelanggan untuk membantu mengganti baterai.

# <span id="page-60-0"></span>**Mencari informasi baterai**

Untuk memantau status baterai, atau jika baterai sudah tidak dapat diisi lagi, jalankan Battery Check (Pemeriksaan Baterai) dalam HP Support Assistant. Untuk mengakses informasi baterai, dari layar Mulai, ketik support (dukungan), pilih aplikasi **HP Support Assistant**, lalu pilih **Battery and performance** (Baterai dan performa).

HP Support Assistant menyediakan alat bantu dan informasi baterai:

- Pengetesan baterai
- Informasi tentang jenis, spesifikasi, siklus masa pakai, dan kapasitas baterai

### **Menghemat daya baterai**

Tips menghemat daya baterai dan memaksimalkan masa pakai baterai:

- Kurangi kecerahan layar.
- Pilih pengaturan **Power saver** (Hemat daya) dari Pilihan Daya.
- Matikan perangkat nirkabel jika tidak digunakan.
- Lepas perangkat eksternal yang tidak digunakan dan tidak terhubung ke catu daya eksternal, seperti harddisk eksternal yang terhubung ke rongga USB.
- Hentikan penggunaan, nonaktifkan, atau keluarkan kartu media eksternal yang tidak sedang digunakan.
- Sebelum meninggalkan pekerjaan, nyalakan mode Tidur atau matikan komputer.

### **Mengenali tingkat sediaan daya baterai yang rendah**

Jika baterai yang menjadi satu-satunya sumber pasokan daya bagi komputer memiliki tingkat sediaan daya yang rendah atau kritis, berikut kondisi yang akan terjadi:

Lampu baterai (hanya model tertentu) akan menunjukkan tingkat sediaan daya yang rendah atau kritis.

– atau –

Ikon meter daya pada desktop Windows akan menampilkan notifikasi daya baterai rendah atau kritis.

**CATATAN:** Untuk informasi selengkapnya tentang meter daya, lihat [Menggunakan meter daya](#page-59-0) [dan pengaturan daya pada hal. 50](#page-59-0).

Komputer akan melakukan tindakan berikut pada saat baterai mencapai tingkat daya baterai kritis:

- Jika mode Hibernasi dinonaktifkan dan komputer hidup atau dalam mode Tidur, maka komputer akan tetap berada dalam mode Tidur sebentar, kemudian mati dan data yang tidak tersimpan akan hilang.
- Jika mode Hibernasi diaktifkan dan komputer hidup atau dalam mode Tidur, maka komputer akan menyalakan mode Hibernasi.

# **Mengatasi tingkat sediaan daya baterai yang rendah**

#### **Mengatasi tingkat sediaan daya baterai yang rendah jika daya eksternal tersedia**

- **•** Hubungkan adaptor AC.
- Hubungkan perangkat penghubung/penambahan opsional.
- Hubungkan adaptor daya opsional yang dibeli sebagai aksesori dari HP.

#### **Mengatasi tingkat sediaan daya baterai yang rendah jika daya eksternal tidak tersedia**

Simpan pekerjaan Anda dan matikan komputer.

#### **Mengatasi tingkat sediaan daya baterai yang rendah jika komputer tidak dapat keluar dari mode Hibernasi**

Jika komputer tidak memiliki cukup daya untuk keluar dari mode Hibernasi, ikuti langkah-langkah berikut:

- **1.** Hubungkan adaptor AC ke komputer dan ke daya.
- **2.** Keluar dari mode Hibernasi dengan menekan tombol daya.

# **Menjalankan komputer dengan daya AC eksternal**

Untuk informasi tentang cara menghubungkan daya AC, lihat poster *Petunjuk Penyiapan* yang disertakan dalam kemasan komputer.

Komputer tidak menggunakan daya baterai bila dihubungkan ke daya AC yang disediakan oleh adaptor AC atau melalui perangkat penyambungan/penambahan opsional yang disetujui.

**PERINGATAN!** Untuk mengurangi kemungkinan masalah keselamatan, gunakan hanya adaptor AC yang diberikan bersama komputer, adaptor AC pengganti yang disediakan oleh HP, atau adaptor AC kompatibel yang dibeli dari HP.

Sambungkan komputer ke daya dalam berbagai kondisi berikut:

**PERINGATAN!** Jangan mengisi baterai komputer saat Anda berada di dalam pesawat.

- Saat mengisi atau mengkalibrasi baterai
- Saat menginstal atau memodifikasi perangkat lunak sistem
- Saat menulis data pada cakram (hanya model tertentu)
- Saat menjalankan Disk Defragmenter di komputer dengan harddisk internal
- Saat melakukan pencadangan atau pemulihan

Saat menyambungkan komputer ke daya AC:

- Baterai akan mulai diisi.
- Kecerahan layar akan bertambah.
- Tampilan ikon meter daya pada desktop Windows akan berubah.

Keadaan berikut akan terjadi bila memutuskan daya AC:

- Komputer akan beralih ke daya baterai.
- Kecerahan layar secara otomatis akan berkurang untuk menghemat pemakaian baterai.
- Tampilan ikon meter daya pada desktop Windows akan berubah.

#### **Memecahkan masalah daya**

Uji adaptor AC jika komputer menampakkan salahsatu gejala berikut saat dihubungkan ke daya AC:

- Komputer tidak mau menyala.
- Layar tidak mau menyala.
- Lampu daya mati.

Untuk menguji adaptor AC:

- **1.** Matikan komputer.
- **2.** Hubungkan adaptor AC ke komputer, kemudian hubungkan ke stopkontak AC.
- **3.** Hidupkan komputer.
	- Jika lampu daya *menyala*, adaptor AC berfungsi dengan baik.
	- Jika lampu daya tetap *mati*, periksa sambungan dari adaptor AC ke komputer, dan sambungan dari adaptor AC ke stopkontak AC untuk memastikan sambungan-sambungan ini sudah aman.
	- Jika sambungan sudah aman namun lampu daya tetap *mati*, berarti adaptor AC tidak berfungsi dan harus diganti.

Hubungi bagian dukungan untuk informasi cara memperoleh adaptor daya AC pengganti.

# **HP CoolSense (hanya model tertentu)**

HP CoolSense secara otomatis akan mendeteksi kondisi komputer saat tidak berada dalam

posisi seimbang serta akan menyesuaikan pengaturan performa dan kipas pendingin agar suhu permukaan komputer tetap di level kenyamanan yang optimal.

Jika HP CoolSense tidak aktif, kondisi komputer tidak akan terdeteksi dan pengaturan performa maupun kipas pendingin tetap dalam pengaturan pabrik. Akibatnya, suhu permukaan komputer bisa lebih tinggi dari kondisi ketika HP CoolSense aktif.

Untuk menonaktifkan atau mengaktifkan CoolSense, ikuti langkah-langkah berikut:

**▲** Dari layar Mulai, ketik coolsense, pilih **Settings** (Pengaturan), lalu pilih **HP CoolSense**.

# **Menyegarkan konten perangkat lunak dengan Teknologi Smart Connect Intel (hanya model tertentu)**

Jika komputer dalam mode Tidur, Teknologi Smart Connect Intel® secara berkala akan membuat komputer keluar dari mode Tidur. Jika komputer terhubung ke jaringan, Smart Connect akan memperbarui semua aplikasi yang terbuka, seperti kotak masuk email, situs jejaring sosial, dan laman-laman berita, kemudian mengembalikan komputer ke mode Tidur. Smart Connect juga akan mensinkronkan konten yang telah dibuat saat terputus dari jaringan (offline), misalnya email. Ketika komputer keluar dari mode Tidur, Anda bisa langsung mengakses informasi yang terbarukan.

**▲** Untuk mengaktifkan fitur ini atau mengatur pengaturannya secara manual, dari layar **Mulai**, ketik smart, lalu pilih Intel® Smart Connect Technology (Teknologi Smart Connect).

# **Mematikan (memadamkan) komputer**

**PERHATIAN:** Informasi yang tidak disimpan akan hilang ketika komputer dimatikan. Pastikan Anda telah menyimpan pekerjaan sebelum mematikan komputer.

Perintah Shut down (Matikan) akan menutup semua program yang terbuka termasuk sistem operasi, kemudian memadamkan layar dan komputer.

Matikan komputer dalam salahsatu kondisi berikut:

- Jika perlu mengganti baterai atau mengakses komponen di dalam komputer
- Saat Anda menghubungkan perangkat keras eksternal yang tidak terhubung ke rongga USB atau rongga video
- Jika komputer tidak akan digunakan dan dilepas kabelnya dari daya AC untuk waktu yang lama

Meskipun komputer dapat dimatikan dengan tombol daya, prosedur yang disarankan adalah menggunakan perintah Shut down (Matikan) Windows:

**CATATAN:** Jika komputer dalam mode Tidur atau Hibernasi, Anda terlebih dahulu harus menekan tombol daya sebentar untuk keluar dari mode tersebut sebelum dapat mematikan komputer.

- **1.** Simpan pekerjaan Anda dan tutup semua program yang terbuka.
- **2.** Dari layar Mulai, arahkan pointer ke sudut kanan atas atau sudut kanan bawah layar untuk menyingkap charm.
- **3.** Pilih **Settings** (Pengaturan), pilih ikon **Power** (Daya), lalu pilih **Shut down** (Matikan).

– atau –

Klik kanan tombol **Start** (Mulai) di sudut kiri-bawah pada layar, pilih **Shut down** (Matikan), lalu pilih **Shut down** (Matikan).

Jika komputer tidak mau merespons dan Anda tidak dapat menggunakan prosedur pematian sebelumnya, coba lakukan prosedur darurat berikut secara berurutan:

- Tekan ctrl+alt+delete (hapus), klik ikon **Power** (Daya), lalu pilih **Shut Down** (Matikan).
- Tekan terus tombol daya minimal selama 5 detik.
- Putuskan sambungan komputer dari daya eksternal.

# <span id="page-64-0"></span>**7 Memelihara komputer**

Pemeliharaan rutin penting dilakukan untuk menjaga komputer tetap dalam kondisi optimal. Bab ini juga memberikan informasi tentang cara memperbarui program dan driver, petunjuk cara membersihkan komputer, dan saran bila bepergian dengan membawa komputer Anda.

# **Memperbarui program dan drive**

HP menganjurkan supaya program dan driver diperbarui secara rutin ke versi terkini. Pembaruan dapat mengatasi masalah serta memberikan fitur dan pilihan baru pada komputer. Teknologi senantiasa berubah, maka dengan memperbarui program dan driver, komputer akan berjalan dengan teknologi terkini. Misalnya, komponen grafis versi lama tidak akan bekerja dengan baik di perangkat lunak terbaru. Tanpa driver terbaru, Anda tidak akan memperoleh manfaat maksimal dari perangkat Anda.

Kunjungi <http://www.hp.com/support> untuk mengunduh versi terbaru program dan driver HP. Daftarkan juga untuk menerima notifikasi pembaruan otomatis saat pembaruan tersebut telah tersedia.

# **Membersihkan komputer**

Gunakan produk berikut untuk membersihkan komputer dengan aman:

- Amonium klorida benzil dimetil dengan kadar kepekatan maksimum 0,3 persen (Misalnya: lap pembersih antikuman sekali-pakai. Kain lap sekali-pakai ini dijual dengan aneka nama merek.)
- Cairan pembersih kaca bebas alkohol
- Air dengan solusi sabun yang lembut
- Kain pembersih kering dengan serat mikro atau kain kanebo (kain antistatis bebas minyak)
- Kain lap bebas muatan listrik

**PERHATIAN:** Hindari larutan berdaya pembersih kuat karena dapat merusak komputer secara permanen. Jika Anda tidak yakin dengan keamanan suatu produk pembersih komputer, periksa kandungan zat produk tersebut untuk memastikannya tidak mengandung bahan seperti alkohol, asetona, amonium klorida, klorida metilin, dan hidrokarbon.

Bahan berserat, seperti kertas tisu, dapat menggores permukaan komputer. Lama kelamaan, partikel kotoran dan zat pembersih dapat terperangkap masuk ke dalam goresan tersebut.

#### **Prosedur pembersihan**

Ikuti prosedur di bagian ini untuk membersihkan komputer dengan aman.

**PERINGATAN!** Untuk mencegah sengatan listrik atau kerusakan pada komponen, jangan cobacoba membersihkan komputer saat dalam kondisi hidup:

Matikan komputer.

Memutuskan daya AC.

Putuskan sambungan semua perangkat eksternal yang dialiri daya.

**A PERHATIAN:** Untuk mencegah kerusakan pada komponen internal, jangan menyemprotkan bahan atau cairan pembersih langsung pada permukaan komputer. Cairan yang diteteskan pada permukaan dapat merusak komponen internal secara permanen.

#### **Membersihkan layar (model All-in-One atau Notebook)**

Usap layar secara perlahan menggunakan kain lembut bebas serabut yang telah dibasahi sedikit dengan cairan pembersih kaca *bebas alkohol*. Pastikan layar dalam keadaan kering sebelum menutupnya.

#### **Membersihkan bagian samping dan penutup**

Untuk membersihkan bagian samping dan penutup, gunakan kain lembut serat mikro atau kain kanebo yang telah dibasahi sedikit dengan salah satu cairan pembersih yang disebutkan sebelumnya atau gunakan lap pembersih antikuman sekali-pakai yang sesuai.

**CATATAN:** Saat membersihkan penutup komputer, lakukan dengan gerakan melingkar untuk membantu mengangkat kotoran dan debu.

#### **Membersihkan Panel Sentuh, keyboard, atau mouse**

**PERINGATAN!** Untuk mengurangi risiko sengatan listrik atau kerusakan komponen internal, jangan gunakan alat pengisap debu untuk membersihkan keyboard. Pengisap debu dapat membuat kotoran rumah menempel pada permukaan keyboard.

**A PERHATIAN:** Untuk mencegah kerusakan pada komponen internal, jangan biarkan cairan menetes di sela-sela tombol.

- Untuk membersihkan Panel Sentuh, keyboard, atau mouse, gunakan kain lembut serat mikro atau kain kanebo yang telah dibasahi sedikit dengan salah satu solusi pembersih yang telah disebutkan sebelumnya, atau gunakan lap pembersih antikuman sekali-pakai yang sesuai.
- Agar tombol-tombol tidak lengket dan untuk membersihkan debu, bulu-bulu, dan partikel kotoran dari keyboard, gunakan kaleng bertekanan udara dengan tambahan selang.

# **Bepergian dengan membawa atau mengapalkan komputer**

Jika Anda harus bepergian dengan membawa atau mengapalkan komputer, berikut tips yang harus diperhatikan agar komputer tetap aman.

- Siapkan komputer untuk dibawa bepergian atau dikapalkan:
	- Cadangkan data ke drive eksternal.
	- Keluarkan semua cakram dan kartu media eksternal (seperti kartu memori) dari komputer.
	- Matikan kemudian lepas kabel semua perangkat eksternal.
	- Matikan komputer.
- Bawa serta cadangan data Anda. Simpan cadangan data secara terpisah dari komputer.
- Saat bepergian dengan pesawat, jinjing komputer sebagai tas bawaan; jangan satukan dengan tas Anda lainnya.
- **PERHATIAN:** Hindarkan drive dari paparan medan magnet. Perangkat keamanan bermuatan magnet di antaranya adalah pintu detektor dan tongkat keamanan di bandara. Ban pengangkut barang di bandara dan perangkat keamanan sejenis yang memeriksa bagasi bawaan menggunakan sinar X, bukan magnet, sehingga tidak akan merusak drive.
- Jika Anda akan menggunakan komputer selama di pesawat, simak pengumuman di pesawat mengenai kapan waktu yang diizinkan untuk menggunakan komputer. Penggunaan komputer selama dalam pesawat diatur sesuai kebijakan maskapai penerbangan.
- Jika Anda akan mengirim komputer atau drive, gunakan kemasan pelindung yang sesuai dan beri label "MUDAH PECAH".
- Jika pada komputer terpasang perangkat nirkabel, penggunaan perangkat ini dapat dibatasi di sejumlah lingkungan. Larangan ini berlaku di dalam pesawat, di rumah sakit, di dekat bahan peledak, dan di lokasi yang berbahaya. Jika Anda tidak yakin dengan kebijakan yang berlaku untuk penggunaan perangkat tertentu, hubungi pihak yang berwenang sebelum mengaktifkan perangkat.
- Jika Anda bepergian ke luar negeri, ikuti saran berikut:
	- Baca peraturan bea cukai yang terkait dengan komputer untuk setiap negara/wilayah yang menjadi tujuan perjalanan Anda.
	- Periksa persyaratan kabel dan adaptor daya untuk setiap lokasi yang menjadi tujuan penggunaan komputer. Tegangan, frekuensi, dan konfigurasi steker berbeda-beda.
		- **PERINGATAN!** Untuk mengurangi risiko sengatan listrik, terbakar, atau kerusakan peralatan, jangan coba-coba menghidupkan komputer dengan alat pengubah tegangan yang dijual untuk peralatan rumahtangga.

# **8 Memproteksi komputer dan data Anda**

Keamanan komputer sangat penting untuk menjaga kerahasiaan, integritas, dan ketersediaan data. Solusi keamanan standar yang diberikan oleh sistem operasi Windows, aplikasi HP, Setup Utility (BIOS) non–Windows, dan perangkat lunak pihak ketiga lainnya dapat membantu melindungi komputer dari berbagai risiko, seperti virus, worm, dan beragam jenis kode berbahaya lainnya.

**PENTING:** Beberapa fitur keamanan yang dijelaskan dalam bab ini mungkin tidak tersedia di ſì komputer Anda.

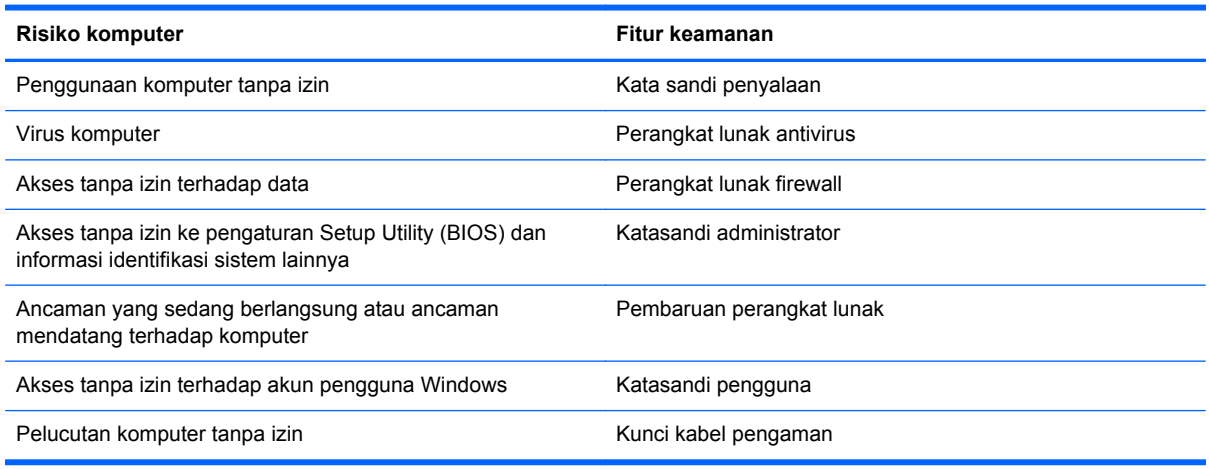

# **Menggunakan katasandi**

Katasandi adalah sekelompok karakter yang Anda tetapkan untuk mengamankan data komputer dan melindungi transaksi online. Beberapa jenis katasandi dapat dibuat. Misalnya, saat pertama kali menyiapkan komputer, Anda akan diminta membuat katasandi pengguna untuk mengamankan komputer. Katasandi lainnya dapat dibuat (diset) di Windows atau di HP Setup Utility (BIOS) yang terinstal sejak awal di komputer.

Katasandi yang sama bisa membantu saat digunakan untuk fitur Setup Utility (BIOS) dan fitur keamanan Windows.

Gunakan tips berikut untuk membuat dan menyimpan katasandi:

- Untuk mengurangi risiko komputer terkunci, catat setiap katasandi dan simpan di tempat yang aman dan terpisah dari komputer. Jangan menyimpan katasandi dalam berkas di komputer.
- Saat membuat katasandi, patuhi persyaratan yang ditetapkan program.
- Ganti katasandi minimal tiga bulan sekali.
- Katasandi yang ideal memiliki jumlah karakter yang panjang dan terdiri atas huruf, tanda baca, simbol, dan angka.
- Sebelum mengirim komputer untuk diservis, cadangkan berkas Anda, hapus semua berkas rahasia, kemudian hapus semua pengaturan katasandi.

Untuk informasi lainnya mengenai kata sandi Windows, seperti kata sandi pengaman layar, dari layar Mulai, ketik support (dukungan), lalu pilih aplikasi **HP Support Assistant**.

# **Mengeset katasandi Windows**

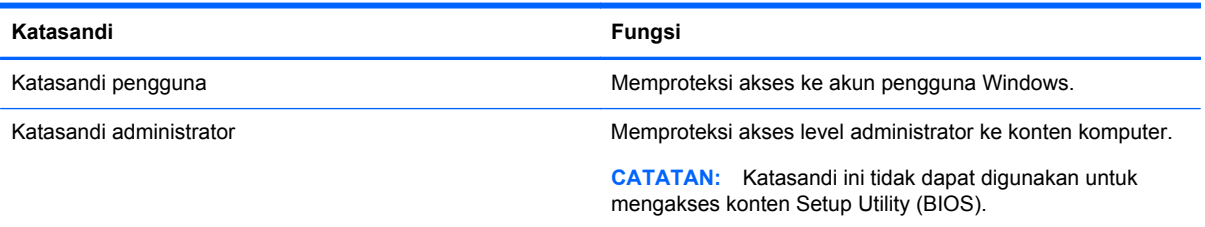

# **Mengeset katasandi Setup Utility (BIOS)**

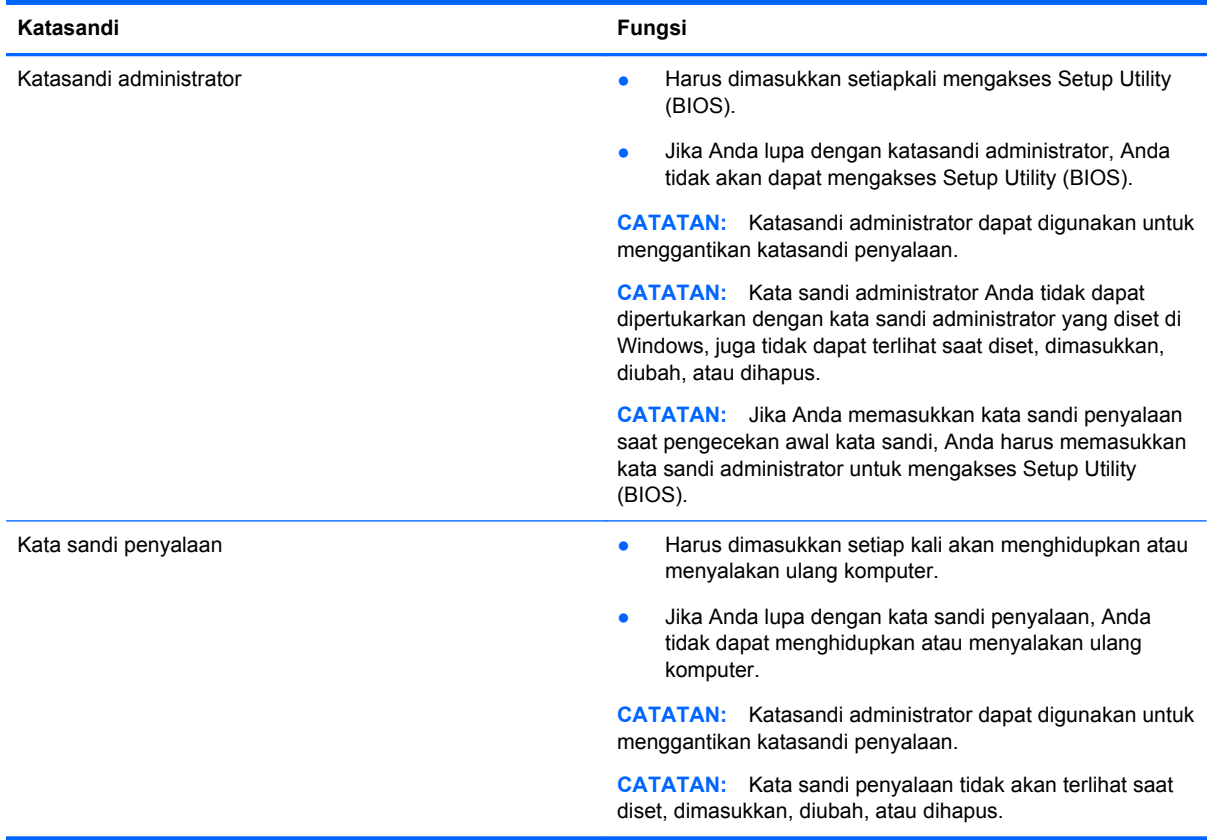

Untuk mengeset, mengubah, atau menghapus katasandi administrator atau katasandi penyalaan di Setup Utility (BIOS):

- **1.** Untuk menyalakan Setup Utility (BIOS), hidupkan atau nyalakan ulang komputer, segera tekan esc, lalu tekan f10.
- **2.** Gunakan tombol panah untuk memilih **Security** (Keamanan), kemudian ikuti petunjuk pada layar.

Perubahan akan terlihat setelah komputer dinyalakan ulang.

# **Perangkat Keamanan Tertanam TPM (hanya model tertentu)**

TPM (Trusted Platform Module) memberikan keamanan tambahan untuk komputer Anda. Anda dapat mengubah pengaturan TPM melalui Setup Utility. Untuk informasi tentang cara mengubah pengaturan Setup Utility, lihat [Menggunakan Setup Utility \(BIOS\) dan HP PC Hardware Diagnostics](#page-72-0) [\(UEFI\) pada hal. 63](#page-72-0).

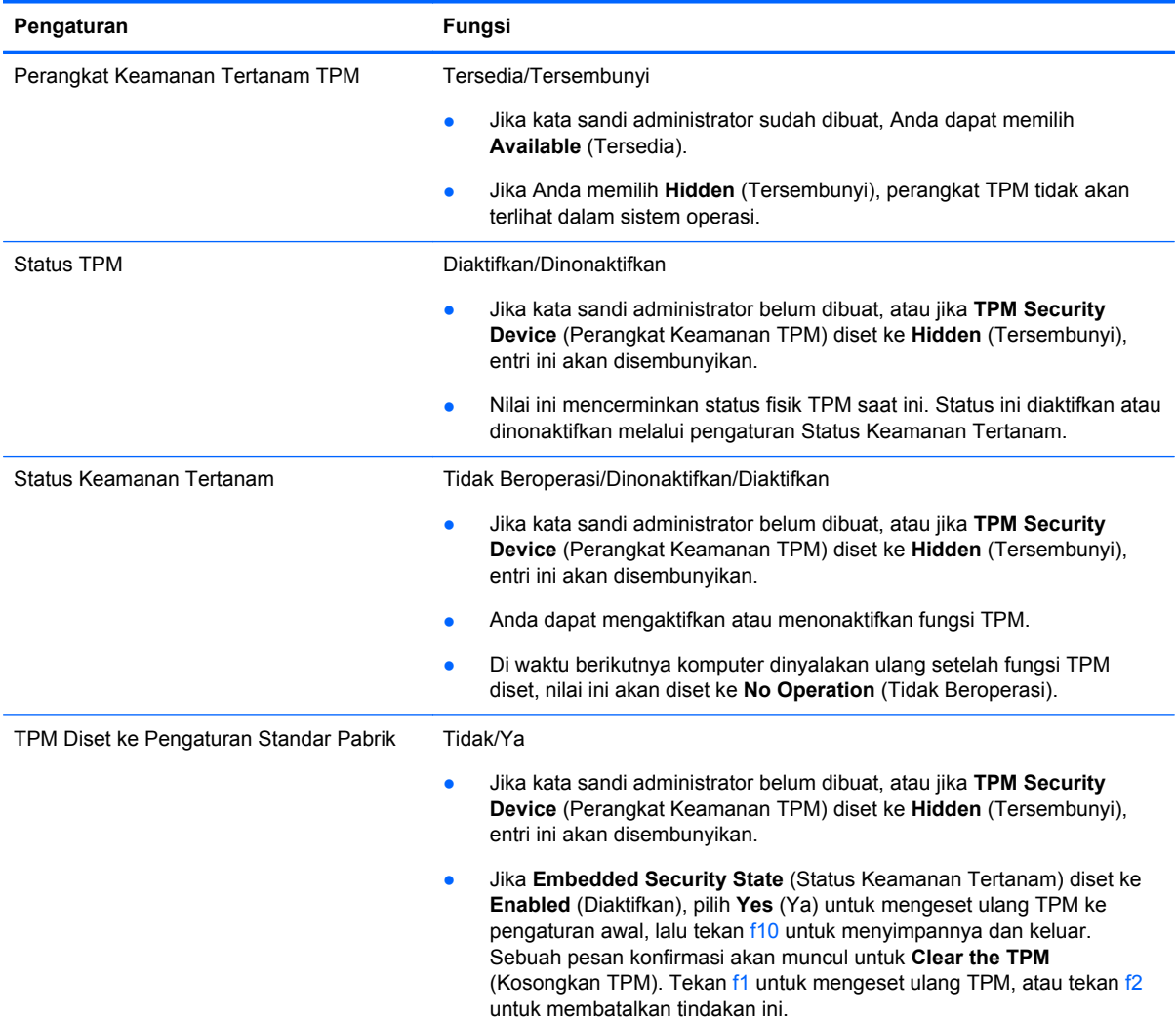

Tabel berikut menjelaskan tentang pengaturan TPM melalui Setup Utility.

# **Menggunakan perangkat lunak keamanan Internet**

Ketika komputer digunakan untuk mengakses email, jaringan, atau Internet, komputer berpotensi terhadap masuknya virus, spyware, dan ancaman online lainnya. Untuk membantu melindungi komputer Anda, perangkat lunak keamanan Internet dengan fitur antivirus dan firewall mungkin telah terinstal sejak awal di komputer Anda sebagai versi promosi. Untuk memberikan perlindungan yang terus-menerus terhadap virus temuan baru, perangkat lunak antivirus harus terus diperbarui. Karenanya Anda sangat dianjurkan untuk memutakhirkan perangkat lunak antivirus versi promosi atau membelinya sesuai pilihan untuk memberikan perlindungan penuh pada komputer.

### **Menggunakan perangkat lunak antivirus**

Virus komputer dapat melumpuhkan program, utilitas, atau sistem operasi, atau menyebabkannya berfungsi tidak normal. Perangkat lunak antivirus dapat mendeteksi hampir semua virus, memusnahkannya, dan pada sebagian besar kasus, memperbaiki kerusakan apapun yang telah disebabkannya.

Agar senantiasa memberikan perlindungan terhadap virus temuan baru, perangkat lunak antivirus harus terus diperbarui.

Program antivirus mungkin terinstal sejak awal di komputer Anda. Karenanya Anda sangat dianjurkan untuk menggunakan program antivirus yang sesuai pilihan untuk memberikan perlindungan penuh pada komputer.

Untuk informasi lebih lanjut tentang virus komputer, dari layar Mulai, ketik support (dukungan), lalu pilih aplikasi **HP Support Assistant**.

### **Menggunakan perangkat lunak firewall**

Firewall dirancang untuk mencegah akses tanpa izin ke sistem atau jaringan. Firewall dapat berupa perangkat lunak yang diinstal di komputer dan/atau jaringan, atau merupakan kombinasi perangkat keras dan perangkat lunak.

Berikut adalah dua jenis firewall yang dapat dipertimbangkan:

- Firewall berbasis host—Perangkat lunak yang hanya melindungi komputer yang menjadi lokasi penginstalannya.
- Firewall berbasis jaringan—Diinstal di antara modem DSL atau modem kabel dan jaringan lokal Anda untuk melindungi semua komputer di jaringan.

Jika sebuah firewall diinstal pada sistem, semua data yang dikirim ke dan dari sistem tersebut akan dimonitor dan dibandingkan dengan serangkaian kriteria keamanan yang telah ditetapkan pengguna. Setiap data yang tidak memenuhi kriteria tersebut akan diblokir.

# **Menginstal pembaruan perangkat lunak**

HP, Windows, dan perangkat lunak pihak ketiga yang terinstal pada komputer Anda harus diperbarui secara teratur untuk memperbaiki masalah keamanan dan meningkatkan kinerja perangkat lunak. Untuk informasi lebih lanjut, lihat [Memperbarui program dan drive pada hal. 55](#page-64-0).

#### **Menginstal pembaruan penting keamanan**

HP menganjurkan Anda untuk rutin memperbarui perangkat lunak dan driver yang terinstal sejak awal di komputer. Untuk mengunduh versi terbaru, kunjungi [http://www.hp.com/go/contactHP.](http://www.hp.com/go/contactHP) Di lokasi ini, Anda juga dapat mendaftar untuk menerima notifikasi pembaruan otomatis saat pembaruan tersebut telah tersedia.

Jika setelah membeli komputer ini, Anda menginstal perangkat lunak pihak ketiga, perbarui perangkat lunak tersebut secara rutin. Perusahaan perangkat lunak menyediakan pembaruan perangkat lunak untuk setiap produk mereka agar dapat mengatasi masalah keamanan dan meningkatkan fungsionalitas perangkat lunak.

### **Menginstal pembaruan perangkat lunak dari HP dan pihak ketiga**

HP menganjurkan Anda untuk rutin memperbarui perangkat lunak dan driver yang terinstal sejak awal di komputer. Untuk mengunduh versi terbaru, kunjungi [http://www.hp.com/go/contactHP.](http://www.hp.com/go/contactHP) Di

lokasi ini, Anda juga dapat mendaftar untuk menerima notifikasi pembaruan otomatis saat pembaruan tersebut telah tersedia.

Jika setelah membeli komputer ini, Anda menginstal perangkat lunak pihak ketiga, perbarui perangkat lunak tersebut secara rutin. Perusahaan perangkat lunak menyediakan pembaruan perangkat lunak untuk setiap produk mereka agar dapat mengatasi masalah keamanan dan meningkatkan fungsionalitas perangkat lunak.

# **Memproteksi jaringan nirkabel**

Saat menyiapkan jaringan nirkabel, pastikan fitur keamanannya selalu diaktifkan. Untuk informasi lebih lanjut, lihat [Memproteksi WLAN pada hal. 18](#page-27-0).

# **Mencadangkan aplikasi perangkat lunak dan data**

Cadangkan aplikasi perangkat lunak dan data secara rutin agar tidak hilang secara permanen atau rusak akibat serangan virus maupun gangguan fungsi perangkat lunak atau perangkat keras. Untuk informasi lebih lanjut, lihat [Mencadangkan, mengembalikan, dan memulihkan pada hal. 66](#page-75-0).

# **Menggunakan kunci kabel pengaman opsional**

Kunci kabel pengaman dirancang sebagai alat penangkal, namun tidak dapat mencegah komputer dari penyalahgunaan maupun pencurian. Kunci kabel pengaman merupakan satu dari beberapa metode yang harus diterapkan sebagai bagian dari solusi keamanan yang lengkap untuk membantu memaksimalkan upaya perlindungan terhadap pencurian.

Slot kabel pengaman di komputer Anda mungkin terlihat sedikit berbeda dari ilustrasi di bagian ini. Untuk lokasi slot kabel pengaman pada komputer, lihat [Mengenal komputer Anda pada hal. 5](#page-14-0).

- **1.** Lingkarkan kabel pengaman pada benda yang aman.
- **2.** Masukkan kunci **(1)** ke dalam lubang kunci kabel pengaman **(2)**.
- **3.** Masukkan kunci kabel pengaman ke dalam slot kabel pengaman pada komputer **(3)**, kemudian kuncikan kunci yang telah dimasukkan tadi.

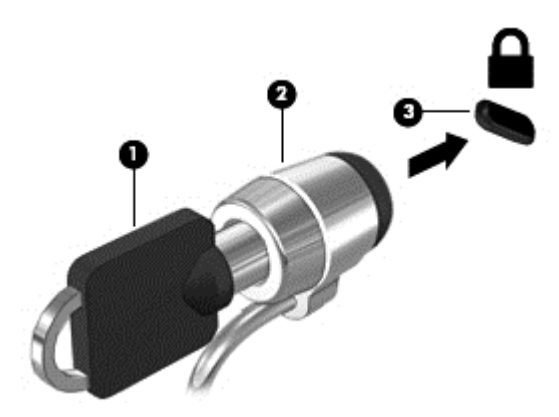

**4.** Lepaskan kuncinya dan simpan di tempat yang aman.
# <span id="page-72-0"></span>**9 Menggunakan Setup Utility (BIOS) dan HP PC Hardware Diagnostics (UEFI)**

Setup Utility atau BIOS (Basic Input/Output System) mengontrol komunikasi di antara semua perangkat masukan dan keluaran pada sistem (misalnya, drive disk, layar, keyboard, mouse, dan printer). Setup Utility (BIOS) berisi pengaturan untuk setiap jenis perangkat yang terpasang, urutan penyalaan komputer, serta kapasitas memori sistem dan memori tambahan.

# **Menyalakan Setup Utility (BIOS)**

Untuk menyalakan Setup Utility (BIOS), hidupkan atau nyalakan ulang komputer, segera tekan esc, lalu tekan f10.

**CATATAN:** Lakukan dengan sangat hati-hati saat membuat perubahan dalam Setup Utility. Setiap kesalahan dapat membuat komputer tidak beroperasi dengan semestinya.

## **Memperbarui BIOS**

Versi terbarukan BIOS mungkin tersedia di situs web HP.

Hampir semua pembaruan BIOS di situs web HP dikemas dalam berkas terkompresi yang disebut dengan *SoftPaq*.

Sebagian paket unduhan dilengkapi berkas Readme.txt yang berisi informasi mengenai cara menginstal dan mengatasi berkas tersebut.

#### **Memastikan versi BIOS**

Untuk memastikan apakah pembaruan BIOS yang tersedia berisi versi BIOS yang lebih baru dari versi yang saat ini terinstal di komputer, Anda harus mengetahui versi BIOS sistem yang terinstal saat ini.

Informasi versi BIOS (juga disebut dengan *tanggal ROM* dan *BIOS Sistem*) dapat ditampilkan dengan menekan kombinasi tombol fn+esc (jika berada di Windows) atau dengan menggunakan Setup Utility (BIOS).

- **1.** Jalankan Setup Utility (BIOS) (lihat Menyalakan Setup Utility (BIOS) pada hal. 63).
- **2.** Gunakan tombol panah untuk memilih **Main** (Utama). Pastikan Anda mencatat versi BIOS.
- **3.** Untuk keluar dari Setup Utility (BIOS) tanpa menyimpan perubahan, gunakan tombol panah untuk memilih **Exit** (Keluar), pilih **Exit Discarding Changes** (Keluar dan Buang Perubahan), lalu tekan **enter**.
- **4.** Pilih **Yes** (Ya).

### <span id="page-73-0"></span>**Mengunduh pembaruan BIOS**

**PERHATIAN:** Untuk mengurangi risiko kerusakan komputer atau gagalnya penginstalan, unduh dan instal pembaruan BIOS hanya apabila komputer terhubung ke daya eksternal (berfungsi) melalui adaptor AC. Jangan mengunduh atau menginstal pembaruan BIOS sewaktu komputer beroperasi dengan daya baterai, terhubung ke perangkat penghubung opsional, atau terhubung ke catu daya opsional. Saat mengunduh dan menginstal, ikuti petunjuk berikut:

Jangan memutus sambungan daya dari komputer dengan mencabut kabel daya dari stopkontak AC.

Jangan mematikan komputer atau menyalakan mode Tidur.

Jangan memasang, melepas, menghubung atau memutus hubungan segala macam perangkat maupun kabel.

- **1.** Pada layar Mulai, ketik support (dukungan), lalu pilih **HP Support Assistant**.
- **2.** Klik **Updates and tune-ups** (Pembaruan dan perbaikan), lalu klik **Check for HP updates now** (Periksa pembaruan HP sekarang).
- **3.** Ikuti petunjuk pada layar.
- **4.** Di area unduhan, ikuti langkah-langkah berikut:
	- **a.** Kenali pembaruan BIOS terkini dan bandingkan dengan versi BIOS yang saat ini terinstal di komputer. Jika pembaruan ini memiliki versi yang lebih baru dari BIOS Anda, catatlah tanggal, nama, atau pengenal lainnya. Anda mungkin memerlukan informasi ini untuk mencari pembaruan tersebut nanti, setelah pembaruan itu diunduhkan ke harddisk.
	- **b.** Ikuti petunjuk pada layar untuk mengunduh pilihan Anda ke dalam harddisk.

Jika versi pembaruan lebih baru dari versi BIOS Anda, catat jalur ke lokasi di harddisk tempat pembaruan BIOS yang diunduh disimpan. Anda harus mengakses jalur ini jika telah siap menginstal pembaruan tersebut.

**CATATAN:** Jika Anda menghubungkan komputer ke jaringan, hubungi administrator jaringan sebelum menginstal pembaruan perangkat lunak, terutama pembaruan BIOS sistem.

Prosedur penginstalan BIOS berbeda-beda. Setelah pengunduhan selesai, ikuti petunjuk yang ditampilkan pada layar. Jika tidak ada petunjuk yang ditampilkan, ikuti langkah-langkah berikut:

- **1.** Dari layar Start (Mulai), ketik file, lalu pilih **File Explorer** (Penjelajah File).
- **2.** Klik tujuan di harddisk. Tujuan di harddisk biasanya adalah Diska Lokal (C:).
- **3.** Dengan menggunakan jalur harddisk yang telah Anda catat sebelumnya, buka folder di harddisk yang berisi pembaruan.
- **4.** Klik dua kali berkas yang memiliki ekstensi .exe (misalnya, *namaberkas*.exe).

Penginstalan BIOS akan dimulai.

**5.** Selesaikan penginstalan dengan mengikuti petunjuk pada layar.

**CATATAN:** Setelah pesan pada layar melaporkan bahwa penginstalan sudah berhasil, Anda dapat menghapus berkas yang telah diunduhkan dari harddisk.

# **Menggunakan HP PC Hardware Diagnostics (UEFI)**

HP PC Hardware Diagnostics merupakan teknologi Unified Extensible Firmware Interface (UEFI) yang memungkinkan Anda menjalankan tes diagnostik untuk memastikan apakah perangkat keras komputer berfungsi dengan baik atau tidak. Alat bantu yang berjalan di luar sistem operasi ini akan <span id="page-74-0"></span>mengisolir kerusakan perangkat keras dari berbagai masalah yang mungkin disebabkan oleh sistem operasi atau komponen perangkat lunak lainnya.

Untuk menjalankan HP PC Hardware Diagnostics UEFI:

**1.** Hidupkan atau nyalakan ulang komputer, segera tekan esc, lalu tekan f2.

BIOS akan mencari tiga tempat untuk alat bantu diagnostik dalam urutan berikut:

**a.** Drive USB terhubung

**CATATAN:** Untuk mengunduh alat bantu HP PC Hardware Diagnostics (UEFI) ke drive USB, lihat Mengunduh HP PC Hardware Diagnostics (UEFI) ke perangkat USB pada hal. 65.

- **b.** Harddisk
- **c.** BIOS
- **2.** Ketika alat bantu diagnostik terbuka, klik jenis tes diagnostik yang ingin dijalankan, kemudian ikuti petunjuk pada layar.

**CATATAN:** Jika Anda ingin menghentikan tes diagnostik yang tengah berlangsung, tekan esc.

### **Mengunduh HP PC Hardware Diagnostics (UEFI) ke perangkat USB**

**CATATAN:** Petunjuk untuk mengunduh PC Hardware Diagnostics (UEFI) HP hanya tersedia dalam Bahasa Inggris.

- **1.** Kunjungi [http://www.hp.com.](http://www.hp.com)
- **2.** Klik **Support & Drivers** (Dukungan & Driver), lalu klik tab **Drivers & Download** (Driver & Mengunduh).
- **3.** Masukkan nama produk pada kotak teks, lalu klik **Go** (Mulai).
- **4.** Pilih model komputer Anda, lalu pilih sistem operasinya.
- **5.** Di bagian **Diagnostic** (Diagnosis), klik **HP UEFI Support Environment** (Lingkungan Dukungan HP UEFI).

– atau –

Klik **Download** (Unduh), lalu pilih **Run** (Jalankan).

# <span id="page-75-0"></span>**10 Mencadangkan, mengembalikan, dan memulihkan**

Bab ini berisi informasi tentang beberapa proses berikut:

- Membuat media pemulihan dan cadangan
- Mengembalikan dan memulihkan sistem

## **Membuat media pemulihan dan cadangan**

**1.** Setelah berhasil menyiapkan komputer, buat media HP Recovery. Langkah ini akan membuat cadangan partisi HP Recovery di komputer. Cadangan ini dapat digunakan untuk menginstal ulang sistem operasi awal bila harddisk rusak atau diganti.

Media HP Recovery yang Anda buat akan memberikan pilihan pemulihan berikut:

- System Recovery (Pemulihan Sistem)—Menginstalkan ulang sistem operasi awal dan program yang sebelumnya terinstal di pabrik.
- Minimized Image Recovery (Pemulihan Citraan Terminimalkan)—Menginstalkan ulang sistem operasi juga semua driver dan perangkat lunak yang terkait perangkat keras, namun tidak menginstalkan aplikasi perangkat lunak lainnya.
- Factory Reset (Set ulang Pabrikan)—Mengembalikan komputer ke kondisi awal pabrikan dengan menghapus seluruh data dari harddisk dan membuat ulang setiap partisi. Kemudian menginstalkan ulang sistem operasi dan perangkat lunak yang sebelumnya terinstal di pabrik.

Lihat Membuat media HP Recovery pada hal. 66.

**2.** Gunakan alat bantu Windows untuk membuat titik pengembalian sistem dan membuat cadangan informasi pribadi. Untuk informasi lebih lanjut dan langkahnya, lihat Bantuan dan Dukungan. Dari layar Mulai, ketik help, lalu pilih **Help and Support** (Bantuan dan Dukungan).

### **Membuat media HP Recovery**

HP Recovery Manager adalah program perangkat lunak yang menawarkan cara membuat media pemulihan setelah Anda berhasil menyiapkan komputer. Media HP Recovery dapat digunakan untuk menjalankan pemulihan sistem jika harddisk mengalami kerusakan. Pemulihan sistem akan menginstalkan ulang sistem operasi awal dan program perangkat lunak yang sebelumnya terinstal di pabrik, kemudian mengkonfigurasi pengaturan untuk program tersebut. Media HP Recovery juga dapat digunakan untuk menyesuaikan sistem atau mengembalikan citraan pabrik jika harddisk harus diganti.

- Hanya satu set media HP Recovery yang dapat dibuat. Gunakan alat bantu pemulihan ini dengan hati-hati dan simpan di tempat yang aman.
- HP Recovery Manager memeriksa komputer serta memastikan kapasitas penyimpanan yang diperlukan untuk flashdisk USB kosong atau jumlah cakram DVD kosong yang diperlukan.
- Untuk membuat cakram pemulihan, komputer Anda harus dilengkapi drive optik dengan kemampuan tulis DVD, dan Anda hanya boleh menggunakan cakram kosong DVD-R, DVD+R,

<span id="page-76-0"></span>DVD-R DL, atau DVD+R DL kualitas tinggi. Jangan menggunakan cakram yang dapat ditulis ulang seperti CD±RW, DVD±RW, DVD±RW dua lapisan, atau cakram BD-RE (Blu-ray dapat ditulis ulang); semua cakram tersebut tidak kompatibel dengan perangkat lunak HP Recovery Manager. Sebagai gantinya, Anda dapat menggunakan flashdisk USB kosong kualitas tinggi.

- Jika komputer Anda tidak dilengkapi drive optik terintegrasi dengan kemampuan tulis DVD, namun Anda ingin membuat media pemulihan DVD, gunakan drive optik eksternal (dijual terpisah) untuk membuat disk pemulihan, atau dapatkan disk pemulihan dari dukungan. Lihat buku *Worldwide Telephone Numbers* (Nomor Telepon Seluruh Dunia) yang disertakan dengan komputer. Anda juga dapat menemukan informasi kontak dari situs web HP. Go to <http://www.hp.com/support>, pilih negara atau wilayah Anda, dan ikuti petunjuk pada layar. Jika Anda menggunakan drive optik eksternal, drive tersebut harus dihubungkan langsung ke rongga USB di komputer; drive ini tidak dapat dihubungkan ke rongga USB pada perangkat eksternal seperti hub USB.
- Pastikan komputer telah dihubungkan ke catu daya AC sebelum memulai proses pembuatan media pemulihan.
- Proses pembuatan ini dapat berlangsung hingga satu jam atau lebih. Jangan menghentikan proses pembuatan.
- Jika perlu, Anda dapat keluar dari program ini sebelum proses pembuatan semua DVD pemulihan selesai. HP Recovery Manager akan menyelesaikan proses penyalinan DVD yang masih berlangsung. Di waktu berikutnya menjalankan HP Recovery Manager, Anda akan diminta untuk melanjutkan, dan cakram yang tersisa akan diisi salinan.

Untuk membuat media HP Recovery:

**PENTING:** Untuk tablet, hubungkan ke unit penyambungan keyboard sebelum memulai langkah berikut ini (hanya model tertentu).

- **1.** Dari layar Mulai, ketik recovery (pemulihan), lalu pilih **HP Recovery Manager**.
- **2.** Pilih **Recovery Media Creation** (Pembuatan Media Pemulihan), lalu ikuti petunjuk pada layar untuk melanjutkan.

Jika Anda perlu memulihkan sistem, lihat [Memulihkan menggunakan HP Recovery Manager](#page-77-0) [pada hal. 68](#page-77-0).

## **Mengembalikan dan memulihkan**

Beberapa pilihan tersedia untuk memulihkan sistem Anda. Pilih metode yang paling sesuai dengan situasi dan tingkat keahlian:

- Windows menawarkan beberapa pilihan untuk mengembalikan dari cadangan, menyegarkan komputer, dan mengatur ulang komputer ke kondisi semula. Untuk informasi lebih lanjut dan langkahnya, lihat Bantuan dan Dukungan. Dari layar Mulai, ketik help, lalu pilih **Help and Support** (Bantuan dan Dukungan).
- Jika Anda perlu memperbaiki masalah aplikasi atau driver yang terinstal sejak awal, gunakan pilihan Drivers and Applications Reinstall (Instal Ulang Driver dan Aplikasi) HP Recovery Manager untuk menginstal ulang masing-masing aplikasi atau driver tersebut.

Dari layar Mulai, ketik recovery (pemulihan), pilih **HP Recovery Manager**, pilih **Drivers and Applications Reinstall** (Instal Ulang Driver dan Aplikasi), kemudian ikuti petunjuk pada layar.

Jika Anda ingin mengeset ulang komputer menggunakan sebuah citraan terminimalkan, Anda dapat menggunakan pilihan HP Minimized Image Recovery (Pemulihan Citraan Terminimalkan HP) dari partisi HP Recovery (hanya model tertentu) atau dari media HP Recovery. Pemulihan

<span id="page-77-0"></span>Citraan Terminimalkan hanya akan menginstalkan ulang driver dan aplikasi pengaktif perangkat keras. Aplikasi lainnya yang tercakup dalam citraan ini akan tetap tersedia untuk instalasi melalui pilihan Drivers and Applications Reinstall (Instal Ulang Driver dan Aplikasi) dalam HP Recovery Manager. Untuk informasi lebih lanjut, lihat Memulihkan menggunakan HP Recovery Manager pada hal. 68.

- Jika Anda ingin memulihkan penetapan partisi dan isi awal pabrikan pada komputer, Anda dapat menggunakan pilihan System Recovery (Pemulihan Sistem) dari partisi HP Recovery atau dari media HP Recovery yang telah dibuat sebelumnya. Untuk informasi lebih lanjut, lihat Memulihkan menggunakan HP Recovery Manager pada hal. 68. Jika Anda belum membuat media pemulihan tersebut, lihat [Membuat media HP Recovery pada hal. 66.](#page-75-0)
- Jika Anda telah mengganti harddisk, Anda dapat menggunakan pilihan Factory Reset (Set Ulang Pabrikan) dari media HP Recovery untuk mengembalikan citraan pabrikan ke harddisk pengganti tersebut. Untuk informasi lebih lanjut, lihat Memulihkan menggunakan HP Recovery Manager pada hal. 68.
- Jika Anda ingin menghapus partisi pemulihan untuk mengembalikan ruang harddisk, HP Recovery Manager menawarkan pilihan Remove Recovery Partition (Hapus Partisi Pemulihan).

Untuk informasi lebih lanjut, lihat [Menghapus partisi HP Recovery pada hal. 70.](#page-79-0)

### **Memulihkan menggunakan HP Recovery Manager**

Perangkat lunak HP Recovery Manager memungkinkan untuk memulihkan komputer ke kondisi awal pabrikan dengan menggunakan media HP Recovery yang telah dibuat sebelumnya atau dengan menggunakan partisi HP Recovery (hanya model tertentu). Jika Anda belum membuat media pemulihan tersebut, lihat [Membuat media HP Recovery pada hal. 66.](#page-75-0)

Dengan menggunakan media HP Recovery, Anda dapat memilih salah satu pilihan pemulihan berikut:

- System Recovery (Pemulihan Sistem)—Menginstalkan ulang sistem operasi awal, kemudian mengkonfigurasi pengaturan untuk program yang sebelumnya terinstal di pabrik.
- Minimized Image Recovery (Pemulihan Citraan Terminimalkan)—Menginstalkan ulang sistem operasi dan semua driver maupun perangkat lunak yang terkait dengan perangkat keras, namun tidak menginstalkan aplikasi perangkat lunak lain.
- Factory Reset (Set ulang Pabrikan)—Mengembalikan komputer ke kondisi awal pabrikan dengan menghapus seluruh data dari harddisk dan membuat ulang setiap partisi. Kemudian menginstalkan ulang sistem operasi dan perangkat lunak yang sebelumnya terinstal di pabrik.

Partisi HP Recovery (hanya model tertentu) memungkinkan Pemulihan Sistem dan Pemulihan Citraan Terminimalkan.

#### **Hal-hal yang perlu diketahui**

- HP Recovery Manager hanya memulihkan perangkat lunak yang sebelumnya terinstal di pabrik. Perangkat lunak yang tidak diberikan bersama komputer ini harus diunduh dari situs web pabrikan atau diinstal ulang dari media yang diberikan oleh pabrikan.
- Pemulihan melalui HP Recovery Manager sebaiknya dilakukan sebagai upaya terakhir untuk mengatasi masalah komputer.
- Media HP Recovery harus digunakan jika harddisk komputer tidak dapat berfungsi. Jika Anda belum membuat media pemulihan tersebut, lihat [Membuat media HP Recovery pada hal. 66](#page-75-0).
- <span id="page-78-0"></span>● Untuk menggunakan pilihan Set ulang Pabrikan, Anda harus menggunakan media HP Recovery. Jika Anda belum membuat media pemulihan tersebut, lihat [Membuat media HP](#page-75-0) [Recovery pada hal. 66](#page-75-0).
- Jika media HP Recovery tidak bisa berfungsi, Anda dapat memperoleh media pemulihan untuk sistem Anda dari dukungan. Lihat buku *Worldwide Telephone Numbers* (Nomor Telepon Seluruh Dunia) yang disertakan dengan komputer. Anda juga dapat menemukan informasi kontak dari situs web HP. Go to <http://www.hp.com/support>, pilih negara atau wilayah Anda, dan ikuti petunjuk pada layar.

**PENTING:** HP Recovery Manager tidak secara otomatis mencadangkan data pribadi. Sebelum memulai pemulihan, cadangkan semua data pribadi yang ingin tetap disimpan.

#### **Menggunakan partisi HP Recovery (hanya model tertentu)**

Dengan partisi HP Recovery (hanya model tertentu), Anda dapat menjalankan pemulihan sistem atau pemulihan citraan terminimalkan tanpa perlu menggunakan cakram pemulihan maupun flashdisk USB pemulihan. Jenis pemulihan ini hanya dapat digunakan jika harddisk masih berfungsi.

Untuk menjalankan HP Recovery Manager dari partisi HP Recovery:

**PENTING:** Untuk tablet, hubungkan ke unit penyambungan keyboard sebelum memulai langkah berikut ini (hanya model tertentu).

**1.** Tekan f11 saat komputer dalam proses boot.

– atau –

Tekan terus f11 sambil menekan tombol daya.

- **2.** Pilih tata letak keyboard Anda.
- **3.** Pilih **Troubleshoot** (Pecahkan masalah) dari menu pilihan boot.
- **4.** Pilih **Recovery Manager**, dan kemudian ikuti petunjuk di layar.

#### **Menggunakan media HP Recovery untuk pemulihan**

Anda dapat menggunakan media HP Recovery untuk memulihkan sistem awal. Metode ini dapat digunakan jika sistem tidak dilengkapi partisi HP Recovery atau jika harddisk tidak berfungsi dengan benar.

- **1.** Jika memungkinkan, cadangkan semua berkas pribadi.
- **2.** Masukkan disk HP Recovery yang Anda buat, dan nyalakan ulang komputer.

**CATATAN:** Jika sistem komputer tidak menyala ulang secara otomatis dalam HP Recovery Manager, ubah urutan boot komputer. Lihat Mengubah urutan boot komputer pada hal. 69.

**3.** Ikuti petunjuk pada layar.

#### **Mengubah urutan boot komputer**

Jika sistem komputer tidak menyala ulang dalam HP Recovery Manager, Anda dapat mengubah urutan boot komputer sesuai urutan perangkat boot di BIOS, yaitu ke perangkat di mana komputer akan mencari informasi penyalaan. Anda dapat mengubah pemilihan drive optik atau flashdisk USB.

Untuk mengubah urutan boot:

- **1.** Masukkan media HP Recovery yang telah dibuat.
- **2.** Nyalakan ulang komputer, segera tekan esc, lalu tekan f9 untuk menampilkan pilihan boot.
- <span id="page-79-0"></span>**3.** Pilih drive optik atau flashdisk USB yang akan digunakan untuk menjalankan boot.
- **4.** Ikuti petunjuk pada layar.

### **Menghapus partisi HP Recovery**

Perangkat lunak HP Recovery Manager memungkinkan Anda menghapus partisi HP Recovery untuk melowongkan ruang harddisk.

**PENTING:** Setelah menghapus partisi HP Recovery, Anda tidak akan bisa lagi menggunakan pilihan Penyegaran Windows, pilihan di Windows untuk menghapus seluruh isi harddisk dan menginstal ulang Windows, atau pilihan HP Recovery Manager. Karena itu, sebelum menghapus partisi pemulihan ini, buatlah media HP Recovery; lihat [Membuat media HP Recovery pada hal. 66](#page-75-0).

Ikuti langkah-langkah berikut untuk menghapus partisi HP Recovery:

- **1.** Dari layar Mulai, ketik recovery (pemulihan), lalu pilih **HP Recovery Manager**.
- **2.** Pilih **Remove Recovery Partition** (Hapus Partisi Pemulihan), kemudian ikuti petunjuk pada layar.

# <span id="page-80-0"></span>**11 Spesifikasi**

## **Daya masuk**

Informasi daya di bagian ini mungkin berguna jika Anda hendak bepergian ke luar negeri dengan membawa komputer.

Komputer beroperasi dengan daya DC yang dapat dipasok dari catu daya AC atau DC. Catu daya AC harus terukur pada taraf 100–240 V, 50–60 Hz. Meskipun komputer dapat dihidupkan dari catu daya DC yang terpisah, sebaiknya hidupkan komputer hanya menggunakan adaptor AC atau catu daya DC yang disediakan dan disetujui oleh HP untuk digunakan dengan komputer ini.

Komputer dapat beroperasi dengan daya DC dalam spesifikasi berikut. Tegangan dan arus pengoperasian berbeda-beda sesuai platform.

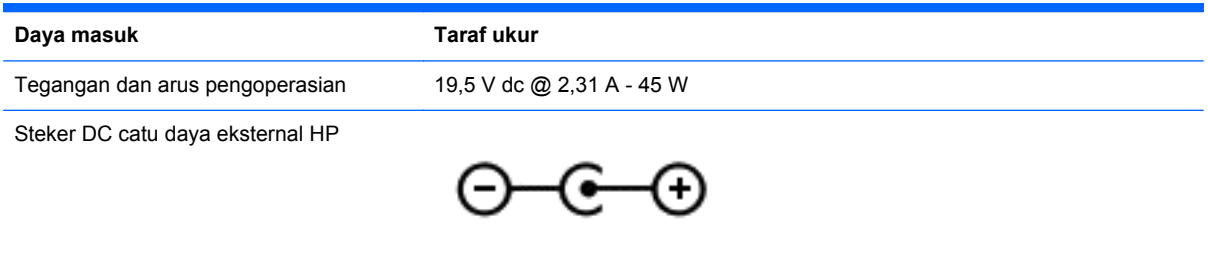

**CATATAN:** Produk ini dirancang untuk sistem daya TI di Norwegia dengan tegangan fase-ke-fase yang tidak melebihi 240 V rms.

**CATATAN:** Nilai tegangan dan arus pengoperasian komputer dapat ditemukan pada label pengaturan sistem.

# **Lingkungan pengoperasian**

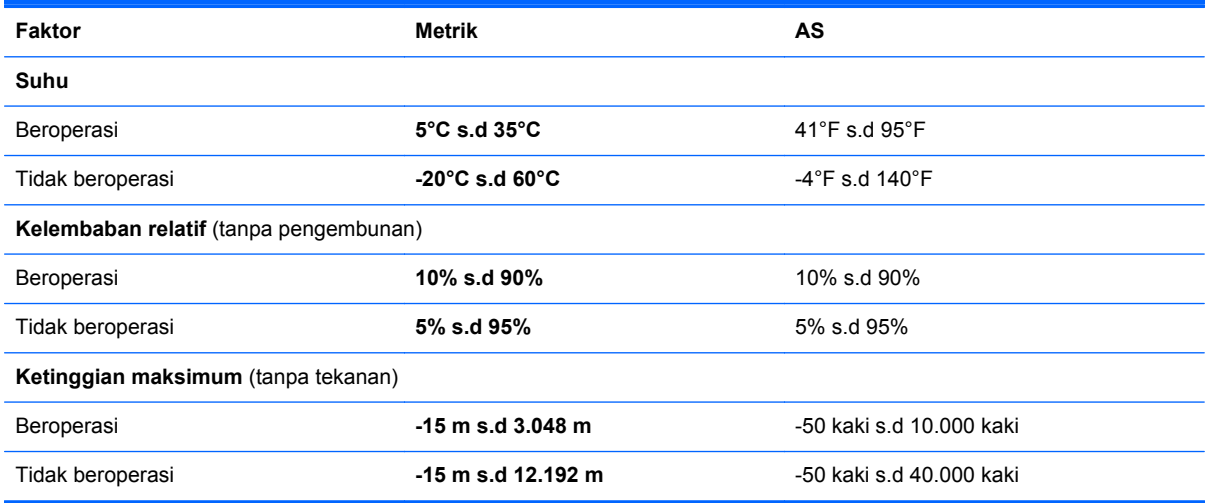

# <span id="page-81-0"></span>**12 Pelepasan Muatan Listrik Statis**

Pelepasan muatan listrik statis terjadi ketika dua benda saling bersentuhan, misalnya, sengatan yang Anda rasakan saat berjalan di atas karpet dan ketika menyentuh kenop pintu logam.

Pelepasan muatan listrik statis dari jari atau konduktor elektrostatis lain dapat merusak komponen elektronik. Untuk mencegah kerusakan komputer, kerusakan drive, atau kehilangan data, perhatikan tindakan pencegahan berikut:

- **•** Jika petunjuk pelepasan atau pemasangan komponen meminta Anda mencabut komputer dari catu daya, pastikan dulu komputer telah diarde dengan benar, baru kemudian lepas penutup komputer.
- Simpan komponen dalam wadah anti-elektrostatis sampai Anda siap memasangnya.
- Jangan sentuh pin, timah, dan rangkaian. Hindari memegang komponen elektronik sebisa mungkin.
- Gunakan perkakas yang tidak bermuatan magnet.
- Sebelum menangani komponen, lepaskan muatan listrik statis dengan menyentuh permukaan komponen logam yang tanpa cat.
- Jika Anda melepas komponen, simpan komponen tersebut dalam wadah anti-elektrostatis.

Jika Anda memerlukan informasi lebih lanjut tentang muatan listrik statis atau bantuan dalam hal pelepasan atau pemasangan komponen, hubungi bagian dukungan.

# **Indeks**

#### **A**

adaptor AC, menguji [53](#page-62-0) Adobe Photoshop Lightroom [21](#page-30-0) antena WLAN, mengenali [8](#page-17-0) aplikasi melepaskan sematan [44](#page-53-0) membuat grup aplikasi [44](#page-53-0) memindahkan [44](#page-53-0) menampilkan aplikasi yang terbuka [43](#page-52-0) menampilkan semuanya [43](#page-52-0) mencari [44](#page-53-0) mengalihkan [43](#page-52-0) mengubah ukuran [44](#page-53-0) mengunduh [45](#page-54-0) menutup [43](#page-52-0)

#### **B**

baterai mengosongkan [51](#page-60-0) tingkat sediaan daya baterai yang rendah [51](#page-60-0) bawah [14](#page-23-0) Beats Audio [23](#page-32-0) bepergian dengan membawa komputer [14,](#page-23-0) [56](#page-65-0) berkas terhapus, mengembalikan [67](#page-76-0) BIOS memastikan versi [63](#page-72-0) memperbarui [63](#page-72-0) mengunduh pembaruan [64](#page-73-0) buka aplikasi menampilkan [43](#page-52-0) mengalihkan [43](#page-52-0)

#### **C**

cadangan [66](#page-75-0) cakram yang didukung, pemulihan [67](#page-76-0) Cetak [45](#page-54-0) charm, menampilkan [44](#page-53-0) citraan terminimalkan membuat [68](#page-77-0) pemulihan [69](#page-78-0)

#### **D**

daya, baterai [50](#page-59-0) daya AC eksternal, menggunakan [52](#page-61-0) daya baterai [50](#page-59-0) daya masuk [71](#page-80-0) Desktop Windows, membuka [44](#page-53-0)

**F**

fitur audio, diuji [23](#page-32-0)

#### **G**

gerakan memutar pada Panel Sentuh [31](#page-40-0) gerakan mencubit pada layar sentuh [38](#page-47-0) gerakan mencubit pada Panel Sentuh [30](#page-39-0) gerakan mengezum pada layar sentuh [38](#page-47-0) gerakan mengezum pada Panel Sentuh [30](#page-39-0) gerakan menggulir pada Panel Sentuh [29](#page-38-0) gerakan pada layar sentuh [38,](#page-47-0) [40](#page-49-0) gerakan sapuan dari tepi [39](#page-48-0) geser satu-jari [37](#page-46-0) memutar [38](#page-47-0) mencubit [38](#page-47-0) mengetuk [36](#page-45-0) gerakan pada Panel Sentuh memilih [28](#page-37-0) memutar [31](#page-40-0) mencubit [30](#page-39-0) mengezum [30](#page-39-0) menggulir [29](#page-38-0) gerakan sapuan dari tepi [38](#page-47-0) sapuan dari tepi atas [40](#page-49-0) grup aplikasi, membuat [44](#page-53-0)

#### **H**

hal-hal menarik yang dapat dilakukan [2](#page-11-0) HDMI, mengatur audio [25](#page-34-0) headphone, menghubungkan [22](#page-31-0) Hibernasi dinyalakan selama tingkat sediaan daya baterai kritis [51](#page-60-0) keluar dari [49](#page-58-0) menyalakan [49](#page-58-0) HP Recovery Manager mengatasi masalah boot [69](#page-78-0) menjalankan [69](#page-78-0)

#### **I**

Ikon tersuaikan [35](#page-44-0), [40](#page-49-0) informasi baterai, mencari [51](#page-60-0) informasi pengaturan label pengaturan [14](#page-23-0) label sertifikasi nirkabel [14](#page-23-0)

#### **J**

jaringan nirkabel, memproteksi [62](#page-71-0) jaringan nirkabel (WLAN) jangkauan fungsi [19](#page-28-0) keamanan [18](#page-27-0) koneksi WLAN perusahaan [19](#page-28-0) koneksi WLAN publik [19](#page-28-0) menggunakan [17](#page-26-0) menghubungkan [19](#page-28-0) perangkat yang diperlukan [18](#page-27-0)

#### **K**

kamera web mengenali [8,](#page-17-0) [20](#page-29-0) menggunakan [21](#page-30-0) katasandi Setup Utility (BIOS) [59](#page-68-0) Windows [59](#page-68-0) katasandi Setup Utility (BIOS) [59](#page-68-0) katasandi Windows [59](#page-68-0) keamanan, nirkabel [18](#page-27-0) Keamanan Tertanam TPM [60](#page-69-0) komponen atas [9](#page-18-0) bawah [13](#page-22-0)

layar [8](#page-17-0) sisi kanan [6](#page-15-0) sisi kiri [6](#page-15-0) koneksi WLAN perusahaan [19](#page-28-0) koneksi WLAN publik [19](#page-28-0) kontrol nirkabel perangkat lunak Wireless Assistant [15](#page-24-0) sistem operasi [15](#page-24-0) tombol [15](#page-24-0) kunci kabel pengaman, memasang [62](#page-71-0)

### **L**

label Bluetooth [14](#page-23-0) layanan [13](#page-22-0) nomor seri [13](#page-22-0) pengaturan [14](#page-23-0) sertifikasi nirkabel [14](#page-23-0) WLAN [14](#page-23-0) label Bluetooth [14](#page-23-0) label sertifikasi nirkabel [14](#page-23-0) label servis, mencari [13](#page-22-0) label WLAN [14](#page-23-0) lampu Adaptor AC [6](#page-15-0) caps lock [10](#page-19-0) daya [10](#page-19-0) harddisk [7](#page-16-0) nirkabel [10](#page-19-0) volume bisu [10](#page-19-0) lampu adaptor AC, mengenali [6](#page-15-0) lampu caps lock, mengenali [10](#page-19-0) lampu daya, mengenali [10](#page-19-0) lampu harddisk [7](#page-16-0) lampu kamera web, mengenali [8,](#page-17-0) [20](#page-29-0) lampu nirkabel [10](#page-19-0), [15](#page-24-0) lampu volume bisu, mengenali [10](#page-19-0) layar, resolusi tinggi [26](#page-35-0) layar dengan resolusi tinggi [26](#page-35-0) layar sentuh, menggunakan [36](#page-45-0) lingkungan pengoperasian [71](#page-80-0)

#### **M**

matikan [54](#page-63-0)

media HP Recovery membuat [66](#page-75-0) pemulihan [69](#page-78-0) media pemulihan membuat [66](#page-75-0) membuat menggunakan HP Recovery Manager [67](#page-76-0) melepas sematan aplikasi [44](#page-53-0) memasang kunci kabel pengaman opsional [62](#page-71-0) pembaruan penting keamanan [61](#page-70-0) mematikan komputer [54](#page-63-0) membersihkan komputer [55](#page-64-0) memelihara komputer [55](#page-64-0) memilih gerakan Panel Sentuh [28](#page-37-0) memindahkan aplikasi [44](#page-53-0) memulihkan sistem awal [68](#page-77-0) menampilkan semua aplikasi [43](#page-52-0) menata favorit [45](#page-54-0) mencadangkan perangkat lunak dan data [62](#page-71-0) mencari [44](#page-53-0) mengapalkan komputer [56](#page-65-0) mengembalikan, Riwayat Berkas Windows [67](#page-76-0) mengeset proteksi katasandi saat bangun dari mode tidur [49](#page-58-0) menggunakan daya AC eksternal [52](#page-61-0) menggunakan katasandi [58](#page-67-0) mengkonfigurasi audio untuk HDMI [25](#page-34-0) mengubah ukuran aplikasi [44](#page-53-0) menguji adaptor AC [53](#page-62-0) Menguji fitur audio [23](#page-32-0) mengunci komputer [45](#page-54-0) mengunduh aplikasi [45](#page-54-0) Mengunduh PC Hardware Diagnostics (UEFI) HP [65](#page-74-0) Menu Mulai. [42](#page-51-0) menutup aplikasi [43](#page-52-0) menyambung ke WLAN [19](#page-28-0) menyimpan favorit [45](#page-54-0) mikrofon, internal [8](#page-17-0), [20](#page-29-0) mikrofon, menghubungkan [22](#page-31-0) mikrofon internal, mengenali [8](#page-17-0), [20](#page-29-0)

mini DisplayPort menghubungkan [26](#page-35-0) Mini DisplayPort mengenali [6](#page-15-0) Mini DisplayPort, mengenali [21](#page-30-0) mouse, eksternal mengeset preferensi [28](#page-37-0)

#### **N**

nama dan nomor produk, komputer [13](#page-22-0) navigasi suara [42](#page-51-0) nomor seri [13](#page-22-0)

#### **P**

Panel Kontrol Beats Audio [23](#page-32-0) Panel Sentuh tombol [9](#page-18-0) zona kontrol kanan [9](#page-18-0) zona kontrol kiri [9](#page-18-0) partisi HP Recovery melepas [70](#page-79-0) pemulihan [69](#page-78-0) partisi pemulihan melepas [70](#page-79-0) pelepasan muatan listrik statis [72](#page-81-0) pembaca kartu memori, mengenali [7,](#page-16-0) [21](#page-30-0) pembaruan penting keamanan, menginstal [61](#page-70-0) pembaruan perangkat lunak, menginstal [61](#page-70-0) pembaruan perangkat lunak dari HP dan pihak ketiga, menginstal [61](#page-70-0) pemulihan cakram [67](#page-76-0), [69](#page-78-0) cakram yang didukung [67](#page-76-0) flashdisk USB [69](#page-78-0) HP Recovery Manager [68](#page-77-0) media [69](#page-78-0) menggunakan media HP Recovery [67](#page-76-0) menjalankan [69](#page-78-0) pilihan [66](#page-75-0) sistem [68](#page-77-0) pemulihan sistem [68](#page-77-0) pengeditan media [21](#page-30-0) penyiapan koneksi Internet [18](#page-27-0) penyiapan WLAN [18](#page-27-0)

perangkat Bluetooth [15,](#page-24-0) [19](#page-28-0) perangkat definisi tinggi, menghubungkan [24](#page-33-0) perangkat lunak antivirus, menggunakan [61](#page-70-0) Perangkat lunak Dragon [42](#page-51-0) perangkat lunak firewall [61](#page-70-0) perangkat lunak keamanan Internet, menggunakan [60](#page-69-0) perangkat lunak Wireless Assistant [15](#page-24-0) Perangkat rongga jamak (WLAN) [14,](#page-23-0) [17](#page-26-0) perangkat tampilan digital, menghubungkan [26](#page-35-0)

#### **R**

rongga HDMI [6](#page-15-0), [21,](#page-30-0) [24](#page-33-0) USB 3.0 [6,](#page-15-0) [21](#page-30-0) Rongga HDMI mengenali [6,](#page-15-0) [21](#page-30-0) menghubungkan [24](#page-33-0) rongga USB 3.0, mengenali [6](#page-15-0), [21](#page-30-0)

#### **S**

sapuan dari tepi kanan [39](#page-48-0) sapuan dari tepi kiri [39](#page-48-0) sensor cahaya sekitar, mengenali [8,](#page-17-0) [20](#page-29-0) Setup Utility (BIOS), menggunakan [63](#page-72-0) sistem tidak mau merespons [54](#page-63-0) slot kabel pengaman [6](#page-15-0) pembaca kartu memori [7](#page-16-0) slot kabel pengaman, mengenali [6](#page-15-0) soket keluaran audio (headphone) [7,](#page-16-0) [21](#page-30-0) masukan audio (mikrofon) [21](#page-30-0) soket, daya [6](#page-15-0) soket daya, mengenali [6](#page-15-0) soket keluaran audio (headphone) [7](#page-16-0) soket keluaran audio (headphone), mengenali [21](#page-30-0) soket masukan audio (mikrofon), mengenali [21](#page-30-0)

speaker mengenali [13](#page-22-0), [21](#page-30-0) menghubungkan [22](#page-31-0)

### **T**

Tidur keluar dari [49](#page-58-0) menyalakan [49](#page-58-0) tingkat kritis sediaan daya baterai [51](#page-60-0) tingkat sediaan daya baterai yang rendah [51](#page-60-0) titik pengembalian sistem membuat [66](#page-75-0) tombol daya [11](#page-20-0) kanan Panel Sentuh [9](#page-18-0) kiri Panel Sentuh [9](#page-18-0) tombol aksi bisu volume [41](#page-50-0) Help and Support (Bantuan dan Dukungan) [41](#page-50-0) lampu latar keyboard [41](#page-50-0) memutar, menjeda, melanjutkan [41](#page-50-0) menambah kecerahan layar [41](#page-50-0) mengalihkan gambar layar [41](#page-50-0) mengenali [12](#page-21-0) mengurangi kecerahan layar [41](#page-50-0) nirkabel [41](#page-50-0) trek atau bagian sebelumnya [41](#page-50-0) trek atau bagian selanjutnya [41](#page-50-0) volume naik [41](#page-50-0) volume turun [41](#page-50-0) tombol aksi lampu latar keyboard, mengenali [41](#page-50-0) tombol aplikasi Windows, mengenali [12](#page-21-0) tombol daya, mengenali [11](#page-20-0) tombol esc, mengenali [12](#page-21-0) tombol fn, mengenali [12](#page-21-0), [41](#page-50-0) tombol layar internal, mengenali [8](#page-17-0) tombol logo Windows, mengenali [12](#page-21-0)

Tombol mulai [42](#page-51-0)

tombol nirkabel [15](#page-24-0) tombol pintas keterangan [41](#page-50-0) menggunakan [42](#page-51-0) Tombol pintasan Windows [45](#page-54-0) tombol pintas Beats Audio [23](#page-32-0) tombol pintas keyboard, mengenali [41](#page-50-0) tuts aksi [12](#page-21-0) aplikasi Windows [12](#page-21-0) esc [12](#page-21-0) fn [12](#page-21-0) Windows [12](#page-21-0)

#### **U**

urutan boot, mengubah HP Recovery Manager [69](#page-78-0)

#### **V**

ventilasi, mengenali [13](#page-22-0) video [24](#page-33-0)

#### **W**

**Windows** mengembalikan berkas [67](#page-76-0) Riwayat Berkas [67](#page-76-0) titik pengembalian sistem [66](#page-75-0)

#### **Z**

zona kontrol kanan, mengenali [9](#page-18-0) zona kontrol kiri, mengenali [9](#page-18-0) zona Panel Sentuh, mengenali [9](#page-18-0)